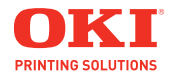

**Guide de l'utilisateur**

# **Copyright Information**

Copyright © 2010 par Oki Data Americas, Inc. Tous droits réservés.

MPS610c/MPS711c Guide de l'Utilisateur

N/P 59101302, Révision 1.0

Juin, 2010

### **Avis de non-responsabilité**

Tout a été fait pour que les informations fournies dans ce document soient complètes, exactes et à jour. Le fabricant décline toute responsabilité quant aux conséquences d'erreurs échappant à son contrôle. Le fabricant ne peut en outre garantir que les changements éventuellement apportés aux logiciels et matériels mentionnés dans ce guide par leurs fabricants respectifs n'affectent pas la validité de ces informations. Les références faites dans ce document à des logiciels d'autre provenance ne constituent pas un accord de la part d'fabricant.

Toutes les mesures ont été prises pour que ce document vous apporte une aide précieuse, toutefois nous ne pouvons garantir qu'il traite dans son intégralité toutes les informations contenues.

Les derniers pilotes et manuels sont disponibles sur le site Web :

http://www.okiprintingsolutions.com

#### **Marques commerciales**

Oki et Oki Data sont des marques déposées de Oki Electric Industry Company, Ltd.

Apple, Macintosh et Mac OS sont des marques déposées de Apple Computors Inc.

Hewlett-Packard, HP et LaserJet sont des marques déposées de Hewlett-Packard Company.

Microsoft, MS-DOS et Windows sont soit des marques, soit des marques déposées de Microsoft Corporation aux États-Unis et/ ou dans d'autres pays.

Les autres noms de produits et de marques sont des marques déposées ou des marques de leurs propriétaires.

# **Premiers secours d'urgence**

Soyez prudent avec la poudre de toner :

En cas d'ingestion, administrer de petites quantités d'eau fraîche et faire appel à un médecin. NE PAS tenter de faire vomir le patient.

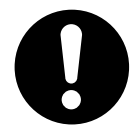

En cas d'inhalation, emmener le patient au grand air. Faire appel à un médecin.

En cas de contact avec les yeux, rincer abondamment les yeux à l'eau froide pendant au moins 15 minutes, en maintenant les paupières ouvertes avec les doigts. Faire appel à un médecin.

Les éclaboussures doivent être traitées avec de l'eau froide et du savon pour éviter les taches sur la peau ou les vêtements.

#### **Note :**

Les images figurant dans ce manuel peuvent inclure des fonctions optionnelles qui ne sont pas présentes sur votre produit.

# **Table des matières**

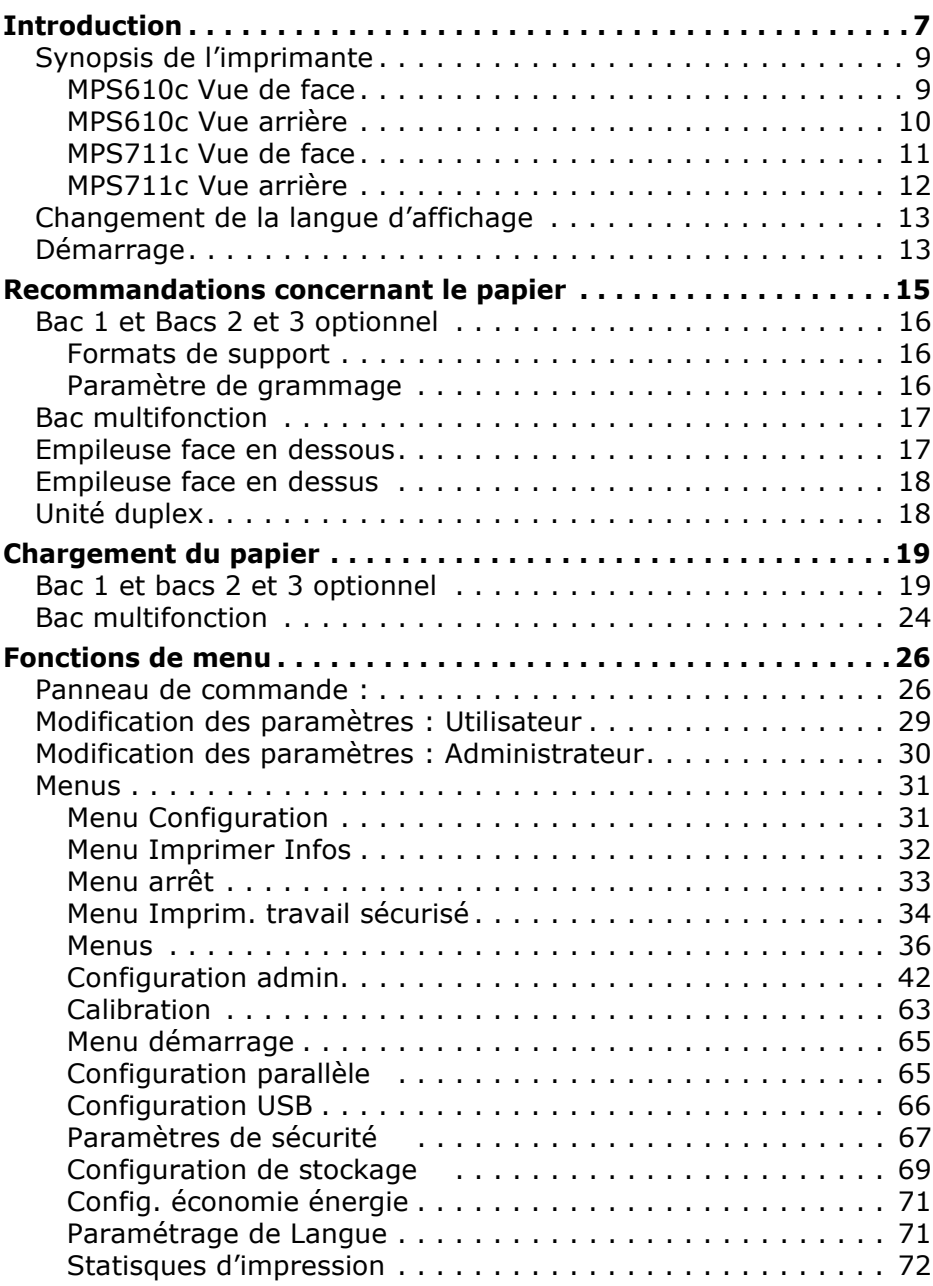

# **Table des matières (suite)**

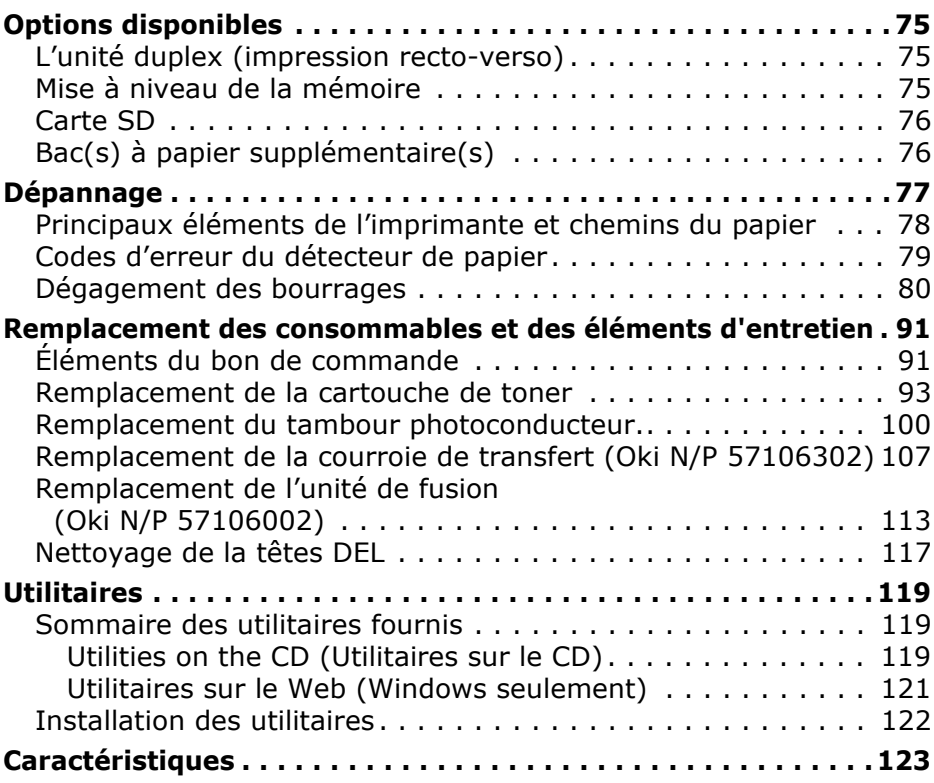

# **Notes, attentions et avertissements**

#### **Note :**

Toutes les notes dans ce manuel sont présentées sous cette forme. Une note vous donne des informations supplémentaires qui complètent le texte principal et qui peuvent vous aider à utiliser et à comprendre le produit.

### **ATTENTION !**

**Ce type de paragraphe est destiné à attirer votre attention dans ce manuel. Cette indication donne des informations supplémentaires à respecter pour éviter des dysfonctionnements de la machine.**

## **AVERTISSEMENT !**

**Ce type de paragraphe marque un avertissement dans ce manuel. Cette indication donne des informations supplémentaires à respecter pour éviter tout risque d'accident corporel.**

<span id="page-6-0"></span>Votre imprimante comprend les fonctionnalités suivantes :

- La technologie haute qualité, multiniveau produit des tons plus subtils et des transitions de colour plus lisses conférant ainsi à vos documents la qualité photo ;
- Une résolution d'impression 600x600, 1200x600ppp (points par pouce) et Couleur à haute définition (HD Color) haute qualité permettant de produire une image de haute qualité qui fait apparaître les détails les plus fins;
- Internet Protocol version 6 (IPv6)
- Technologie de traitement de la couleur, à DEL numérique, de type monopasse, pour un traitement rapide de vos pages imprimées ;
- Émulations PostScript 3, PCL 5C, PCL 6 et Epson FX pour un fonctionnement selon les normes techniques et une compatibilité avec la plupart des logiciels d'ordinateur ;
- Une connexion réseau selon 10Base-T et 100Base-TX permettant de partager cette ressource précieuse parmi les utilisateurs de votre réseau de bureau ;
- Mode d'optimisation photo afin d'améliorer l'impression d'images photographiques (lecteur Windows PCL uniquement) ;
- L'utilitaire Template Manager pour Windows permettant de concevoir et d'imprimer facilement des cartes de visite, de bannières et des étiquettes.

En outre, les fonctions optionnelles suivantes sont également disponibles :

- Une fonction automatique Impression (duplex) recto-verso assurant une consommation économique de papier et l'impression des documents plus importants sur un support compact ;
- Un bac à papier supplémentaire permettant de charger 530 feuilles pour minimiser l'intervention de l'opérateur, ou du papier de divers grammages, comme le papier à lettre à entête, du papier d'autres formats ou divers supports d'impression ;

### **7 – MPS610c/MPS711c Guide de l'Utilisateur**

- De la mémoire supplémentaire permettant d'imprimer des pages plus complexes. Par exemple, l'impression haute résolution de bannières ;
- Une carte SD pour l'enregistrement des superpositions, des macros et des polices téléchargeables et le classement automatique d'exemplaires multiples de documents comportant de nombreuses pages ainsi que le téléchargement de profils ICC.

# <span id="page-8-0"></span>**Synopsis de l'imprimante \_\_\_\_\_\_\_\_\_**

## <span id="page-8-1"></span>**MPS610c Vue de face**

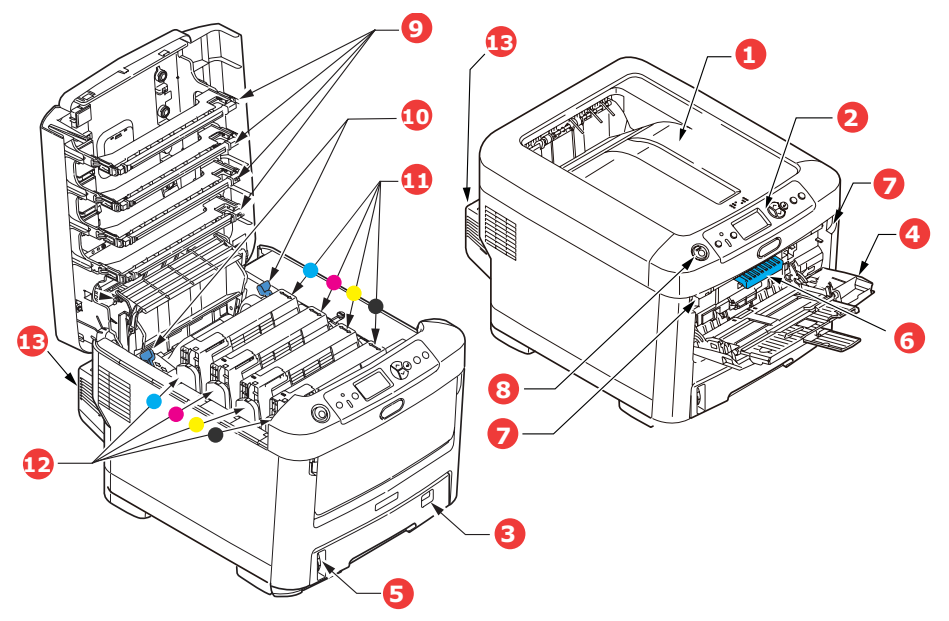

**1. Empileuse de sortie, face en dessous.**

Point de sortie de l'impression standard. Peut contenir jusqu'à 250 feuilles de 80g/m².

- **2. Tableau de l'opérateur.** Commandes de l'opérateur pilotées par menu et affichage à cristaux liquides.\*
- **3. Bac à papier.**

Bac à papier standard. Peut contenir jusqu'à 300 feuilles de 80  $q/m<sup>2</sup>$ .

**4. Bac multifonction.**

Utilisé pour l'alimentation de papier à plus fort grammage, des enveloppes et d'autres supports spéciaux. Également utilisé pour l'alimentation de feuilles simples si nécessaire.

- **5. Jauge à papier.**
- **6. Manette de déverrouillage du capot avant.**
- **7. Manette de déverrouillage du bac multifonction.**
- **8. Bouton d'ouverture du capot supérieur**
- **9. Têtes LED.**
- **10. Manettes de déverrouillage de l'unité de fusion.**
- **11. Cartouche toner (C,M,J,N).**
- **12. Unités ID (C,M,J,N).**
- **13. Unité recto-verso (si intégrée).**

\*La langue d'affichage peut être sélectionnée parmi différentes langues : Français, Espagnol, Portugais.

# <span id="page-9-0"></span>**MPS610c Vue arrière**

Cette vue indique le panneau de connexion, l'empileuse de sortie arrière et l'emplacement de l'unité duplex optionnelle (impression recto-verso).

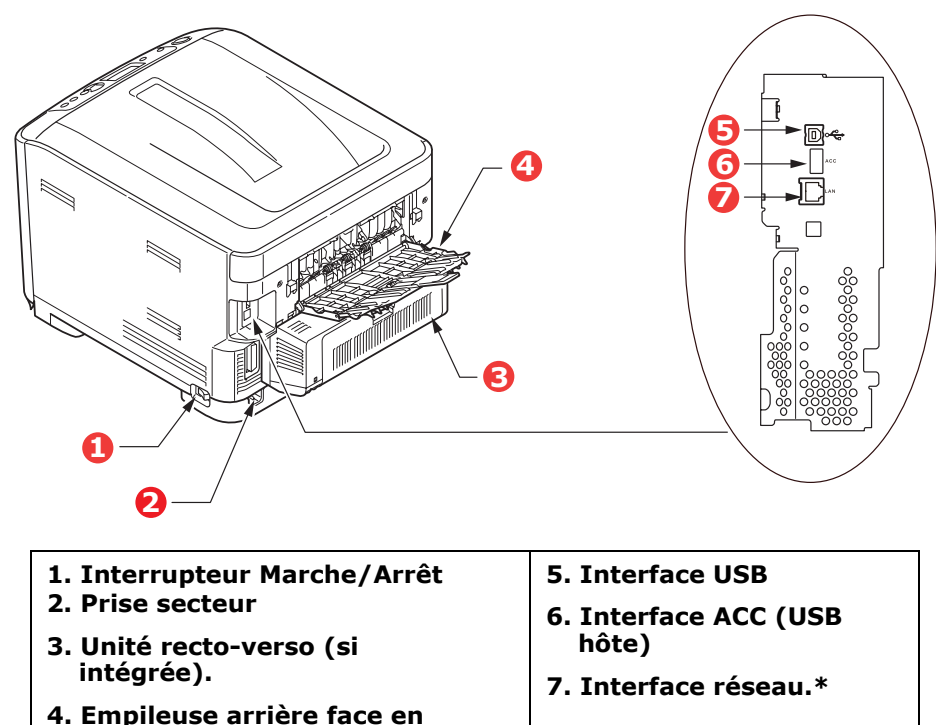

**dessus**

\* L'interface réseau peut disposer d'une « prise » protectrice qui doit être retirée pour que la connexion puisse se faire.

Lorsque l'empileuse arrière est repliée, les feuilles de papier sortent de l'imprimante par l'arrière et elles sont empilées face en dessus. Elle est utilisée essentiellement pour les supports d'impression épais. Lorsqu'elle est utilisée avec le bac d'alimentation multifonction, le parcours du papier à travers l'imprimante est essentiellement droit. Cela évite que le papier ne soit courbé le long de son parcours et permet d'utiliser des supports d'impression dont le grammage peut être de 250 g/m² (US Bond de 67 lb.).

## <span id="page-10-0"></span>**MPS711c Vue de face**

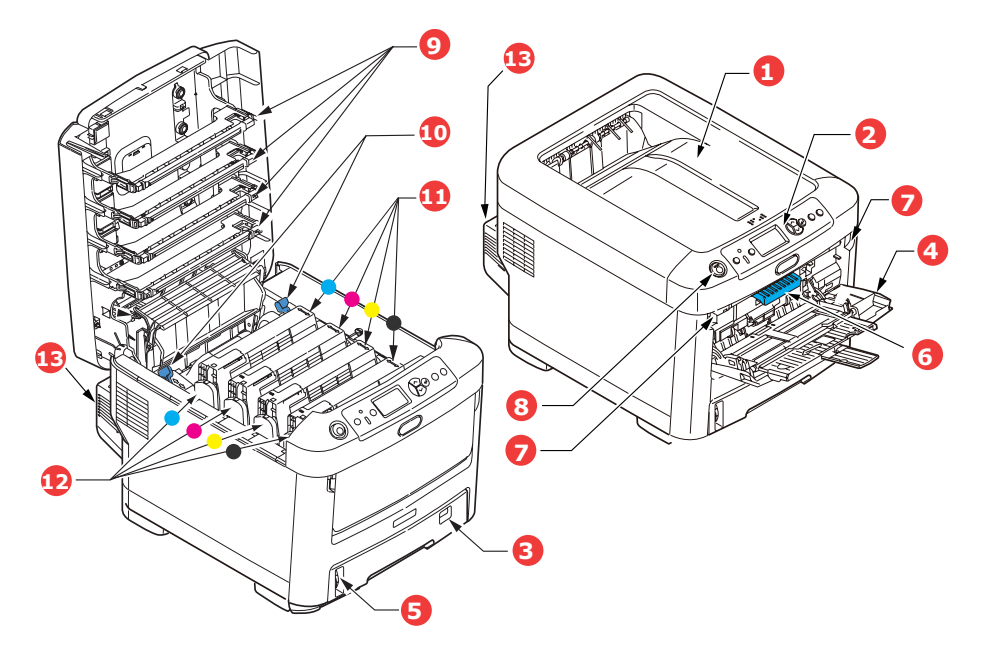

#### **1. Empileuse de sortie, face en dessous.**

Point de sortie de l'impression standard. Peut contenir jusqu'à 350 feuilles de 80g/m².

#### **2. Tableau de l'opérateur.** Commandes de l'opérateur pilotées par menu et affichage à cristaux liquides.\*

#### **3. Bac à papier.**

Bac à papier standard. Peut contenir jusqu'à 530 feuilles de 80g/m².

**4. Bac multifonction.** Utilisé pour l'alimentation de papier à plus fort grammage, des enveloppes et d'autres supports spéciaux. Également utilisé pour l'alimentation de feuilles simples si nécessaire.

- **5. Jauge à papier.**
- **6. Manette de déverrouillage du capot avant.**
- **7. Manette de déverrouillage du bac multifonction.**
- **8. Bouton d'ouverture du capot supérieur**
- **9. Têtes LED.**
- **10. Manettes de déverrouillage de l'unité de fusion.**
- **11. Cartouche toner (C,M,J,N).**
- **12. Unités ID (C,M,J,N).**
- **13. Unité recto-verso (si intégrée).**

\*La langue d'affichage peut être sélectionnée parmi différentes langues : Français, Espagnol, Portugais.

# <span id="page-11-0"></span>**MPS711c Vue arrière**

Cette vue indique le panneau de connexion, l'empileuse de sortie arrière et l'emplacement de l'unité duplex optionnelle (impression recto-verso).

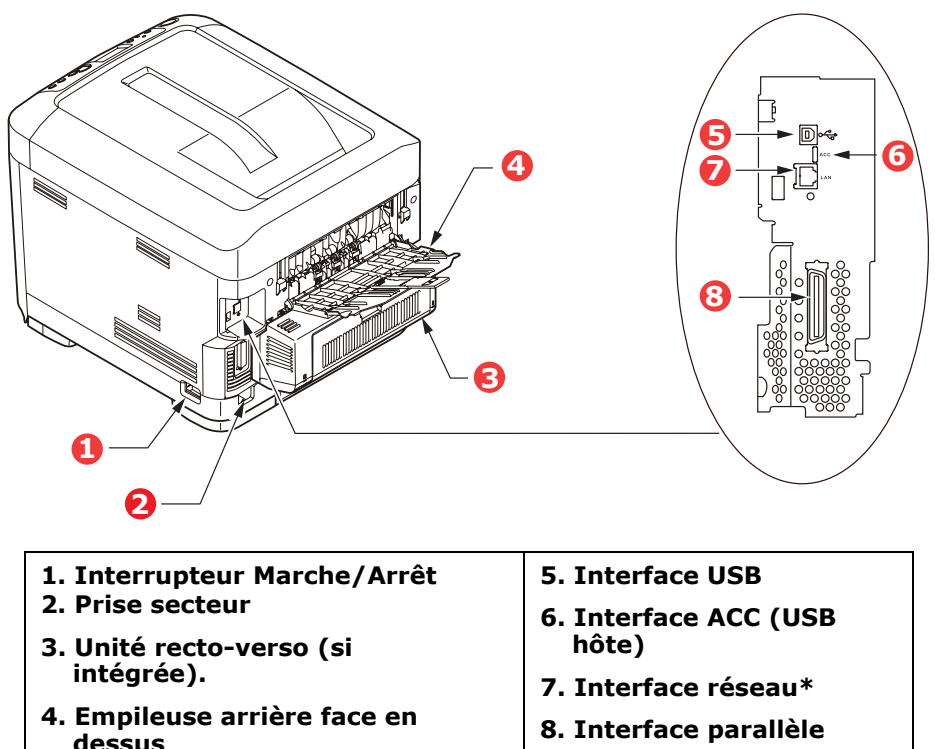

\* L'interface réseau peut disposer d'une « prise » protectrice qui doit être retirée pour que la connexion puisse se faire.

Lorsque l'empileuse arrière est repliée, les feuilles de papier sortent de l'imprimante par l'arrière et elles sont empilées face en dessus. Elle est utilisée essentiellement pour les supports d'impression épais. Lorsqu'elle est utilisée avec le bac d'alimentation multifonction, le parcours du papier à travers l'imprimante est essentiellement droit. Cela évite que le papier ne soit courbé le long de son parcours et permet d'utiliser des supports d'impression dont le grammage peut être de 250 g/m² (US Bond de 67 lb.).

# <span id="page-12-0"></span>**Changement de la langue d'affichage**

Par défaut, l'imprimante utilise l'anglais pour afficher des messages et imprimer des rapports. Si nécessaire, celle-ci peut être remplacée par l'une de ces langues :

- Français
- Espagnol
- Portugais

# <span id="page-12-1"></span>**Démarrage \_\_\_\_\_\_\_\_\_\_\_\_\_\_\_\_\_\_\_\_**

## <span id="page-12-2"></span>**Mode économie d'énergie**

Si vous n'utilisez pas la machine pendant un moment, elle passe en mode d'économie d'énergie pour contrôler la consommation d'énergie du périphérique. Pour annuler ou initialiser le mode d'économie d'énergie, appuyez sur le bouton **Power Save / Wake Up (Économie d'énergie/Réactivation)** sur le panneau de commande.

#### **Note :**

Si votre machine est connectée en local (via USB ou parallèle\*), son état est affiché hors ligne lorsqu'elle passe en mode Veille. Pour utiliser l'imprimante dans cet état, vous devez appuyer sur le bouton **Power Save / Wake Up (Économie d'énergie/Réactivation)** pour quitter le mode Veille.

**\***MPS711c uniquement.

### **Mise hors tension**

## **ATTENTION !**

**Si une carte SD est installée, suivez toujours la procédure d'arrêt appropriée pour éviter de perdre des données.**

- **1.** Appuyez sur le bouton **Enter (Entrée)** du panneau de commandes pour passer au menu.
- **2.** Appuyez sur le bouton **Menu bas** et faites défiler jusqu'au menu Arrêt.

#### **13 – MPS610c/MPS711c Guide de l'Utilisateur**

- **3.** Appuyez sur le bouton **Enter (Entrée)**.
- **4.** Appuyez sur le bouton **Enter (Entrée)** pour continuer.
- **5.** Appuyez sur le bouton **Enter (Entrée)** pour confirmer l'exécution.
- **6.** En réponse à l'invite, mettez l'interrupteur sur OFF (ARRÊT).

# <span id="page-14-0"></span>**Recommandations concernant le papier**

Votre imprimante acceptera une diversité de supports d'impression, y compris une gamme de grammages et de formats de papier, de transparents et d'enveloppes. Cette section fournit des conseils généraux sur un choix de supports et explique comment utiliser chaque type.

Vous obtiendrez une performance optimale en utilisant du papier standard 75 g/m² (US bond de 20 lb.) conçu pour les photocopieurs et les imprimantes laser.

L'utilisation de papier très gaufré, ou de papier grenu, très rugueux n'est pas recommandée.

**Le papier préimprimé** peut être utilisé mais l'encre ne doit pas causer de maculages lors de son exposition à la haute température de l'unité de fusion lors de l'impression.

#### **Les enveloppes**

## **ATTENTION !**

**Les enveloppes ne doivent pas être tordues, enroulées ou avoir subi toutes autres déformations. Elles doivent comporter également des rabats rectangulaires dont la colle reste intacte lorsqu'elle est soumise à la fusion par pression du cylindre chaud qu'utilise ce type d'imprimante. Les enveloppes à fenêtre ne sont pas adaptées.**

#### **Les étiquettes**

## **ATTENTION !**

**Les étiquettes doivent être également adaptées aux photocopieurs et imprimantes laser, dans lesquelles la feuille de support des étiquettes est entièrement couverte d'étiquettes. Les autres types d'étiquettes risquent d'abîmer l'imprimante, étant donné que les étiquettes se décolleraient durant l'impression.**

Les étiquettes Avery blanches pour imprimante de type 7162, 7664, 7666 (A4) ou 5161 (Letter) sont recommandées.

# <span id="page-15-0"></span>**Bac 1 et Bacs 2 et 3 optionnel \_\_\_\_\_\_**

## <span id="page-15-1"></span>**Formats de support**

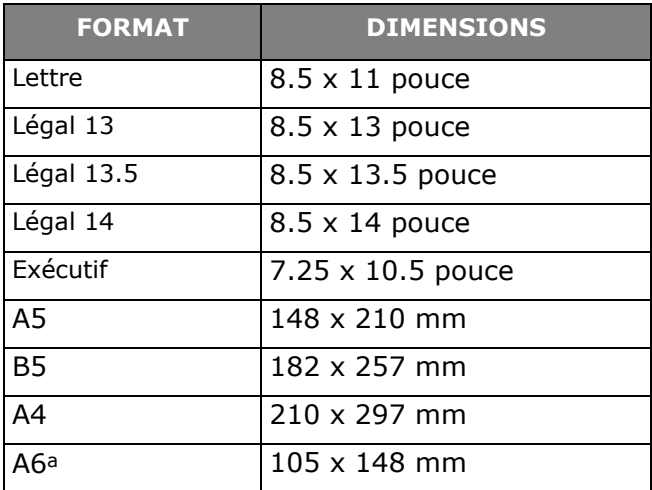

a. MPS711c: Impression A6 à partir du bac MF uniquement.

## <span id="page-15-2"></span>**Paramètre de grammage**

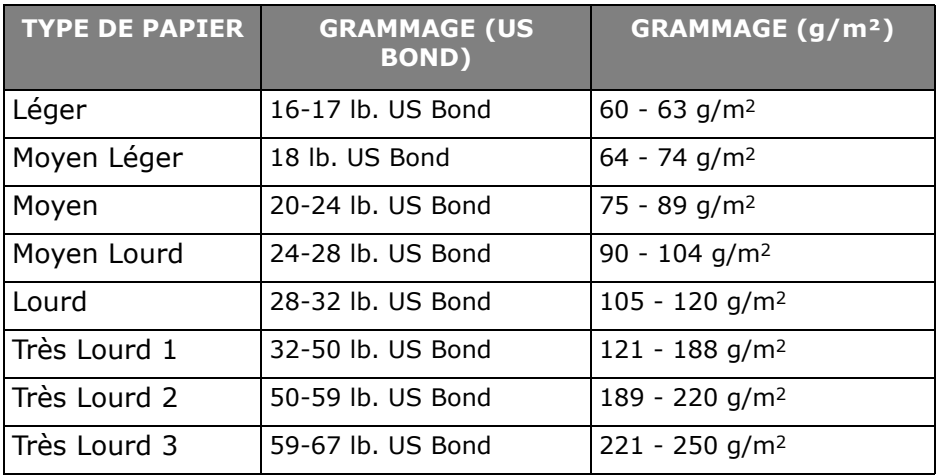

Si vous avez du papier identique chargé dans un autre bac (2ème ou 3ième bac si vous en avez un ou bac multifonction), vous pouvez commander à l'imprimante de passer automatiquement à l'autre bac lorsque le bac actuel est épuisé.

### **16 – MPS610c/MPS711c Guide de l'Utilisateur**

Lors de tirages depuis les applications Windows, cette fonction est activée dans les paramètres du pilote. Lors de tirages depuis d'autres systèmes, cette fonction est activée dans le Menu Impression.

# <span id="page-16-0"></span>**Bac multifonction \_\_\_\_\_\_\_\_\_\_\_\_\_\_\_**

Le bac multifonction peut accepter les mêmes formats que les bacs mais le grammage du papier ne peut dépasser 250 g/m² (bond US de 67 lb. ). Pour les papiers très épais, utilisez l'empileuse (arrière) face en dessus. Ainsi, le parcours du papier dans l'imprimante est pratiquement droit.

Le bac multifonction peut charger du papier dont la largeur peut être de 76 mm à 216 mm et la longueur de 127 mm à 1320 mm (impression de bannières).

Pour le papier dont la longueur dépasse 356 mm (Legal 14 pouces), utilisez du papier d'un grammage compris entre ond US de 28 lb. (90 g/m²) et bond US de 32 lb. (128 g/m²) et l'empileuse (arrière) face en dessus.

Utilisez le bac multifonction pour l'impression d'enveloppes et de transparents. Il est possible de charger 50 feuilles de transparents ou 10 enveloppes à la fois, sous réserve d'une profondeur d'empilage maximum de 10 mm.

# <span id="page-16-1"></span>**Empileuse face en dessous \_\_\_\_\_\_\_\_**

**MPS610c** : L'empileuse face en dessous située sur le dessus de l'imprimante peut contenir jusqu'à 250 feuilles de bond US 21 lb. (80 g/m²) de papier standard et peut gérer du papier jusqu'à bond US 50 lb. (188 g/m²).

**MPS711c** : L'empileuse face en dessous située sur le dessus de l'imprimante peut contenir jusqu'à 350 feuilles de bond US 21 lb. (80 g/m²) de papier standard et peut gérer du papier jusqu'à bond US 50 lb. (188 g/m²).

Les pages imprimées dans l'ordre de lecture (page 1 en premier) seront triées dans l'ordre de lecture (dernière page sur le dessus, le côté imprimé vers le bas).

# <span id="page-17-0"></span>**Empileuse face en dessus \_\_\_\_\_\_\_\_\_**

L'empileuse face en dessus à l'arrière de l'imprimante doit être ouverte et il convient de tirer la rallonge du bac lorsque l'empileuse doit être en service. C'est donc par là que le papier sortira après avoir suivi ce parcours, indépendamment des paramètres du pilote.

L'empileuse face en dessus peut contenir 100 feuilles de bond US 21 lb. (80 g/m²) de papier standard et peut accepter du papier de bond US 67 lb. (250 g/m²).

Utilisez toujours cette empileuse et le dispositif d'alimentation multi-usages pour le papier dont le grammage dépasse bond US 50 lb. (188 g/m²).

# <span id="page-17-1"></span>**Unité duplex \_\_\_\_\_\_\_\_\_\_\_\_\_\_\_\_\_\_\_**

Cette option assure l'impression automatique recto-verso du papier dont la gamme de formats est identique à celle du bac 2 (c-à-d., tous les formats du bac sauf le format A6), en utilisant du papier d'un grammage compris entre :

- **MPS610c**: bond US 17-32 lb. (64-120 g/m²).
- **MPS711c**: bond US 17-59 lb. (64-220 g/m²).

# <span id="page-18-0"></span>**Chargement du papier**

#### **Note**

À des fins d'illustration, nous vous présentons l'imprimante MPS711c. Si vous possédez une imprimante MPS610c, le principe est le même, à quelques exceptions près.

## <span id="page-18-1"></span>**Bac 1 et bacs 2 et 3 optionnel \_\_\_\_\_\_**

**1.** Retirez le bac à papier de l'imprimante.

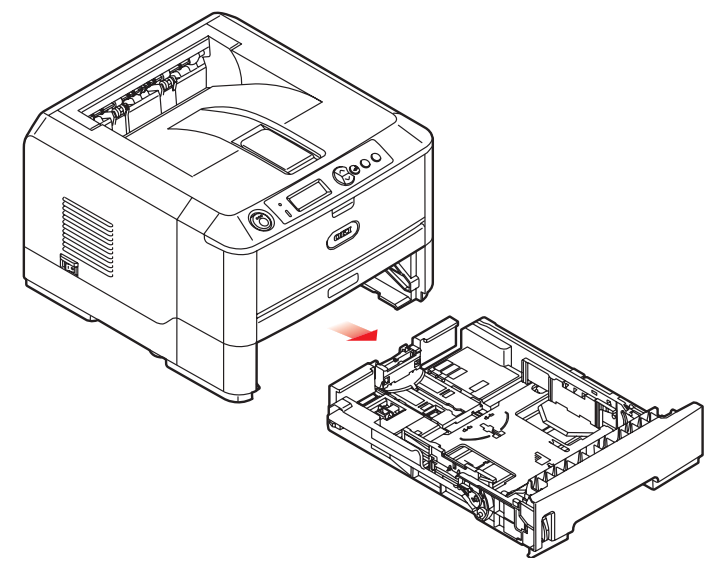

**2.** Déployez en éventail le papier à charger, sur les bords (1) et au milieu (2), pour vous assurer que toutes les feuilles sont détachées les unes des autres, puis tapotez les bords de la pile de papier sur une surface plane pour aligner les feuilles (3).

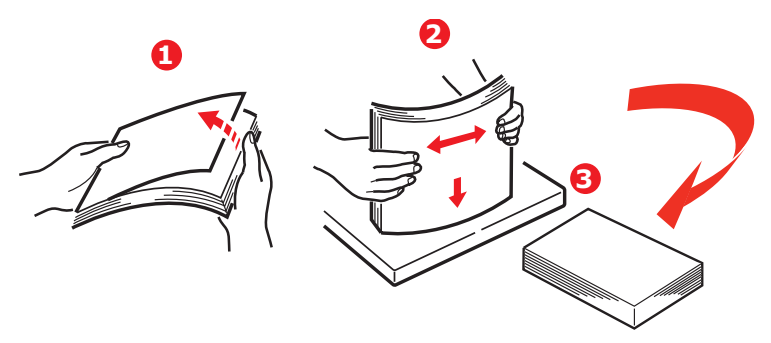

**3.** Chargez le papier à en-tête face en dessous et le bord supérieur vers la partie frontale de l'imprimante comme l'indique l'illustration.

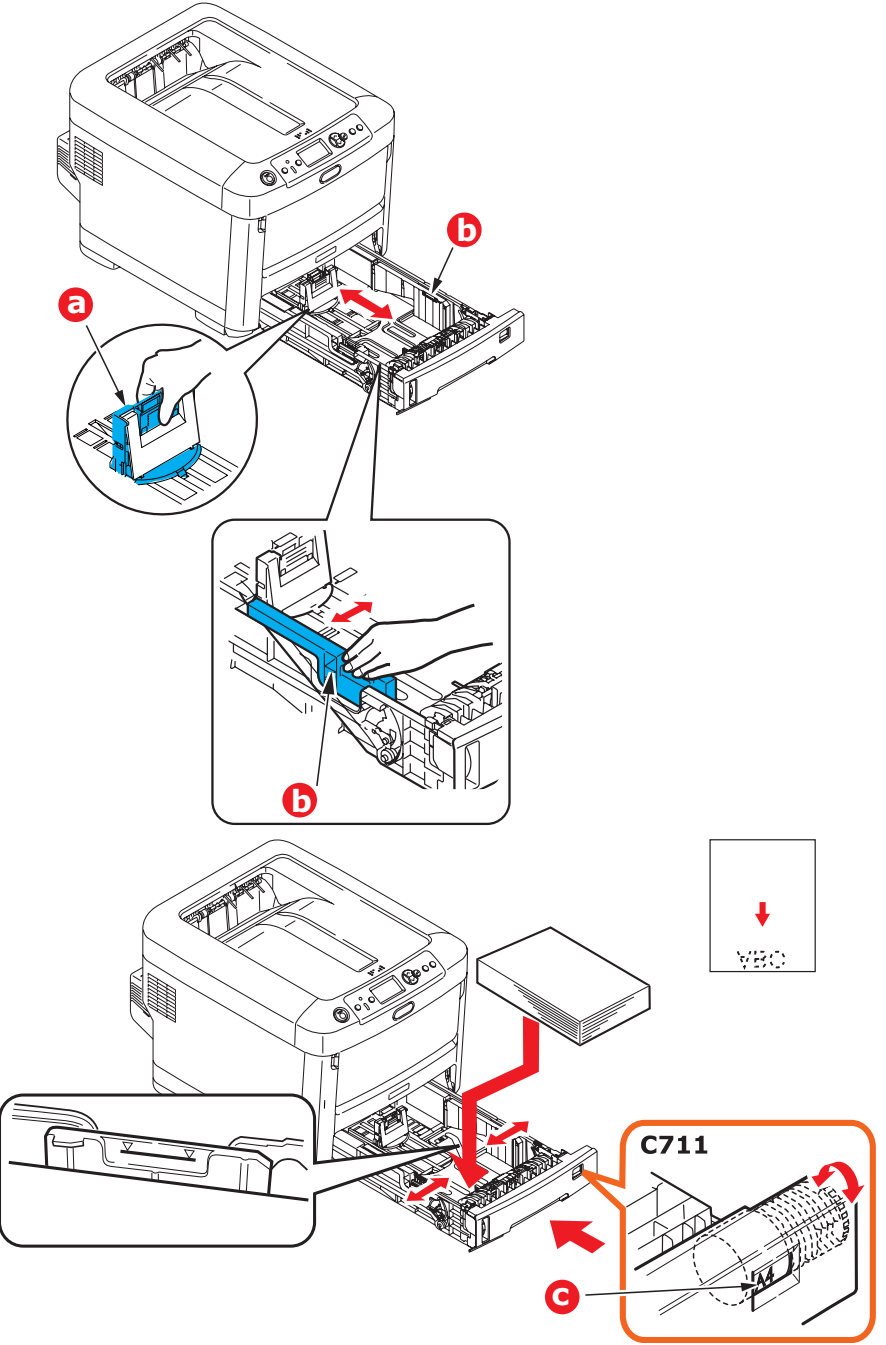

#### **21 – MPS610c/MPS711c Guide de l'Utilisateur**

**4.** Ajustez la butée arrière (a) et les guides du papier (b) au format du papier utilisé.

## **ATTENTION !**

**MPS711c seulement : IMPORTANT : Réglez la numérotation du format de papier (c) au format de papier utilisé (lettre dans l'exemple ci-dessus).**

Pour empêcher les bourrages de papier :

- Ne laissez aucun espace entre le papier, les guides du papier et la butée arrière.
- Ne remplissez pas trop le bac à papier. La charge du bac dépend du type de papier.
- N'y placez pas de papier abîmé.
- Ne chargez pas de papier de différents formats ou types.
- Fermez doucement le bac à papier.
- Ne tirez pas le bac à papier durant l'impression (à l'exception du 2ème bac conformément aux instructions données ci-dessous).

### *NOTES:*

- Si vous avez deux bacs et que le 1er bac (supérieur) est utilisé pour l'impression, vous pouvez tirer le 2ème bac (inférieur) durant l'impression pour le recharger. Cependant, si le 2ème bac (inférieur) est utilisé pour l'impression, ne tirez pas le 1er bac (supérieur). Cela provoquerait un bourrage de papier.
- Pour l'impression face en dessous, veillez à ce que l'empileuse (arrière) face en dessus (a) soit fermée (le papier sort par le haut de l'imprimante). La charge approximative est de 250 feuilles pour l'imprimante MPS610c et de 350 feuilles pour l'imprimante MPS711c, en fonction du grammage du papier.
- Pour l'impression face en dessus, assurez-vous que l'empileuse (arrière) face en dessus (a) est ouverte et que la rallonge du support du papier (b) est sortie. Le papier est empilé dans l'ordre inverse d'impression et la

charge du bac à papier est d'environ 100 feuilles US Bond de 20 lb. (75 g/m<sup>2</sup>), en fonction du grammage.

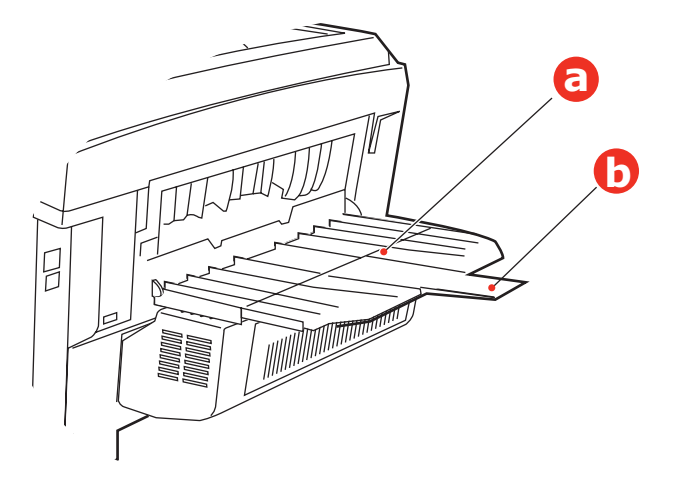

### **ATTENTION !**

**Ne pas ouvrir ou fermer la sortie arrière du papier durant l'impression, ce qui entraînerait un bourrage de papier.**

# <span id="page-23-0"></span>**Bac multifonction**

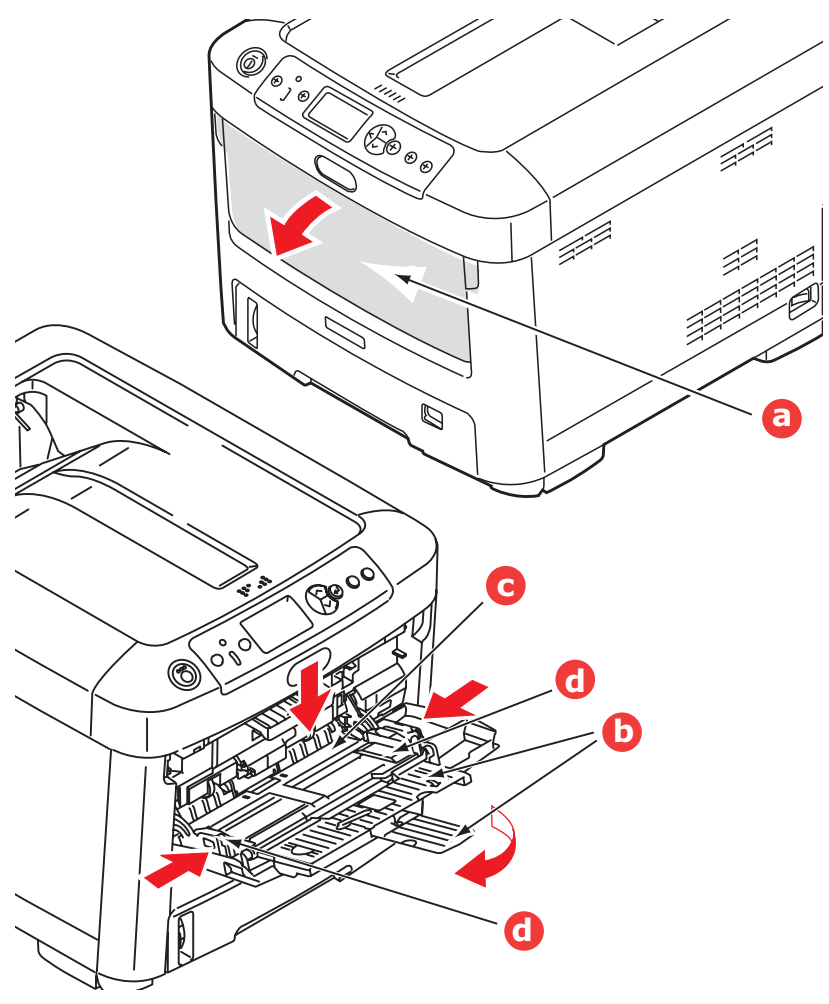

- **1.** Ouvrez le bac multifonction (a).
- **2.** Sortez le support de papier (b).
- **3.** Appuyez doucement sur la plate-forme de support du papier (c) pour vous assurer qu'elle est verrouillée.

#### **24 – MPS610c/MPS711c Guide de l'Utilisateur**

- **4.** Chargez le papier et ajustez les guides du papier (d) au format du papier utilisé.
	- Pour l'impression recto sur du papier à en-tête, chargez le papier dans le bac multifonction, face pré-imprimée en dessus, avec le bord supérieur dans l'imprimante.
	- Pour l'impression recto-verso (duplex) sur du papier à en-tête, chargez le papier, face préimprimée vers le bas, le bord supérieur du papier étant placé dans le sens opposé à l'imprimante. (L'unité duplex optionnelle doit être installée pour cette fonction.)
	- Les enveloppes doivent être chargées face en dessus, le bord supérieur se trouvant à gauche et le bord court étant placé dans l'imprimante. Ne sélectionnez pas l'impression recto verso sur les enveloppes.
	- Ne dépassez pas la charge du papier avoisinant 100 feuilles ou 10 enveloppes. La profondeur maximale de la pile de papier est de 10 mm.
- **5.** Appuyez sur le bouton de verrouillage du bac pour libérer la plate-forme de support du papier, de manière à soulever le papier et à assurer sa prise.

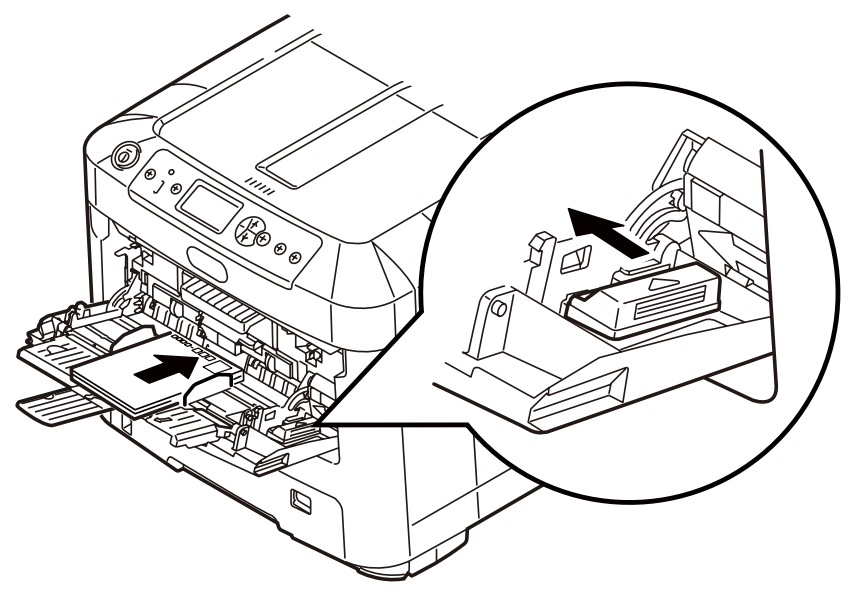

**6.** Définissez le format correct du papier pour le bac multifonction dans le Menu Supports (voir [« Fonctions de](#page-25-2)  menu [» à la page](#page-25-2) 26).

### **25 – MPS610c/MPS711c Guide de l'Utilisateur**

# <span id="page-25-2"></span><span id="page-25-0"></span>**Fonctions de menu**

Cette section indique les menus accessibles par le biais des commandes du tableau de commande de l'imprimante et affichés sur l'écran à cristaux liquides.

## <span id="page-25-1"></span>**Panneau de commande :**

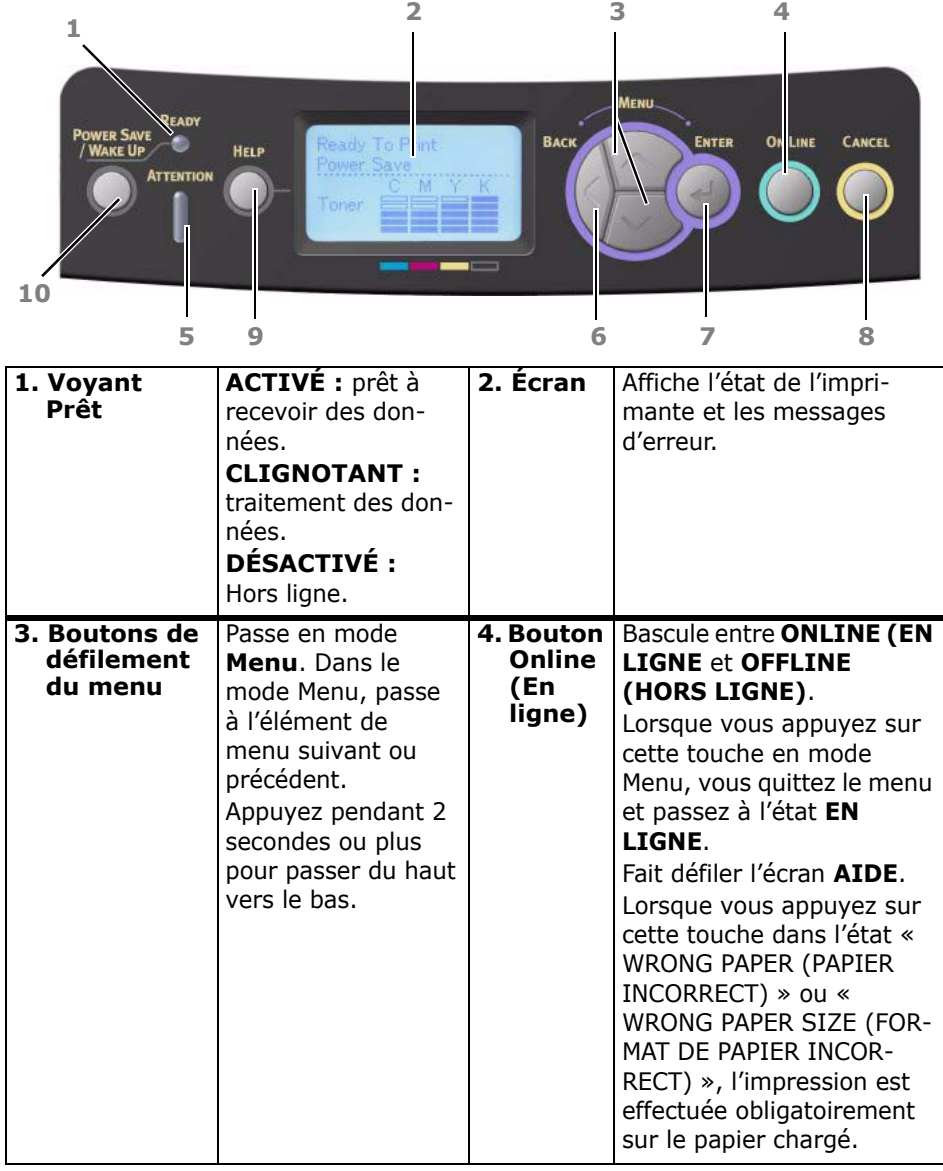

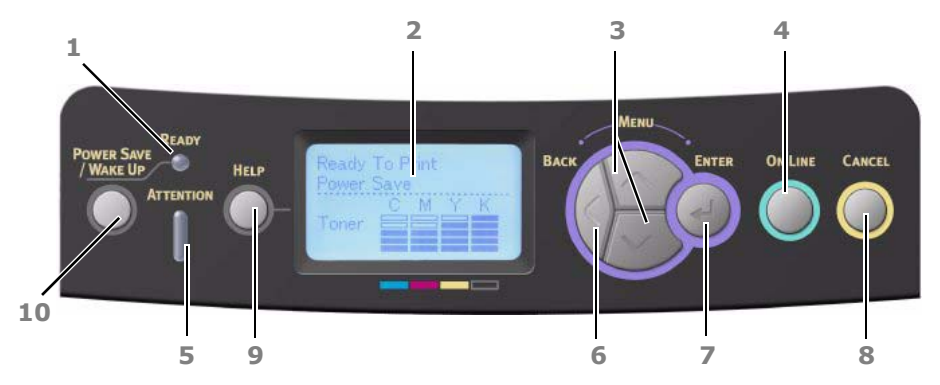

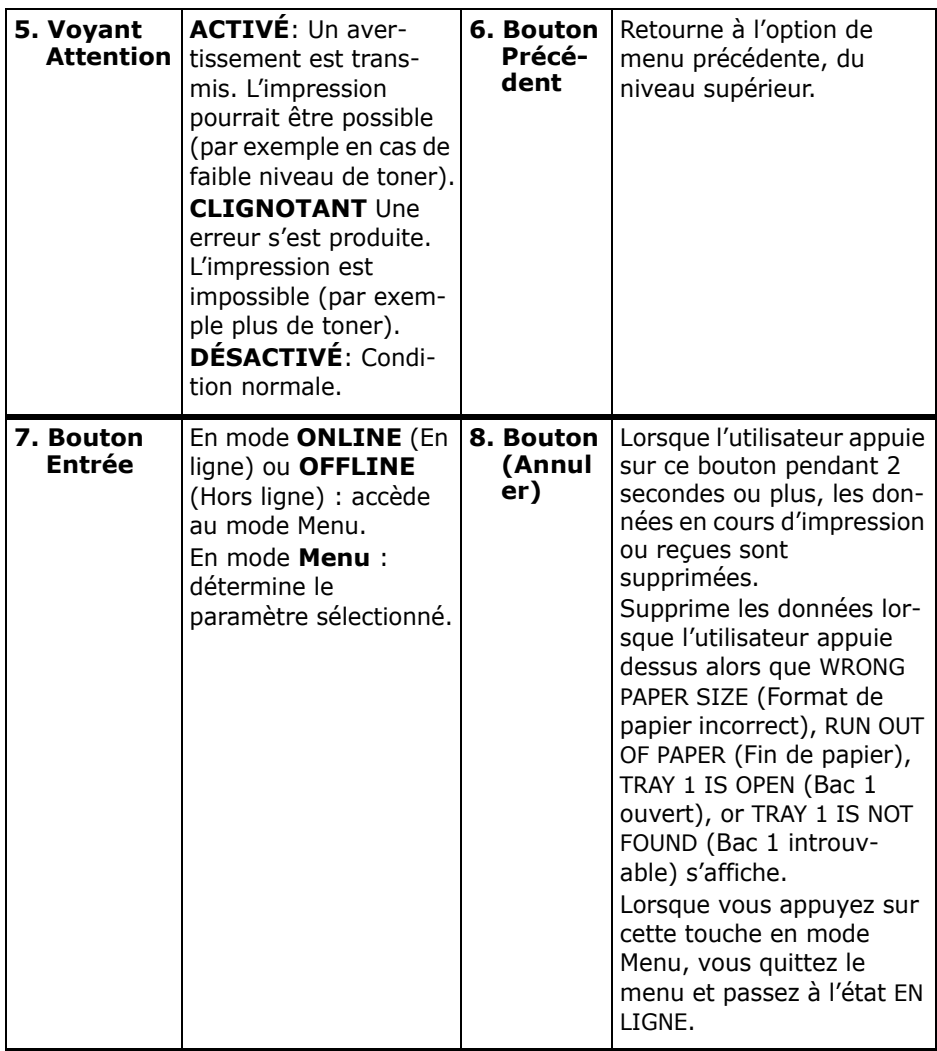

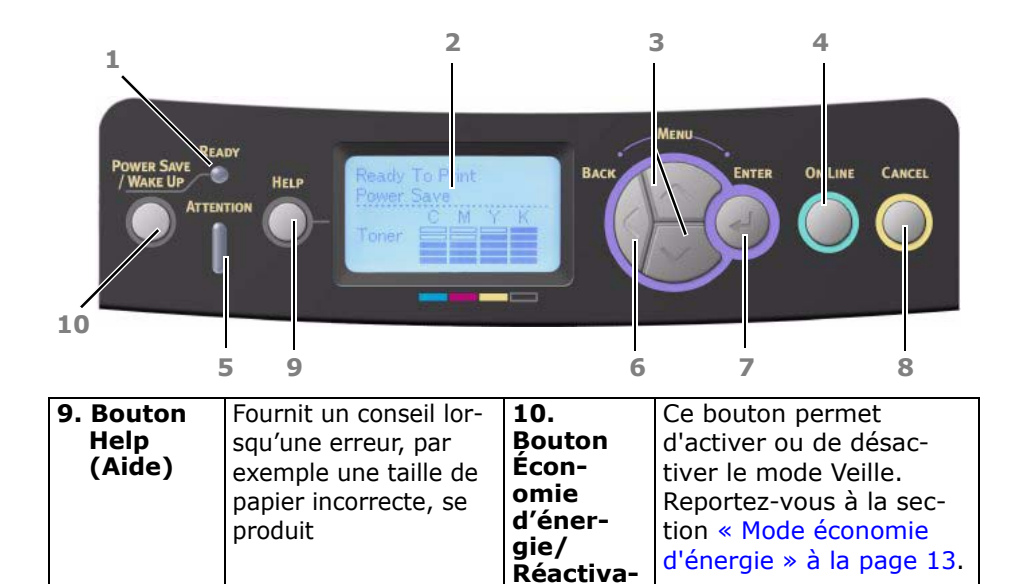

**tion**

## <span id="page-28-0"></span>**Modification des paramètres : Utilisateur**

Il convient de noter qu'un grand nombre de ces paramètres peuvent être remplacés par des paramètres des pilotes d'imprimante Windows, ce qui est souvent le cas. Toutefois, il est possible de laisser plusieurs paramètres du pilote identiques à ceux de l'imprimante, qui prendront implicitement les valeurs saisies dans ces menus d'imprimante.

Le cas échéant, les paramètres réglés à l'usine sont indiqués en gras dans les tableaux suivants.

Dans le mode normal de fonctionnement, connu sous le nom de « mode d'attente », l'écran à cristaux liquides de l'imprimante indiquera « Prêt à imprimer ». Dans ce mode, appuyez sur les boutons Menu haut et bas sur le tableau de commande pour passer à l'arbre de menus; vous pouvez ainsi parcourir la liste de menus jusqu'à ce que le menu désiré s'affiche. Procédez ensuite de la façon suivante :

- **1.** Appuyez sur **Enter** pour passer au menu.
- **2.** Utilisez les boutons **haut et bas** MENU du panneau de contrôle pour faire défiler les menus. Lorsque l'option que vous voulez changer est affichée, appuyez sur **Enter** pour afficher les sous-menus de cet élément.
- **3.** Utilisez les touches MENU **haut et bas** pour parcourir les options du sous-menu. Lorsque l'option que vous voulez changer est affichée, appuyez sur Enter pour afficher le réglage.
- **4.** Utilisez les touches MENU **haut et bas** pour parcourir les réglages disponibles pour l'élément du sous-menu. Lorsque l'option que vous voulez changer est affichée, appuyez sur **Enter** pour afficher le réglage. Un astérisque (\*) apparaîtra en regard du paramètre, indiquant que ce paramètre est actuellement opérant.
- **5.** Choisissez l'une des deux instructions suivantes :
	- Appuyez sur **Back** pour passer à la liste d'options du menu.

ou…

• Appuyez sur la touche **ON LINE** ou **Cancel** pour quitter l'arbre de menus et repasser en mode d'attente.

## <span id="page-29-0"></span>**Modification des paramètres : Administrateur**

Vous pouvez définir si chaque catégorie doit être **activée** ou **désactivée** dans le menu utilisateur.

Les catégories désactivées ne sont pas affichées dans le menu utilisateur. Seul un administrateur système peut modifier ces paramètres.

- **1.** Éteignez l'imprimante. Allumez l'imprimante tout en appuyant sur le bouton Enter. Lorsque **Boot Menu** apparaît, ôtez votre doigt du bouton.
- **2.** Appuyez sur le bouton **Enter**.
- **3.** À l'invite Saisir mot de passe, saisissez le mot de passe administrateur :

(a) En utilisant les boutons MENU **haut** et **bas** , faites défiler jusqu'à la lettre/au chiffre souhaité.

(b) Appuyez sur le bouton **Enter (Entrée)** pour effectuer la saisie et passer à la lettre/au chiffre suivant.

(c) Répétez les étapes (a) et (b) jusqu'à ce que toutes les lettres/tous les chiffres soient entrés.

*Entrez un mot de passe de quatre à neuf chiffres.* (Le mot de passe par défaut es aaaaaa).

- **4.** Appuyez sur le bouton **Enter (Entrée)**.
- **5.** Appuyez sur le bouton **MENU haut** ou **bas** jusqu'à ce que la catégorie à changer s'affiche.
- **6.** Appuyez sur le bouton **Enter**.
- **7.** Appuyez sur le bouton MENU **haut** ou MENU **bas** jusqu'à ce que l'élément à changer s'affiche.
- **8.** Appuyez sur le bouton **Enter**.
- **9.** Avec le bouton MENU **haut** ou le bouton MENU **bas**, identifiez le paramètre requis.
- **10.** Appuyez sur le bouton **Enter** pour entrer un astérisque (\*) à droite du paramètre sélectionné.
- **11.** Appuyez sur le bouton **On Line** pour passer à l'état en ligne. L'appareil redémarre automatiquement.

# <span id="page-30-0"></span>**Menus \_\_\_\_\_\_\_\_\_\_\_\_\_\_\_\_\_\_\_\_\_\_\_\_**

# <span id="page-30-1"></span>**Menu Configuration**

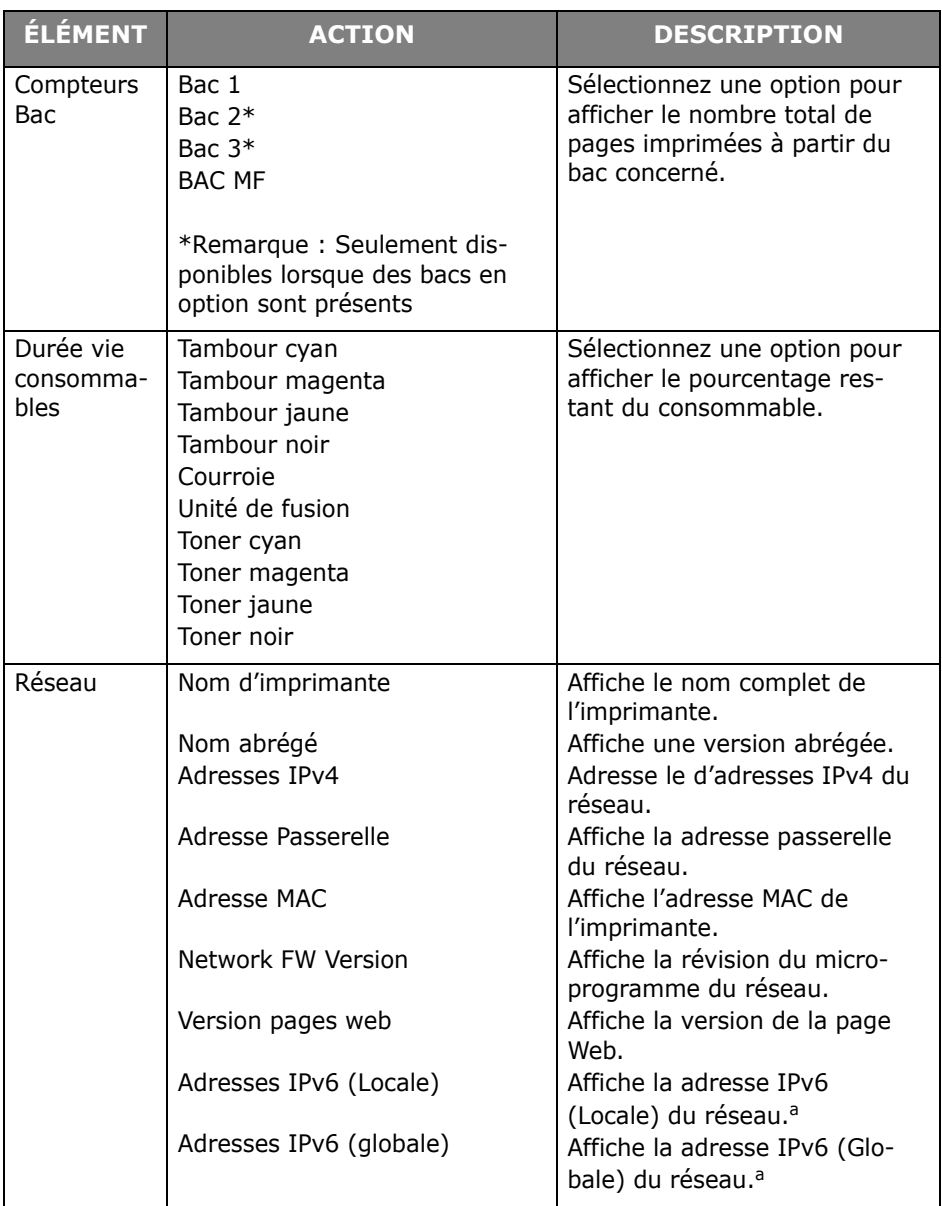

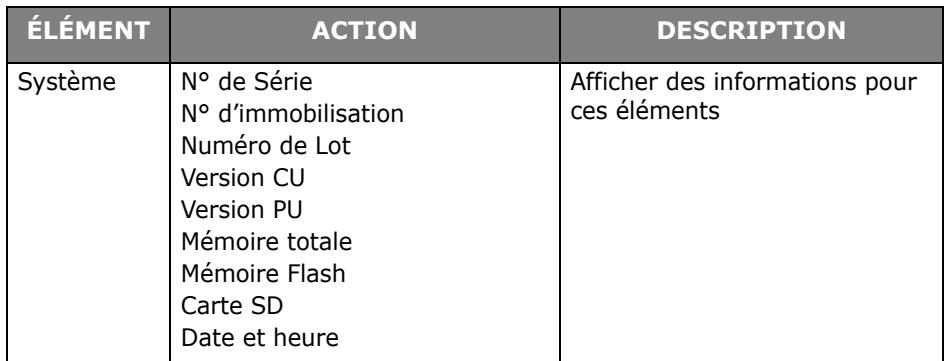

a. Condition d'affichage : La version d'IP est IP v4+v6 ou IP v6

# <span id="page-31-0"></span>**Menu Imprimer Infos**

Ce menu permet d'afficher rapidement la liste des options stockées dans l'imprimante.

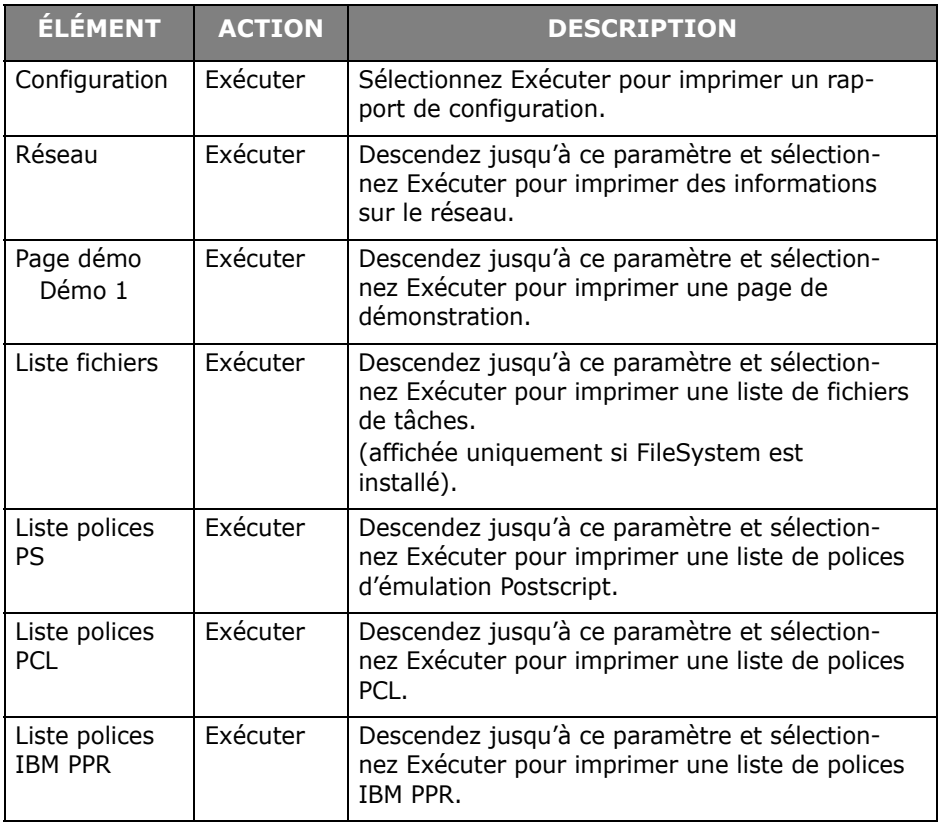

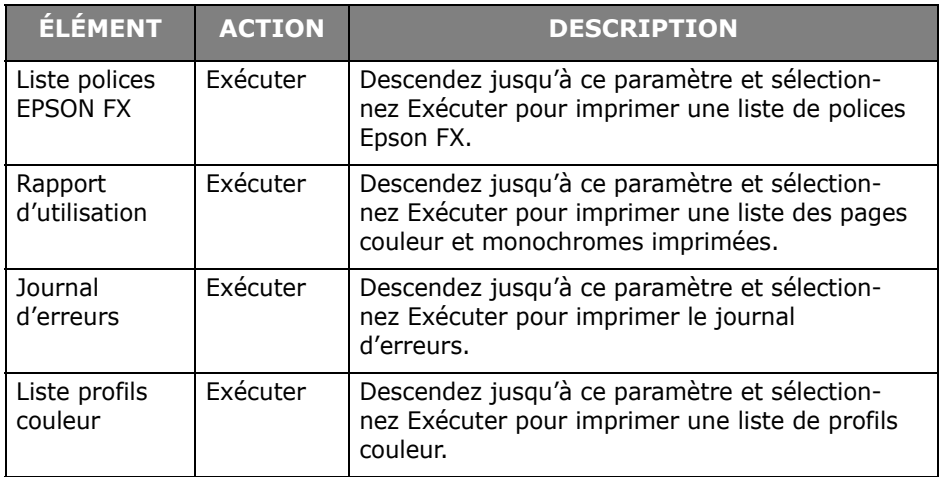

## <span id="page-32-0"></span>**Menu arrêt**

Cette option doit toujours être sélectionnée avant d'arrêter l'imprimante, de façon à ce qu'aucune donnée du disque dur ne soit perdue.

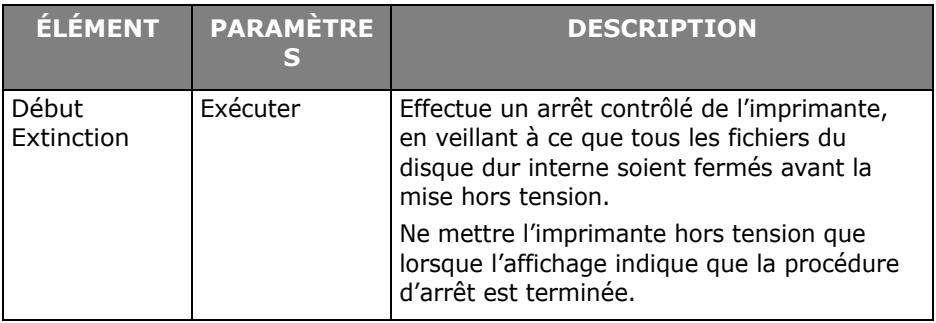

## <span id="page-33-0"></span>**Menu Imprim. travail sécurisé**

#### **Note :**

Ce menu n'apparaît que si la carte SD facultative est installée.

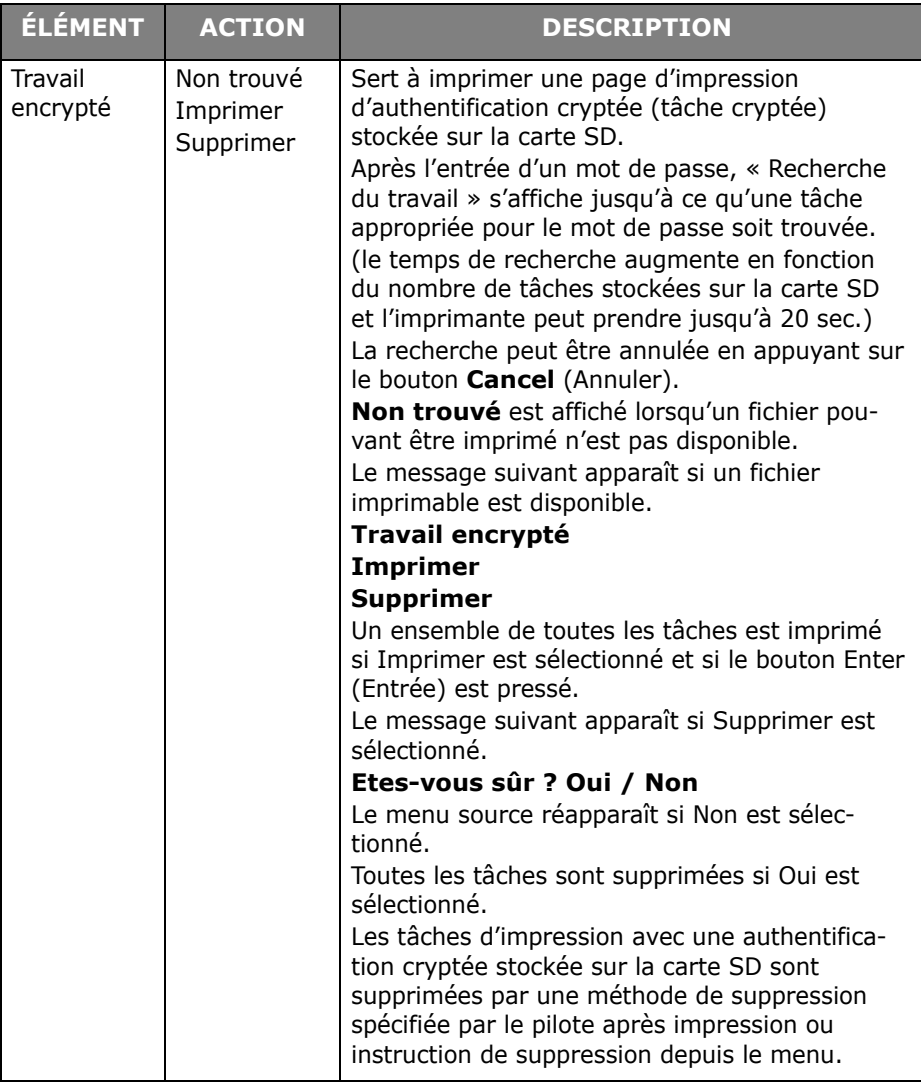

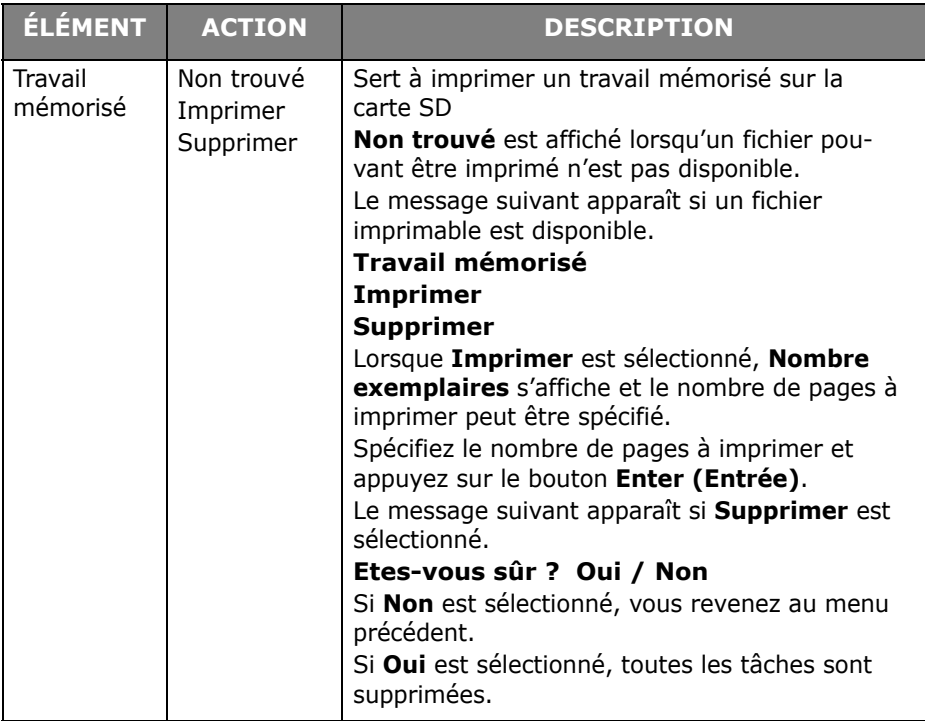

## <span id="page-35-0"></span>**Menus**

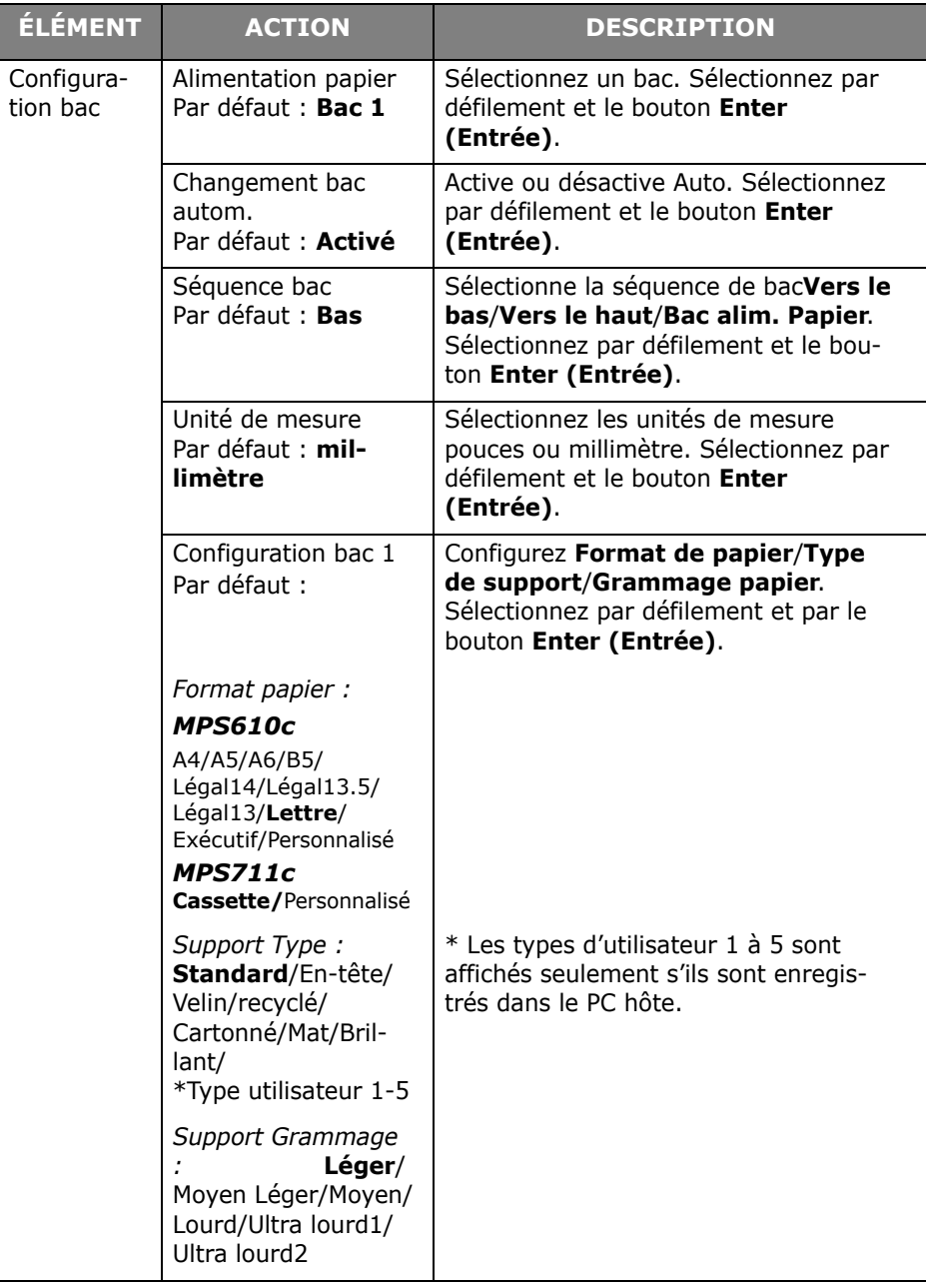
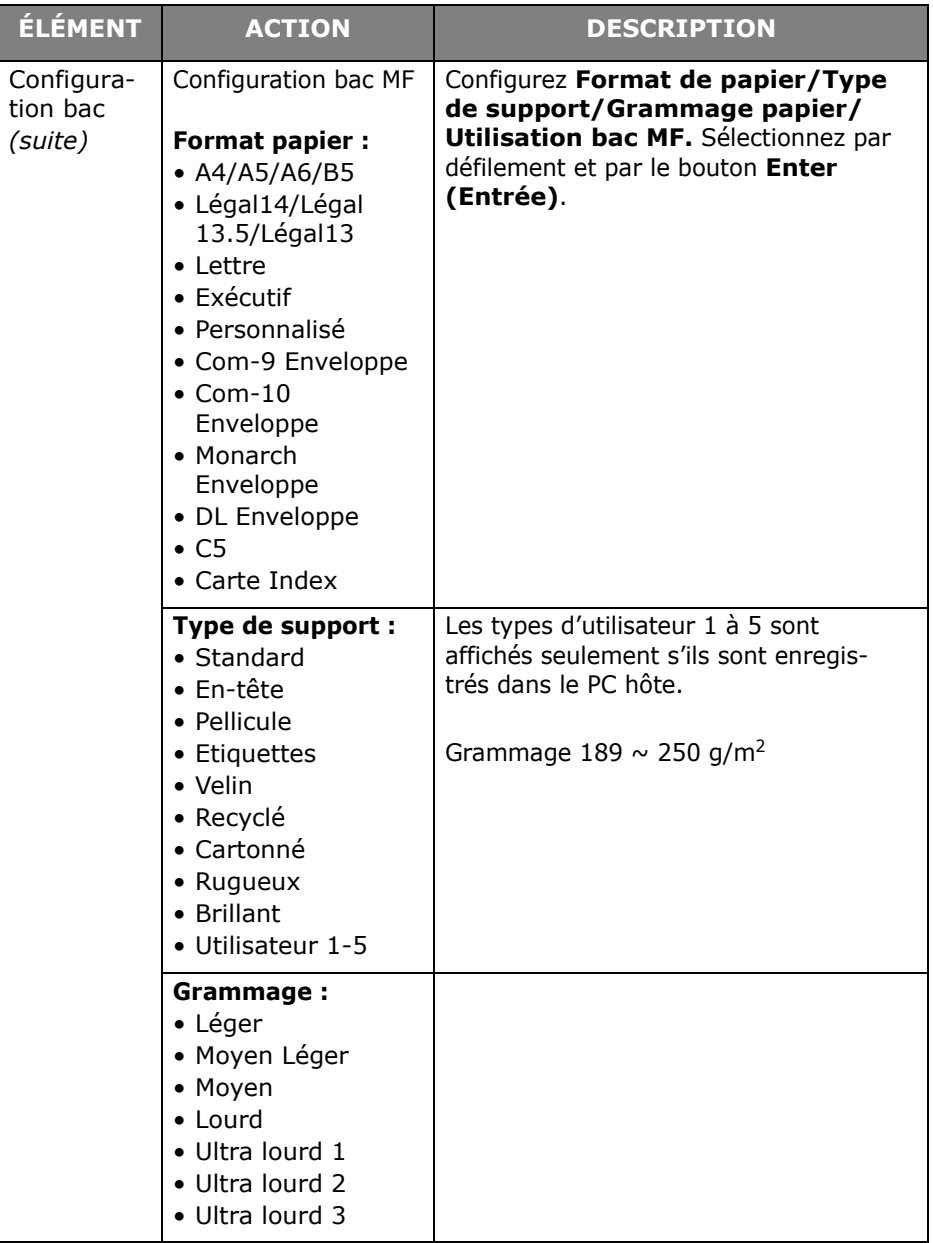

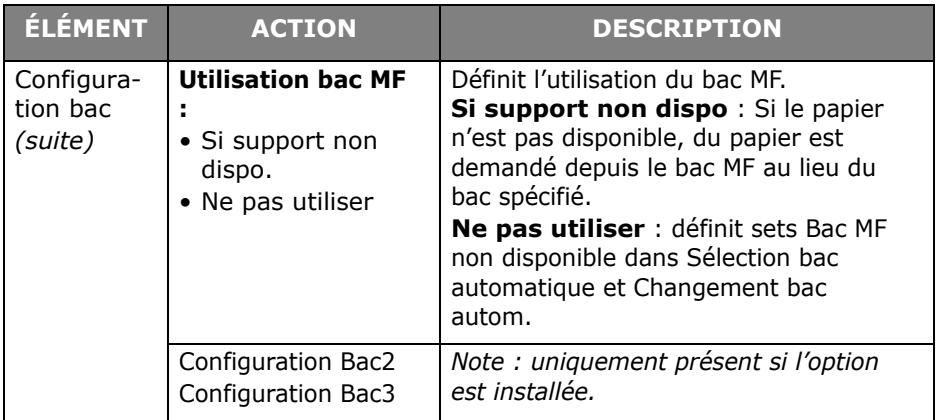

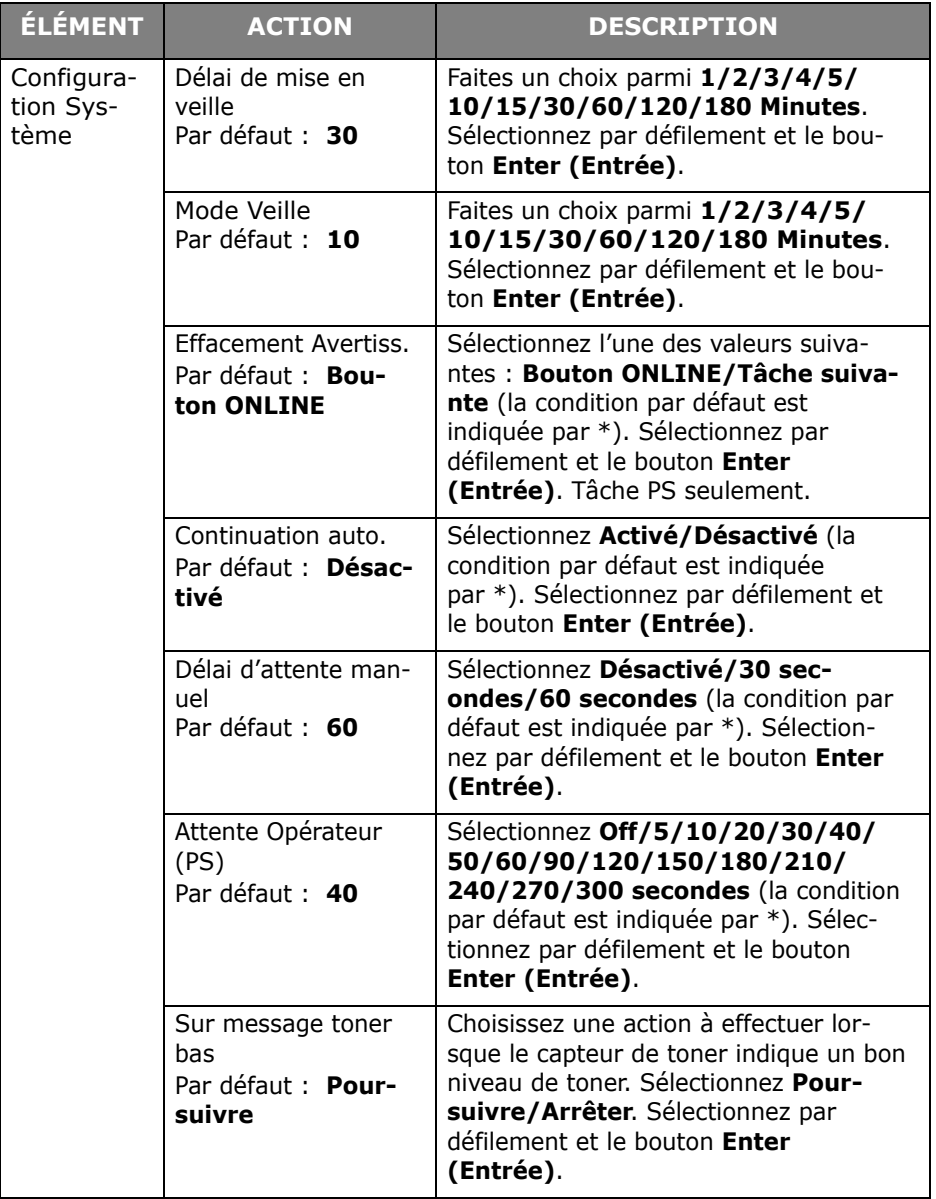

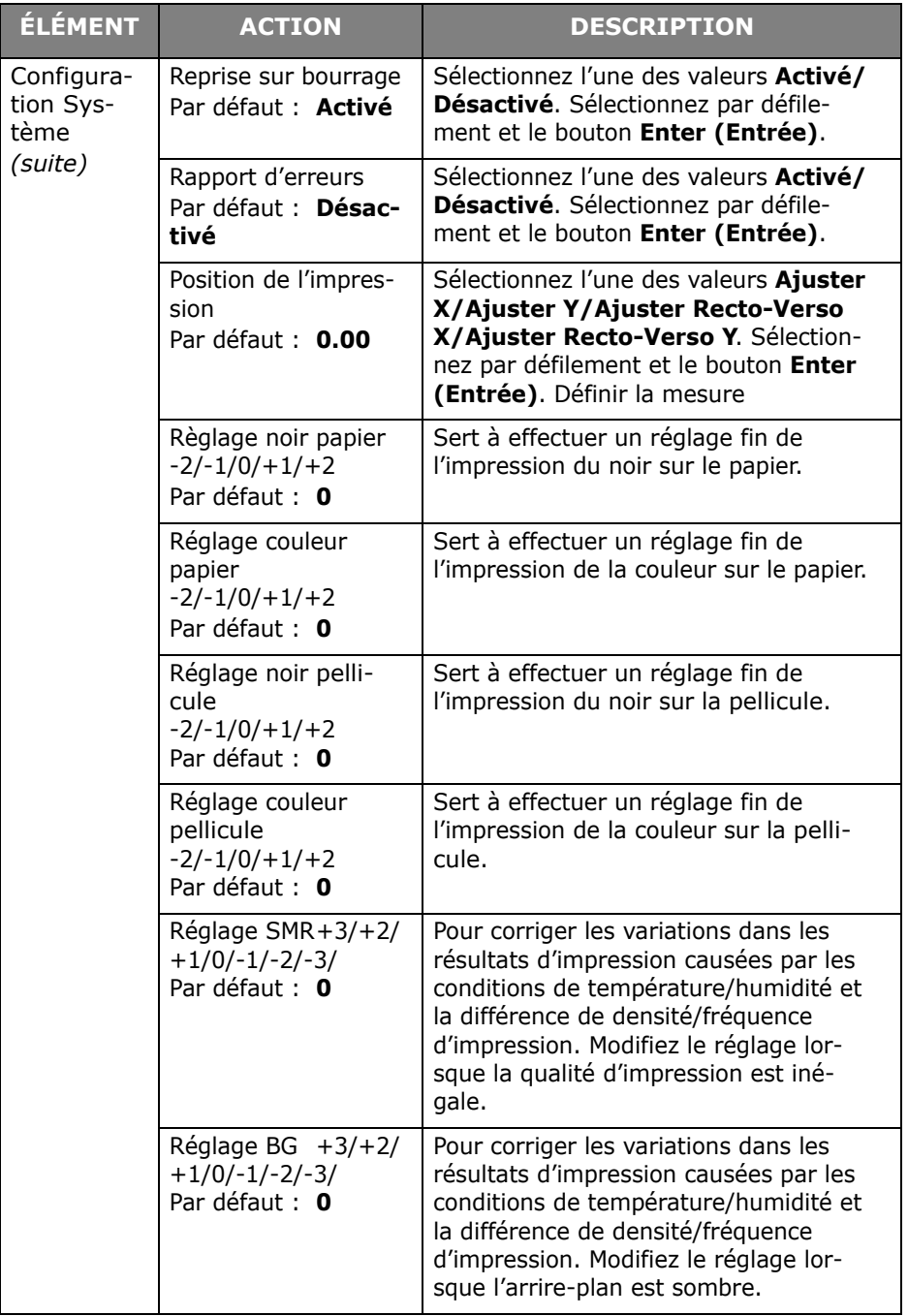

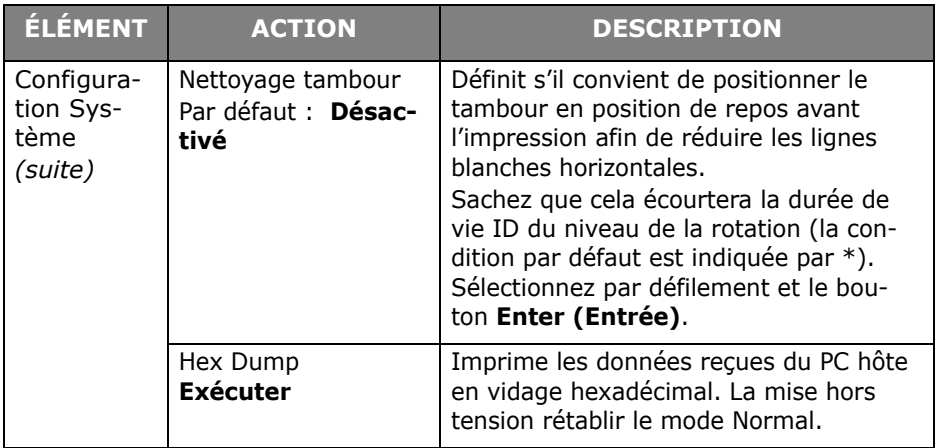

# **Configuration admin.**

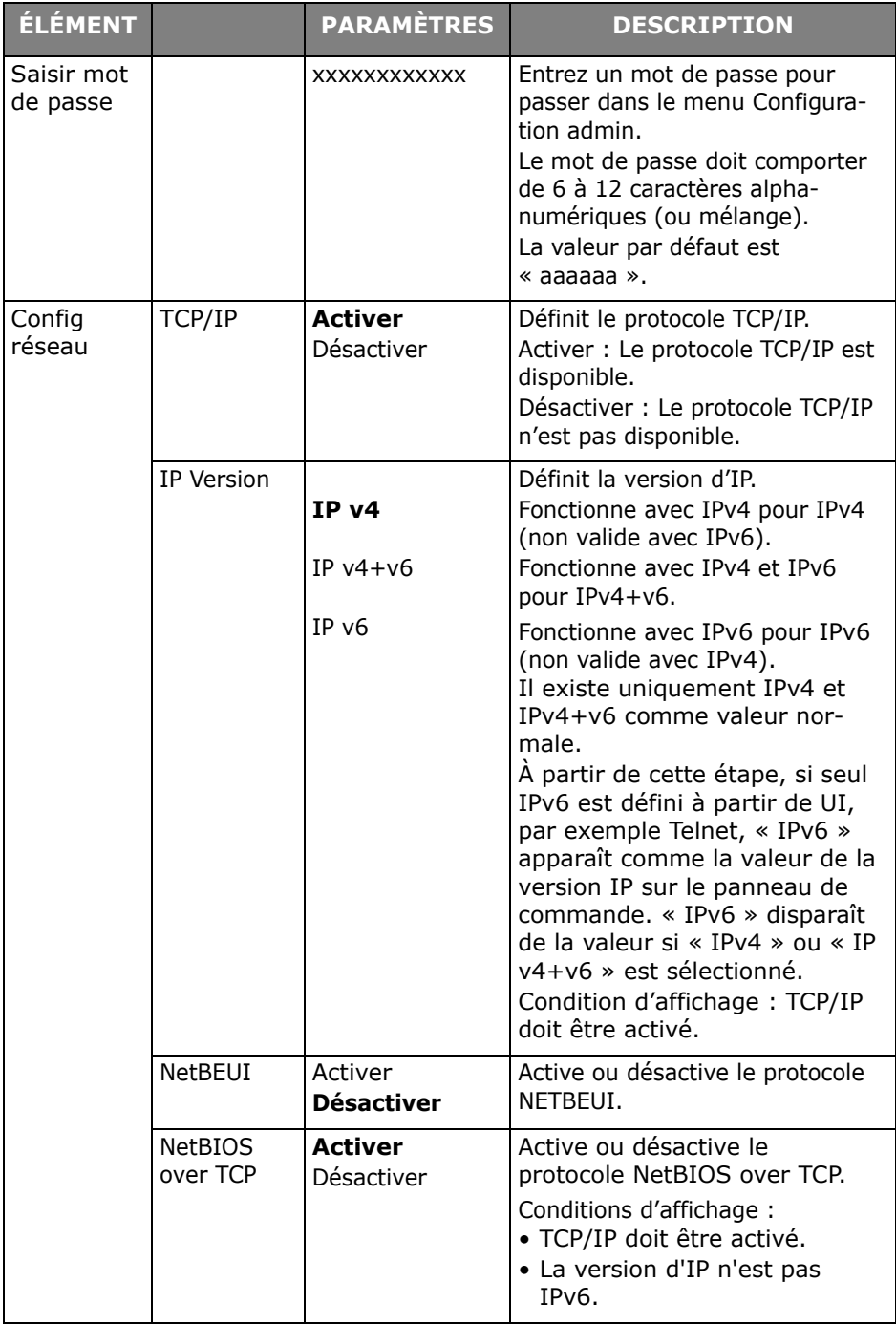

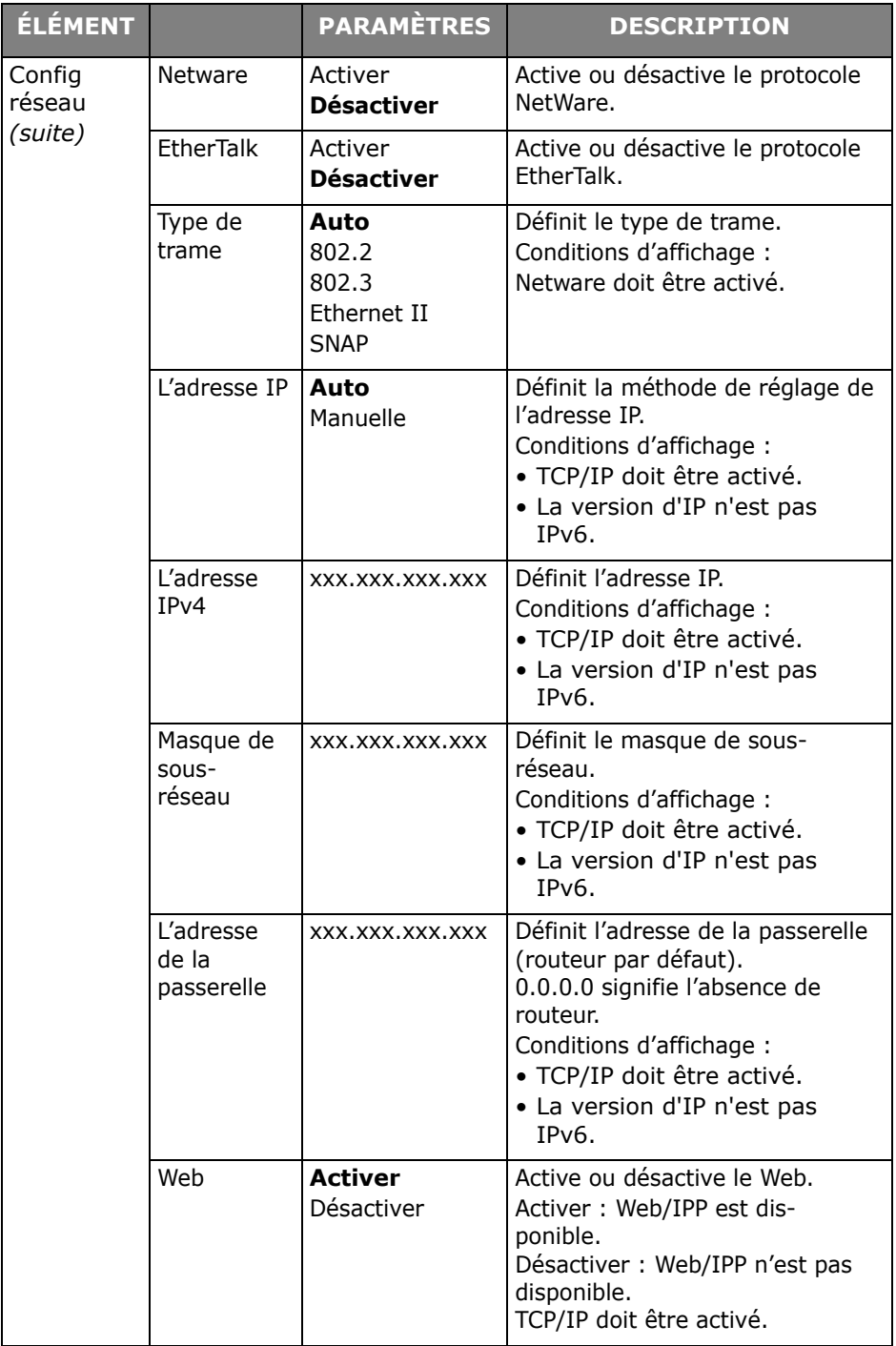

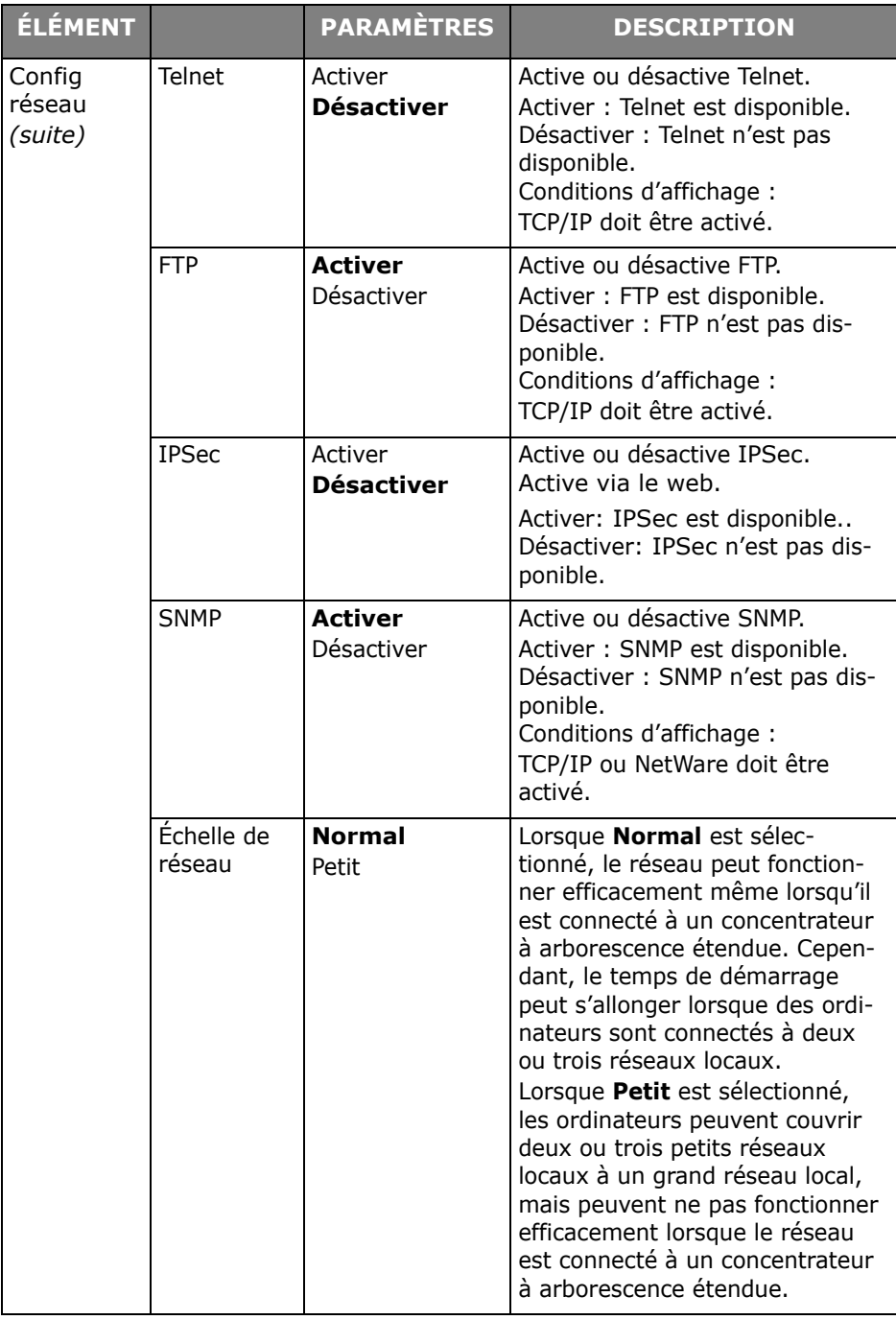

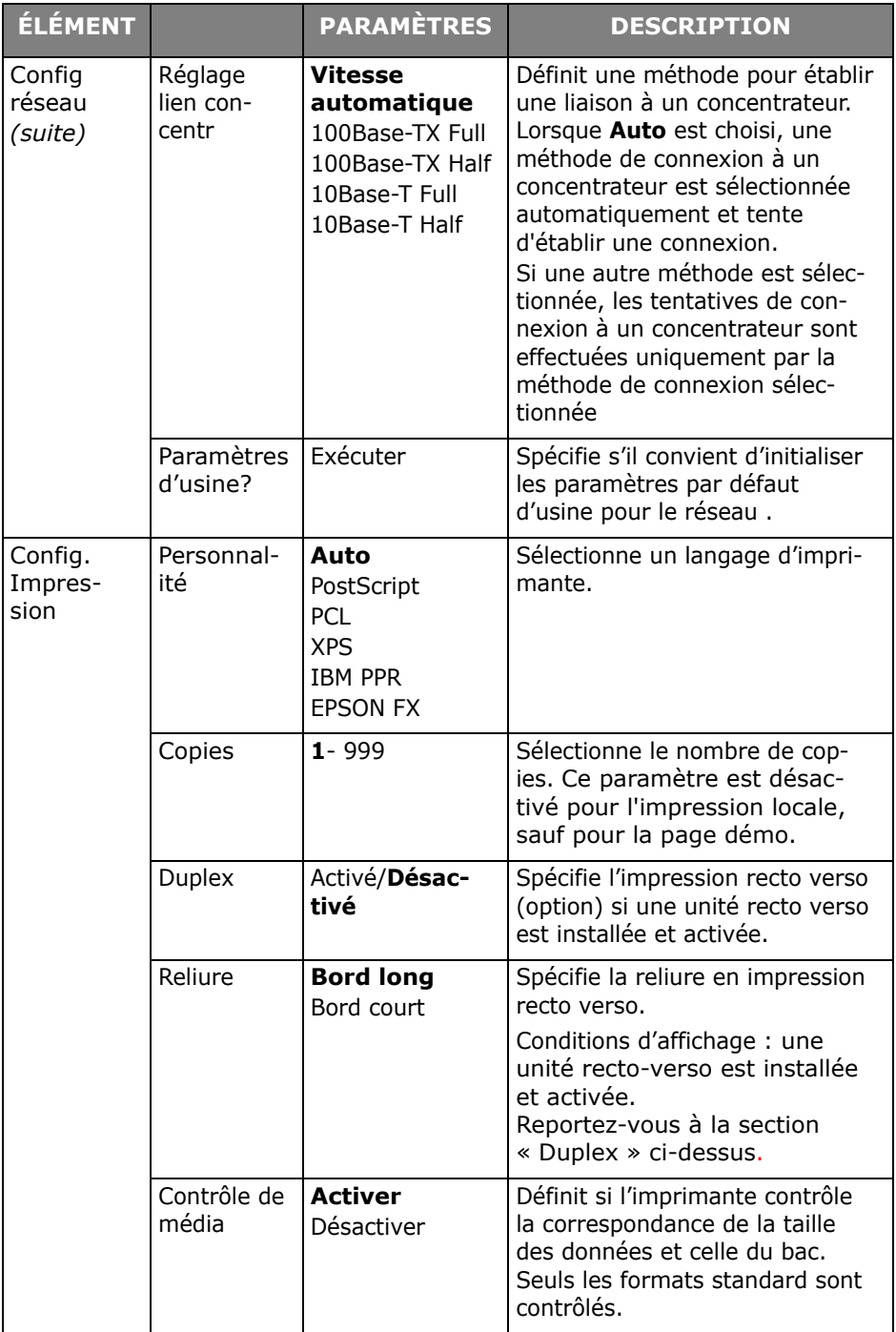

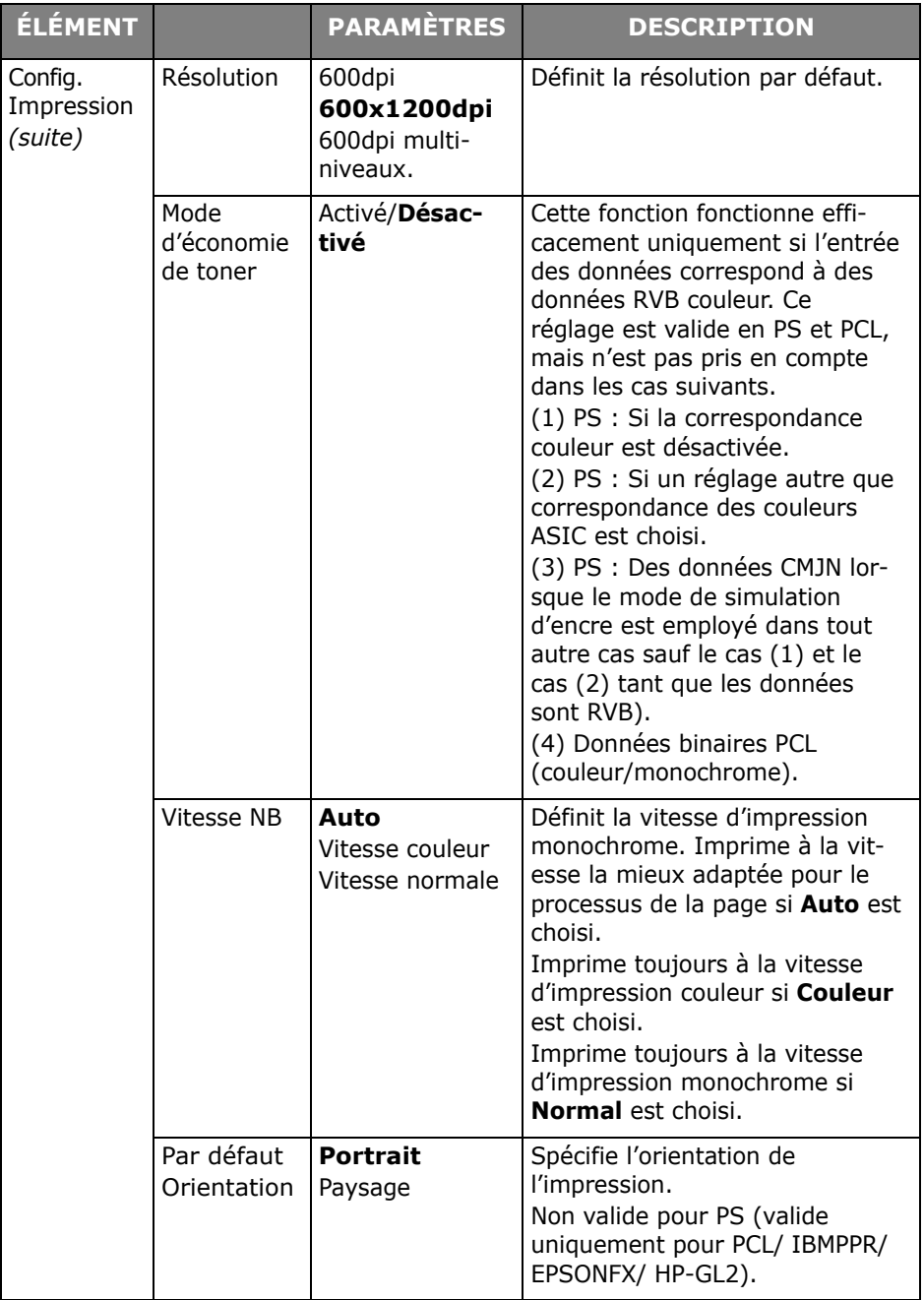

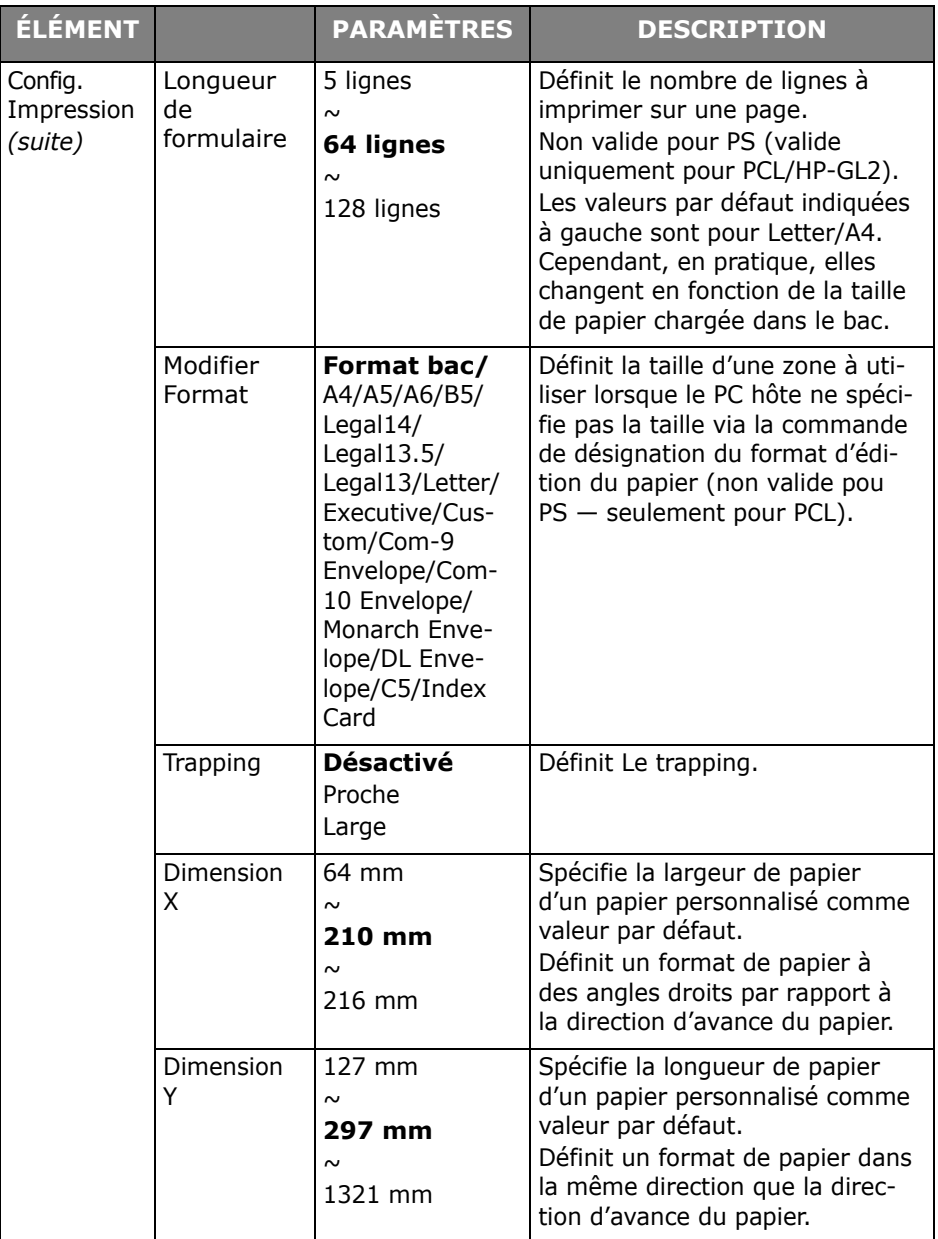

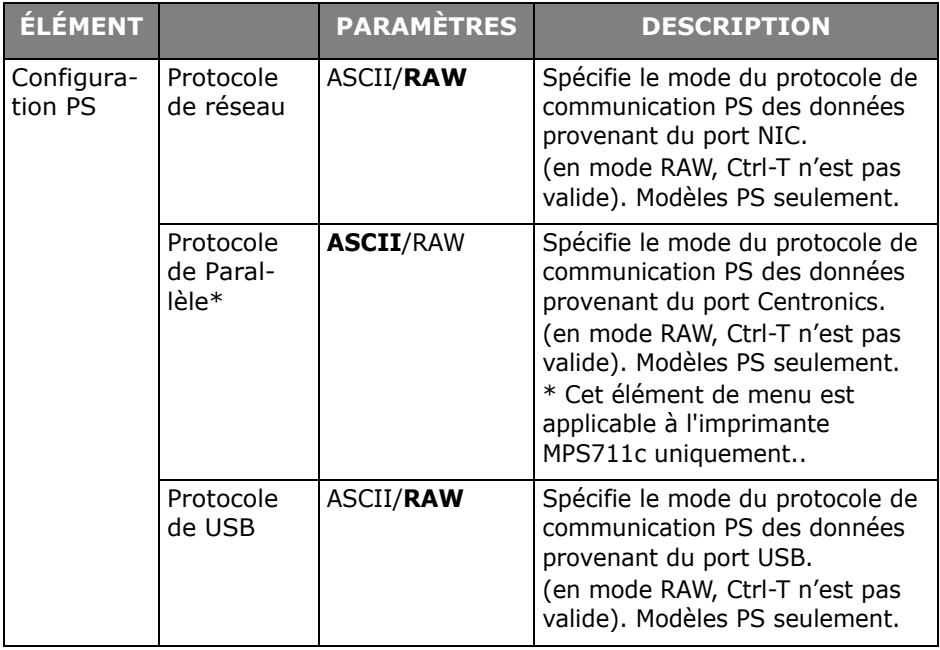

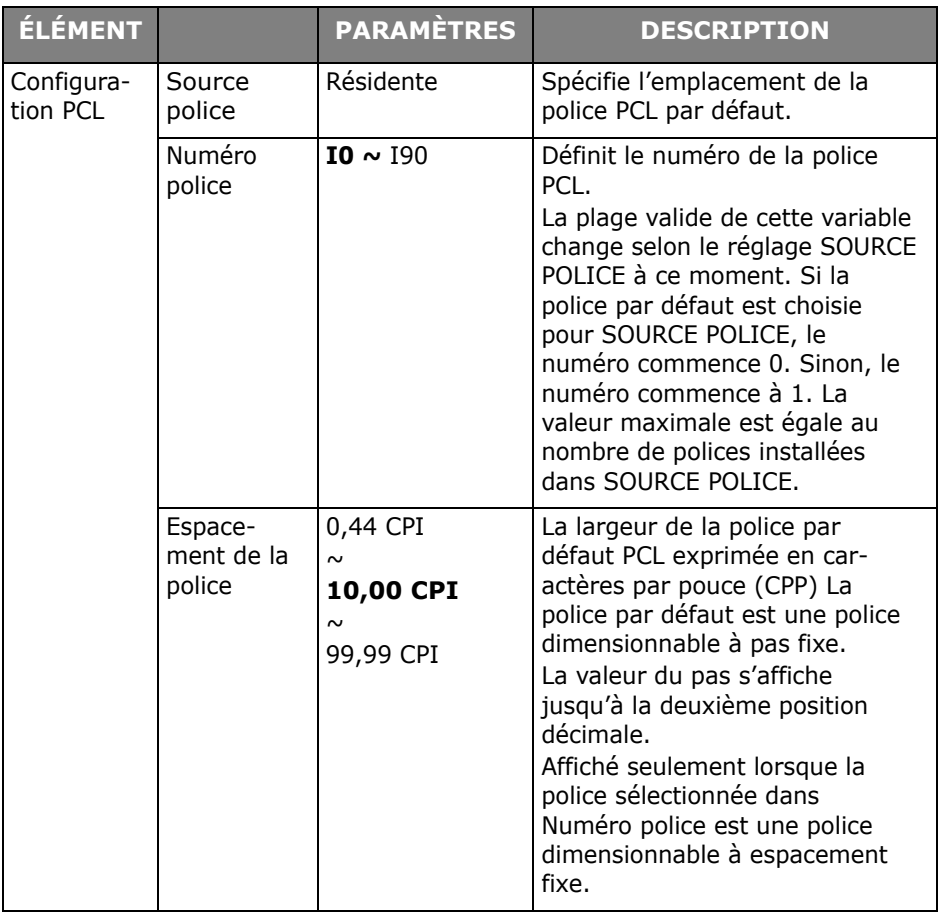

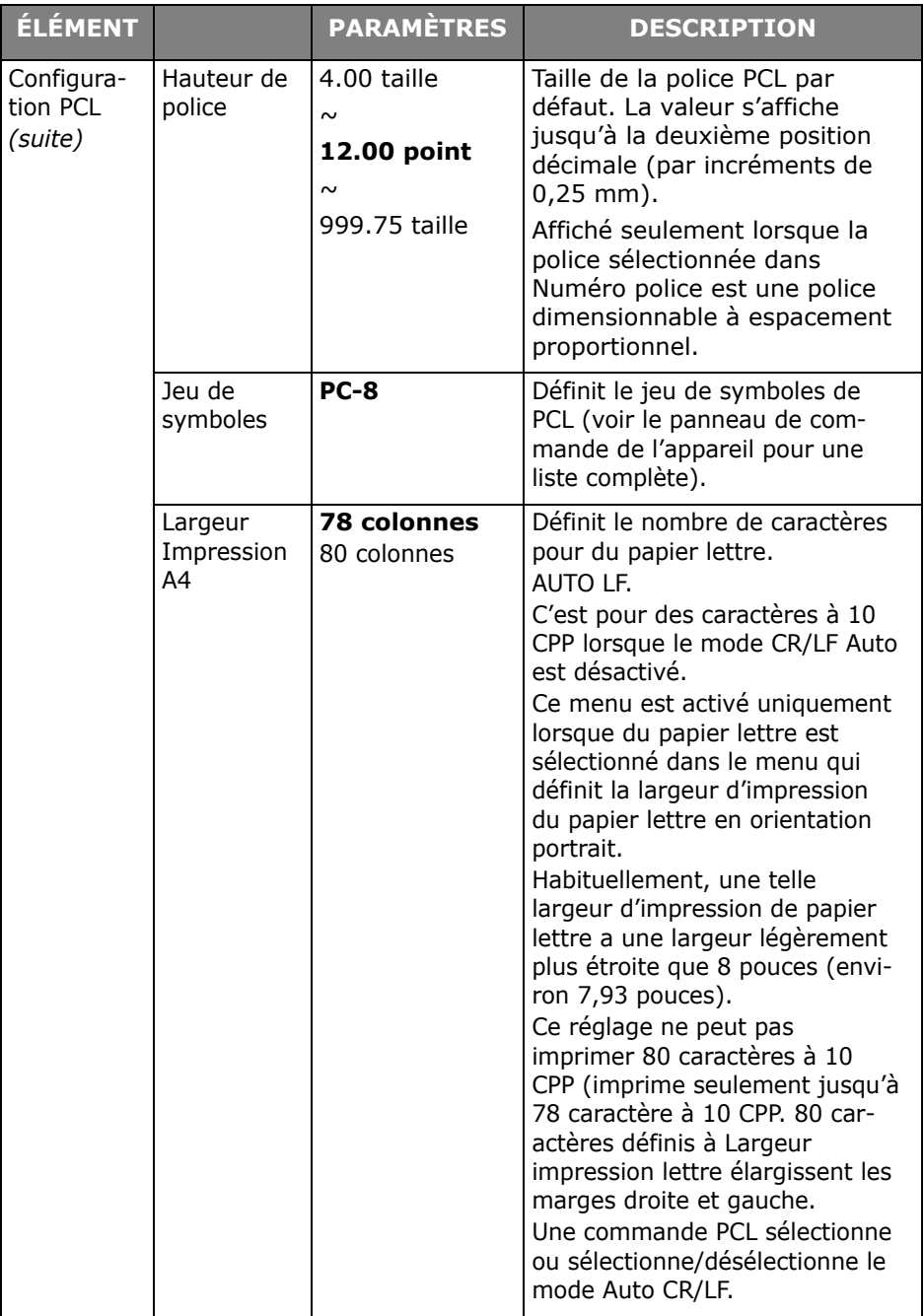

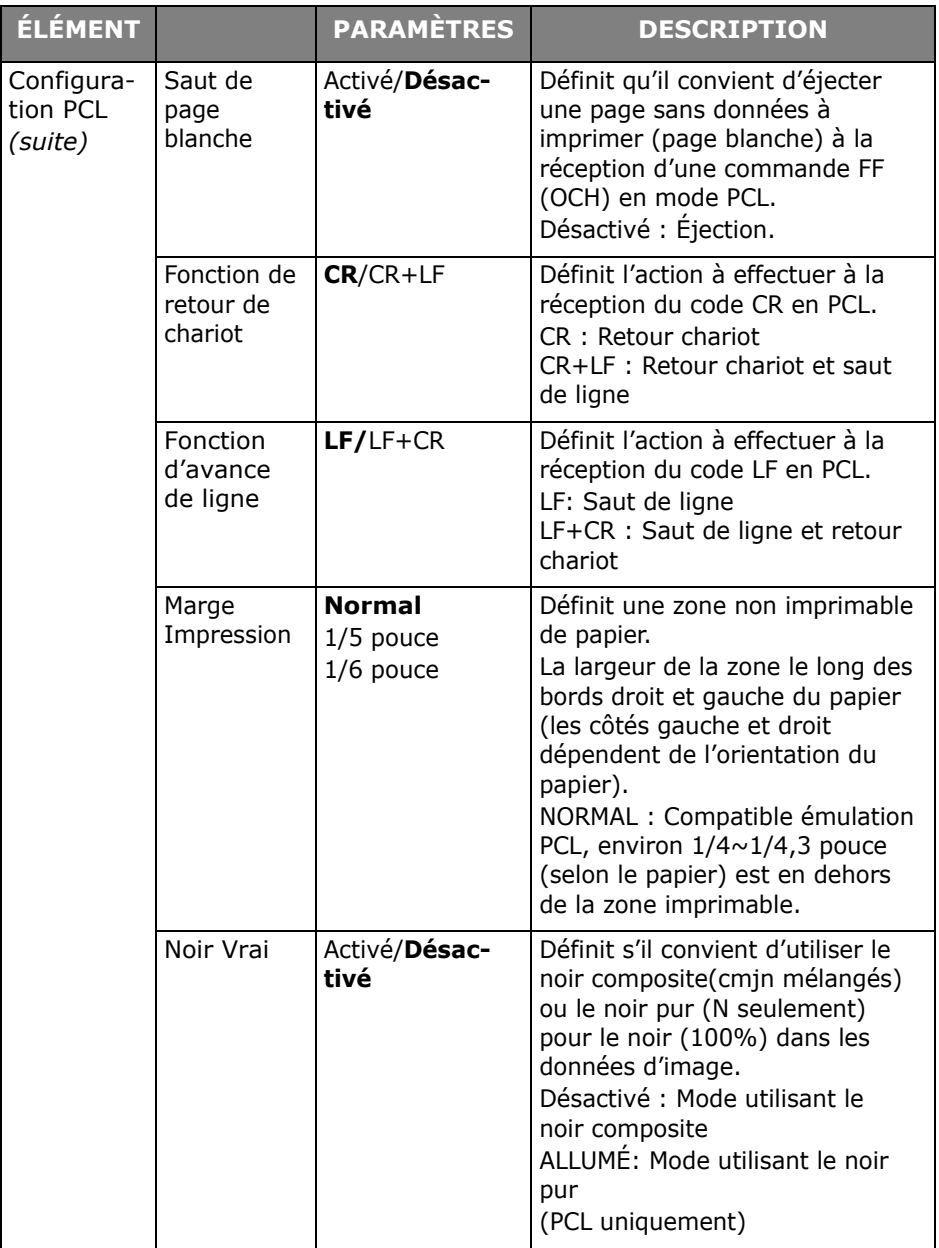

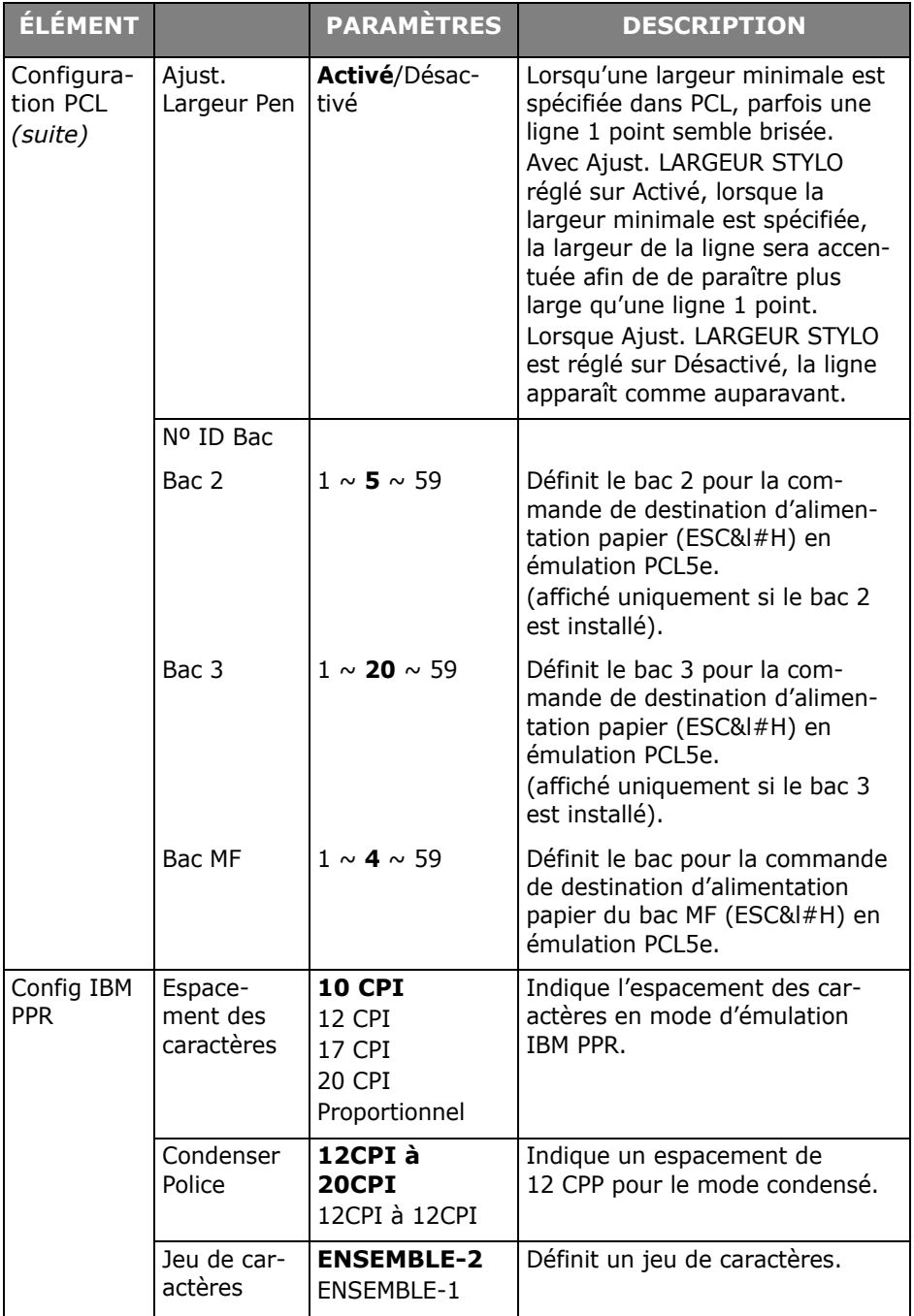

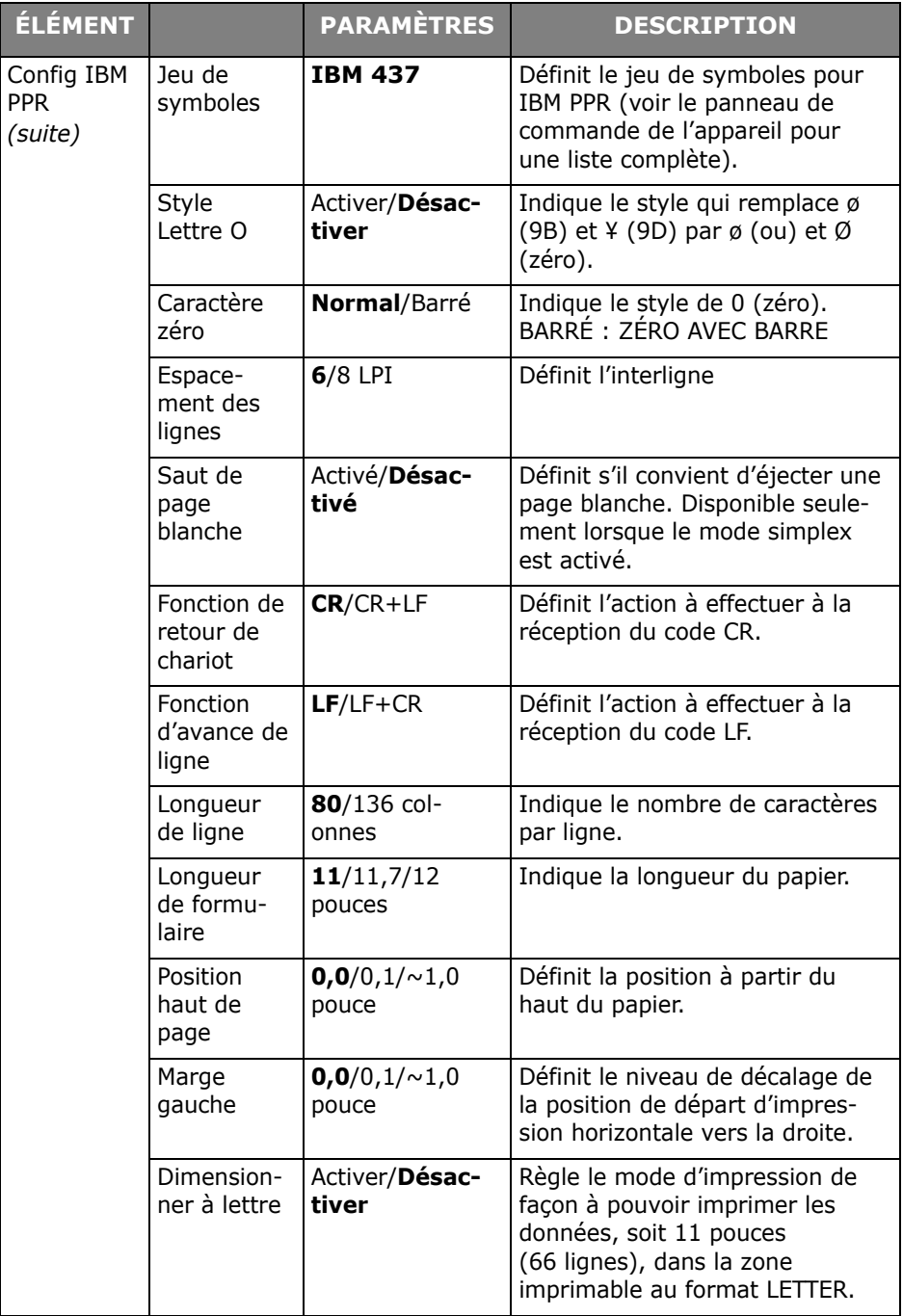

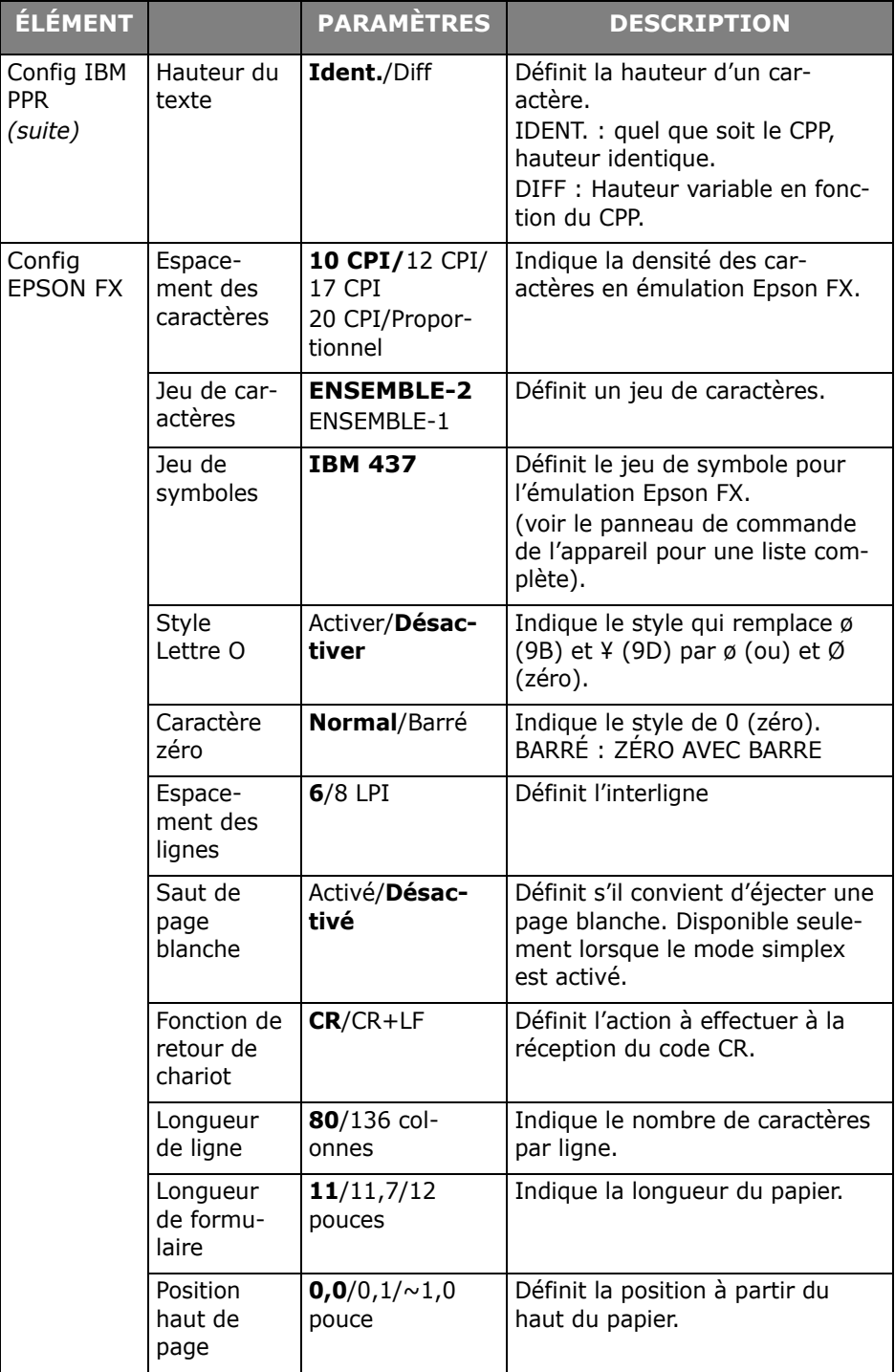

#### **54 – MPS610c/MPS711c Guide de l'Utilisateur**

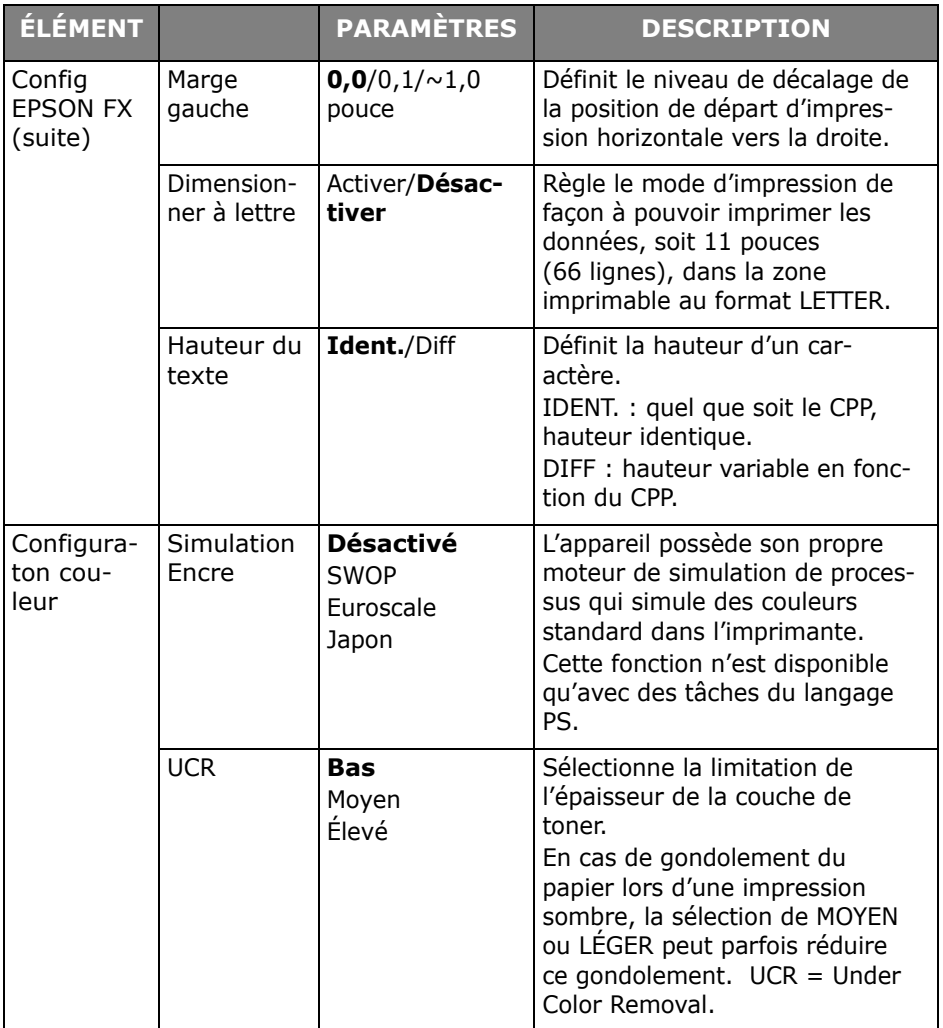

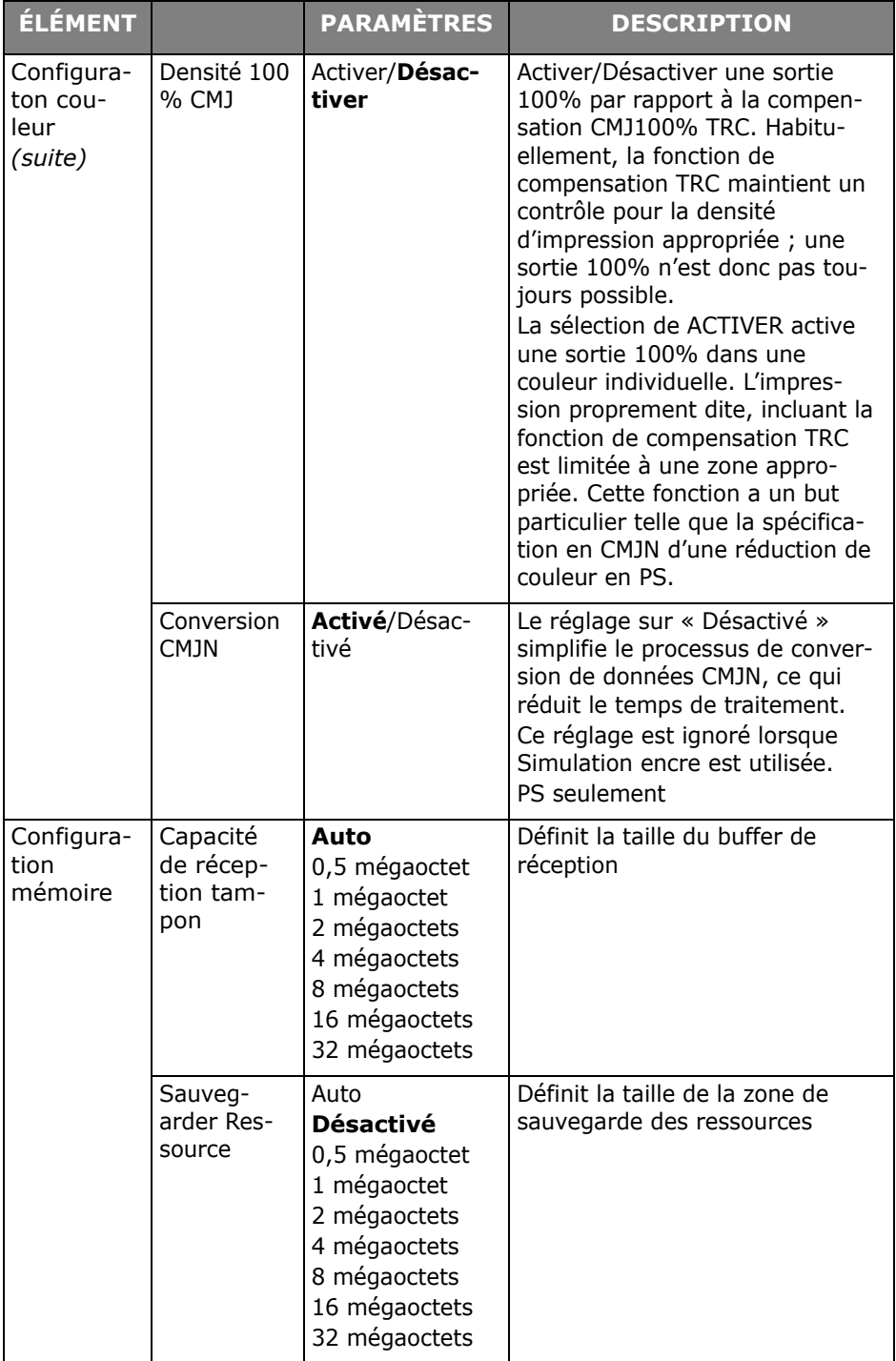

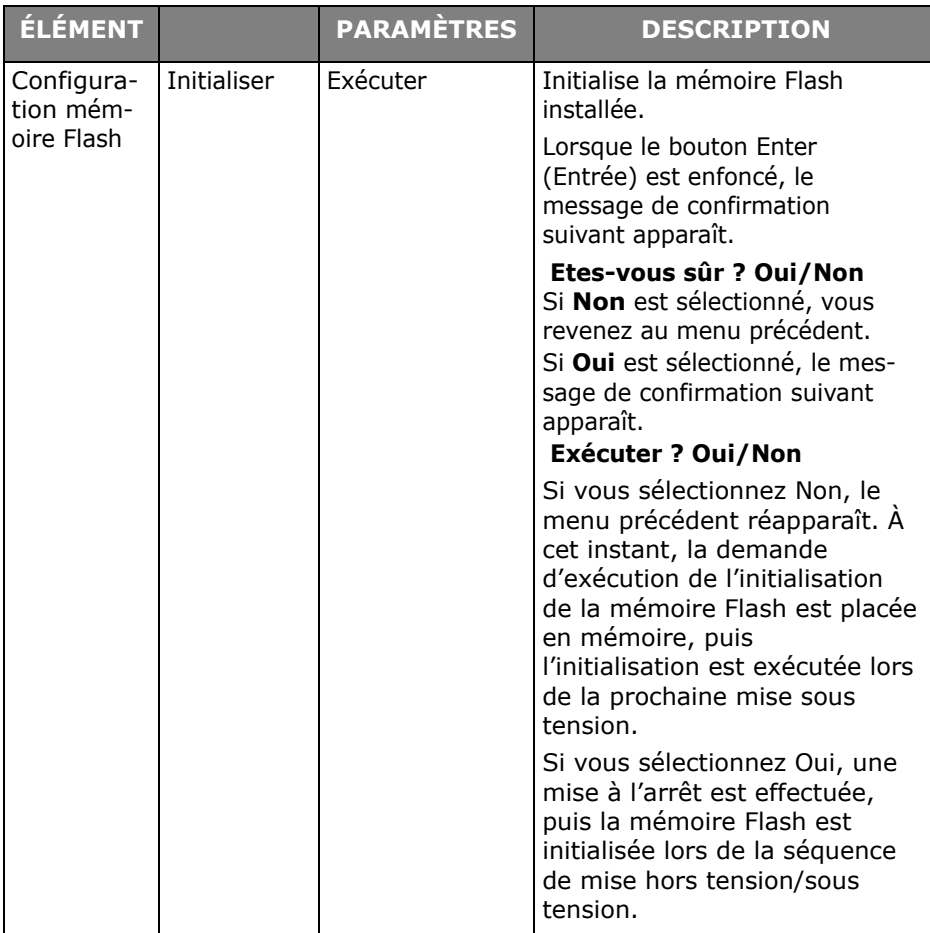

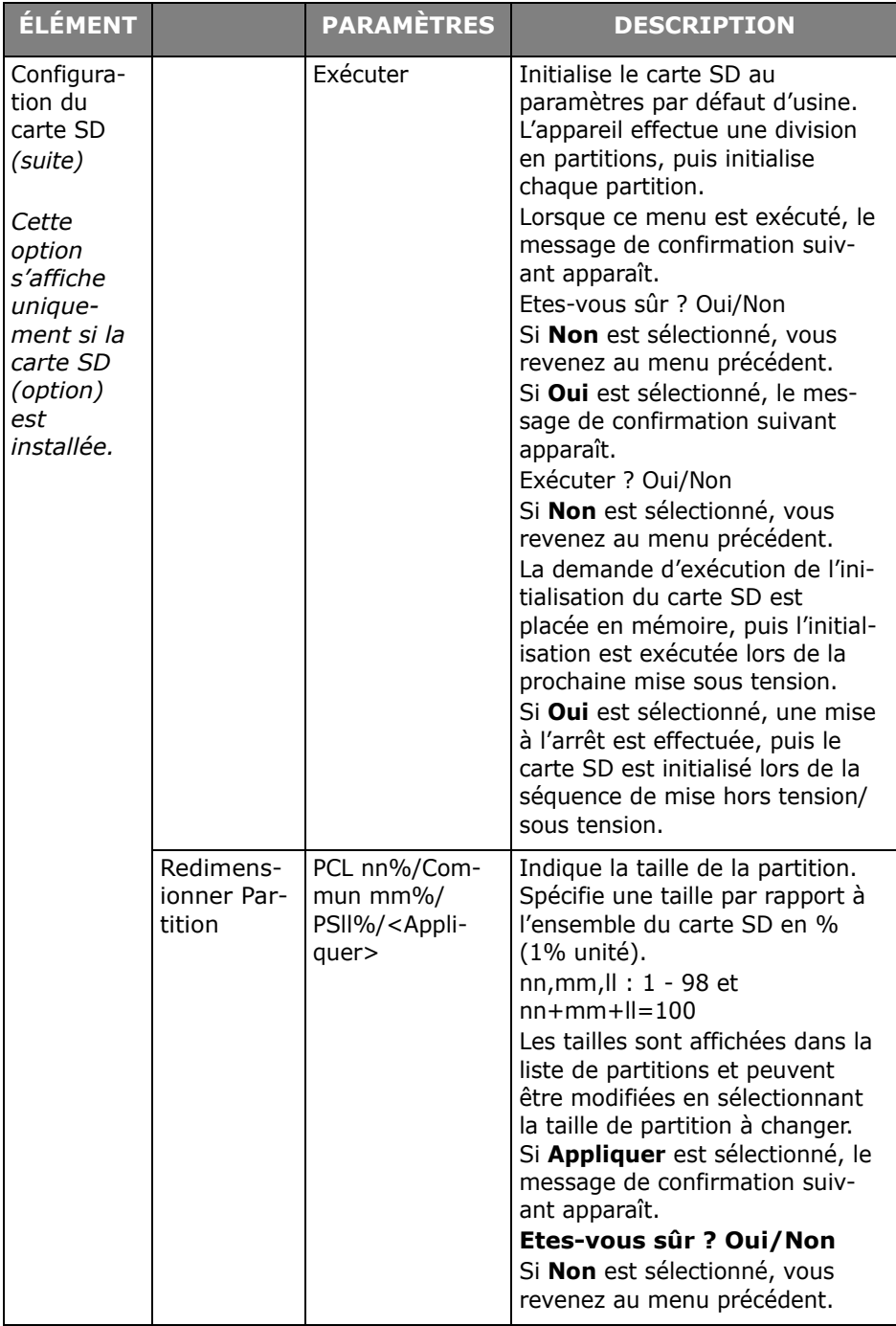

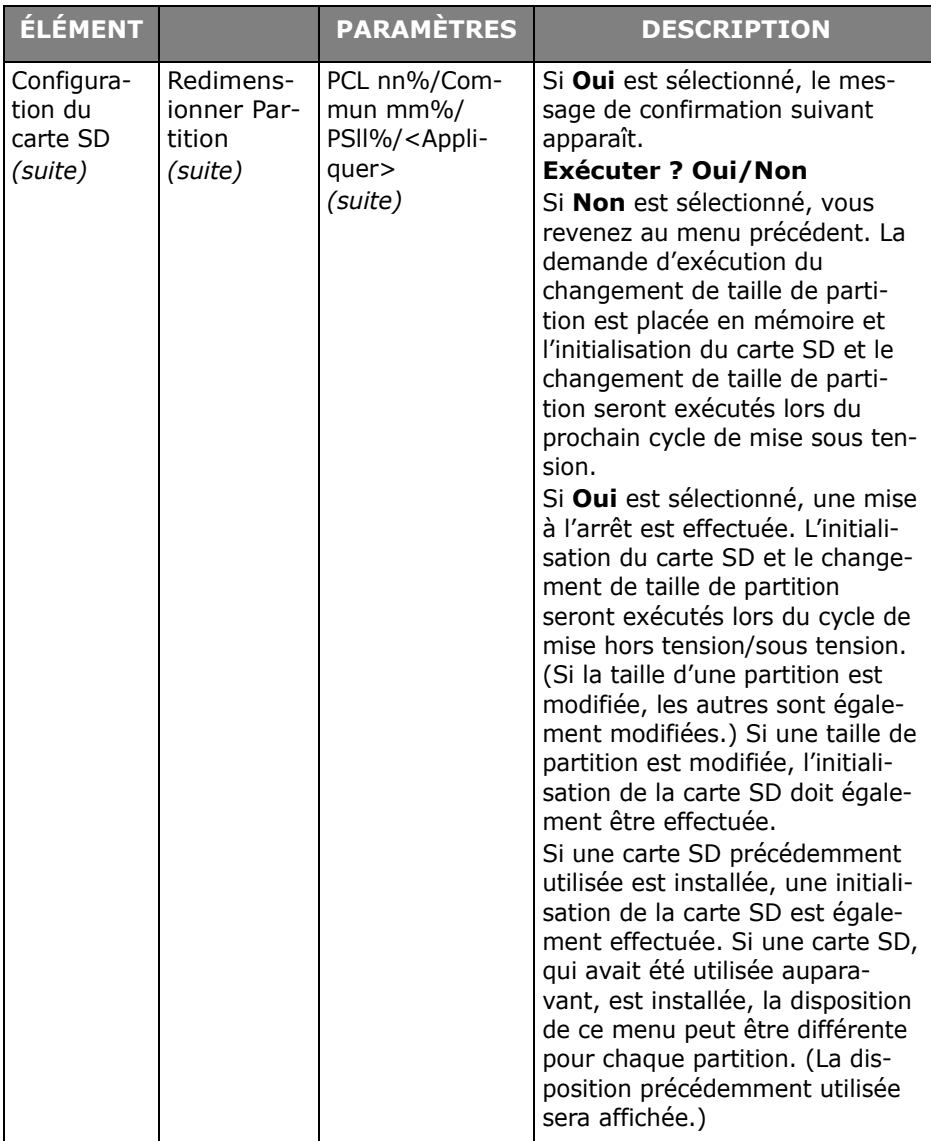

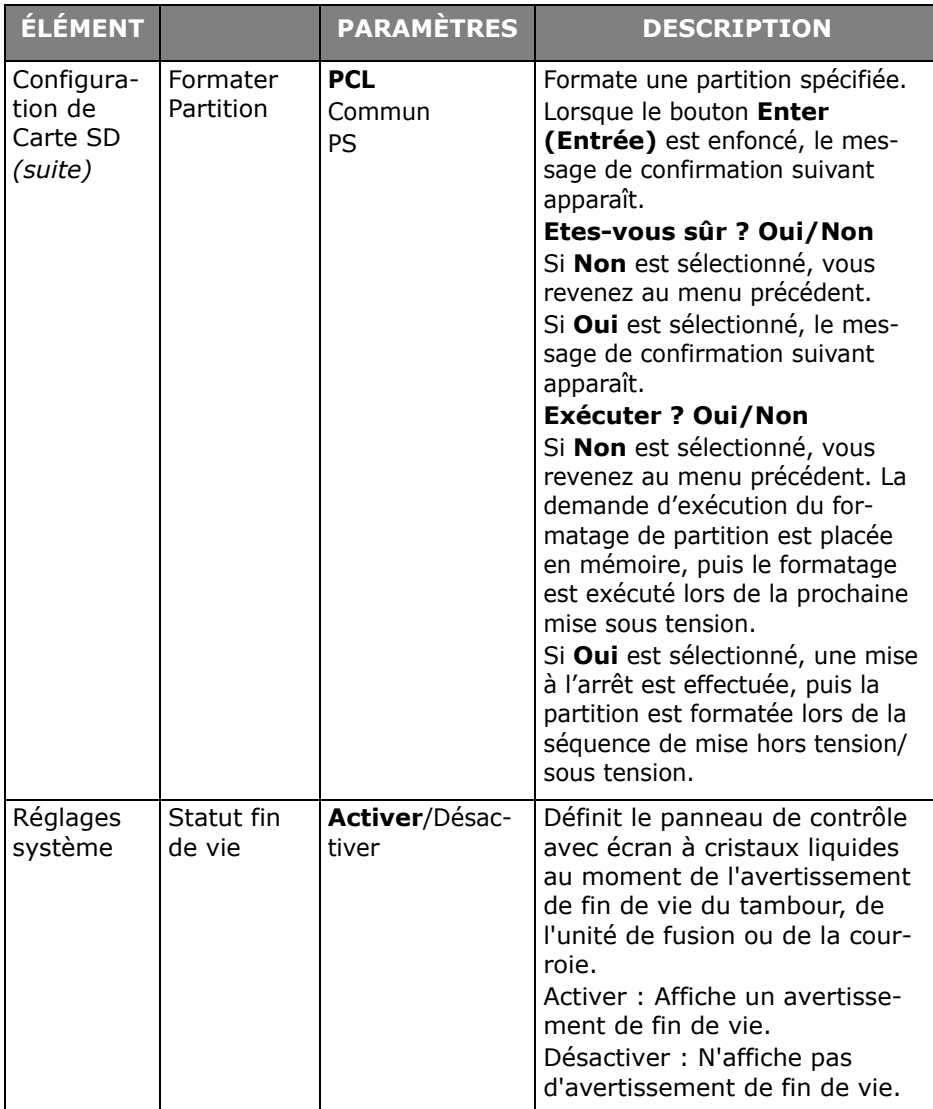

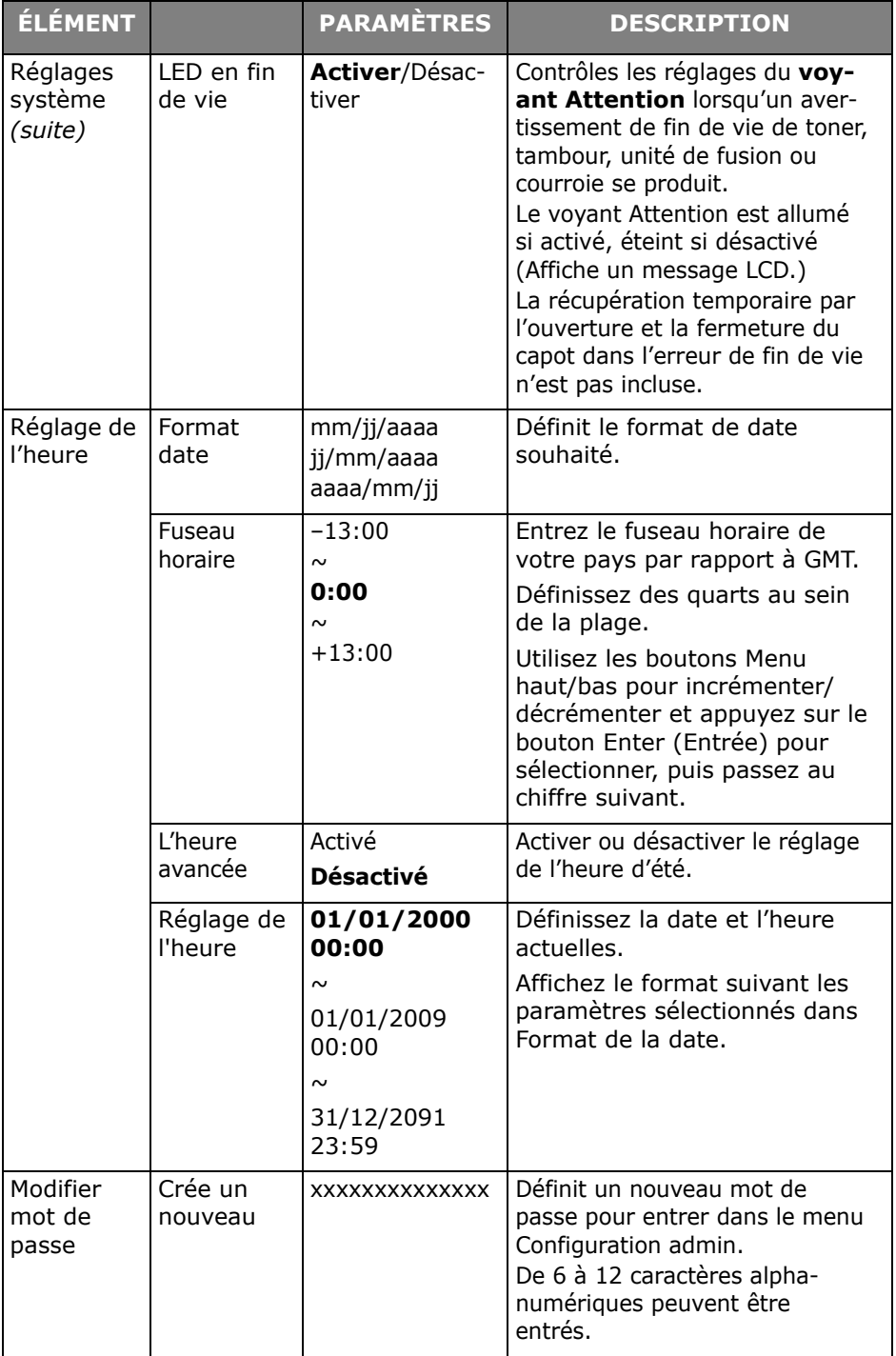

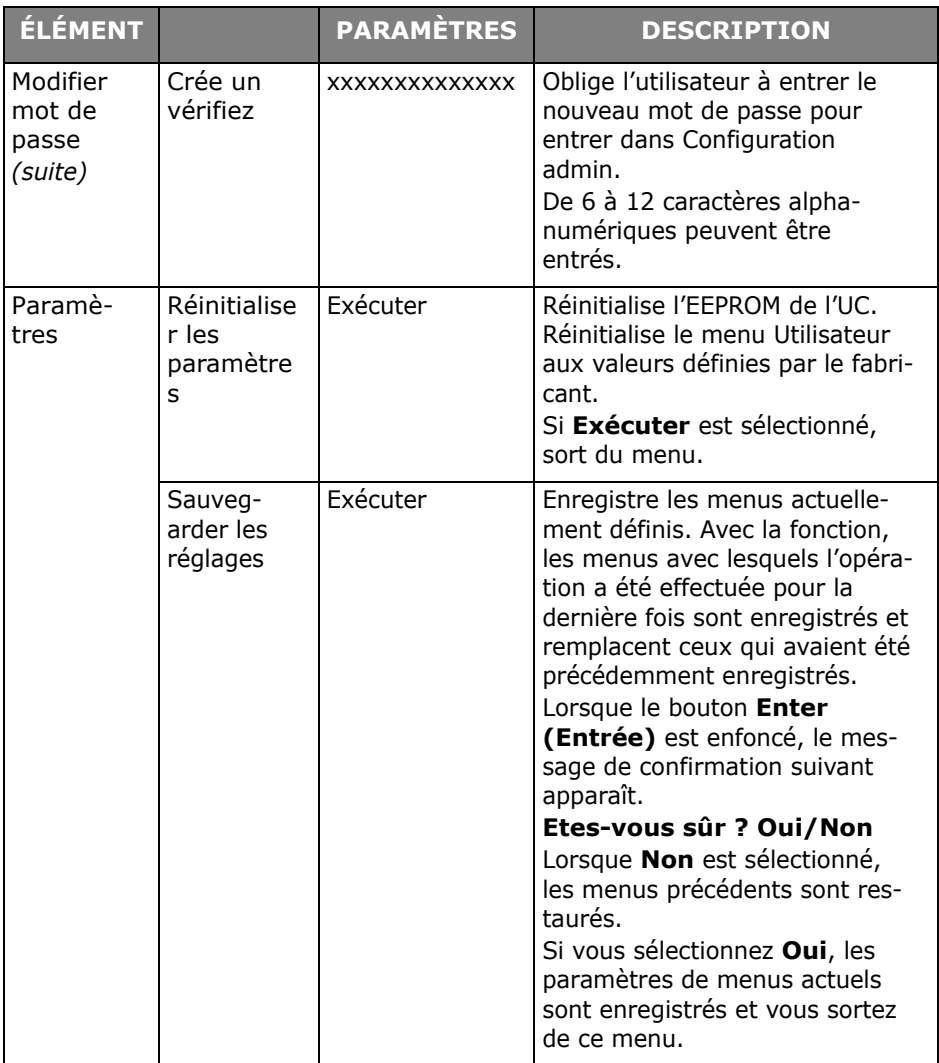

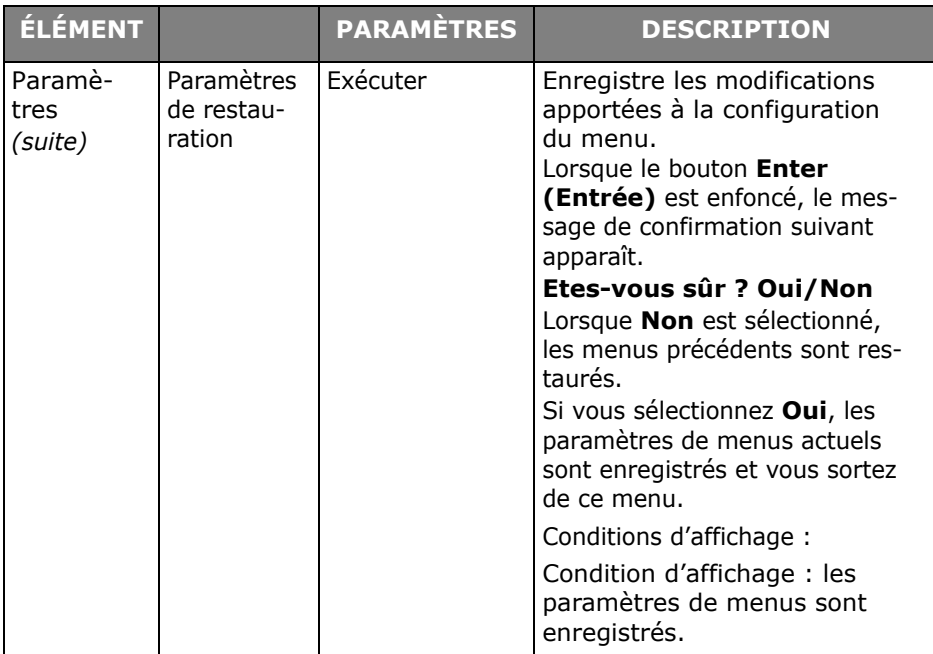

#### **Calibration**

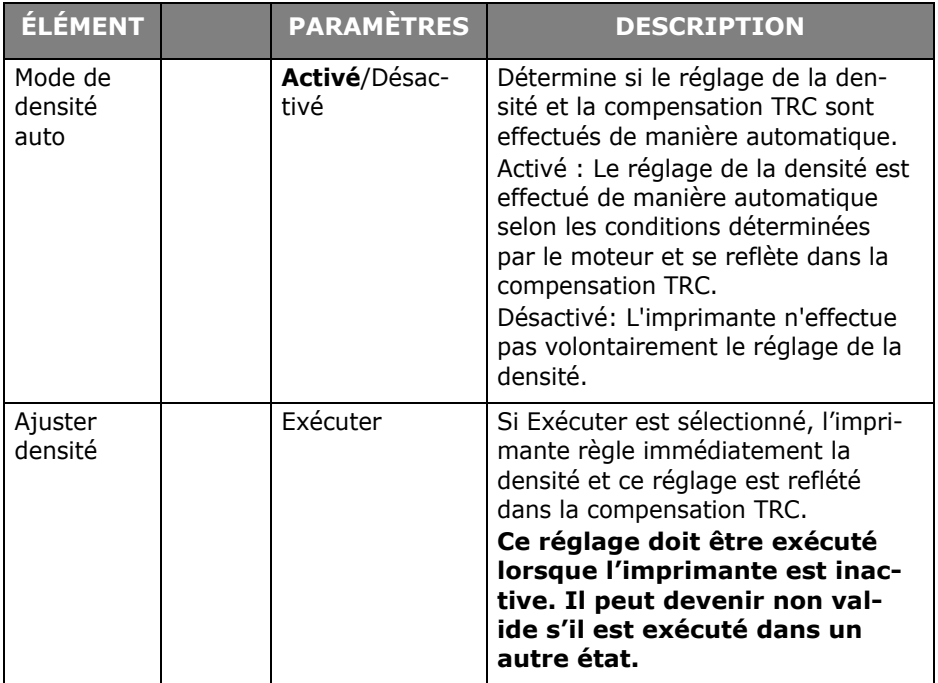

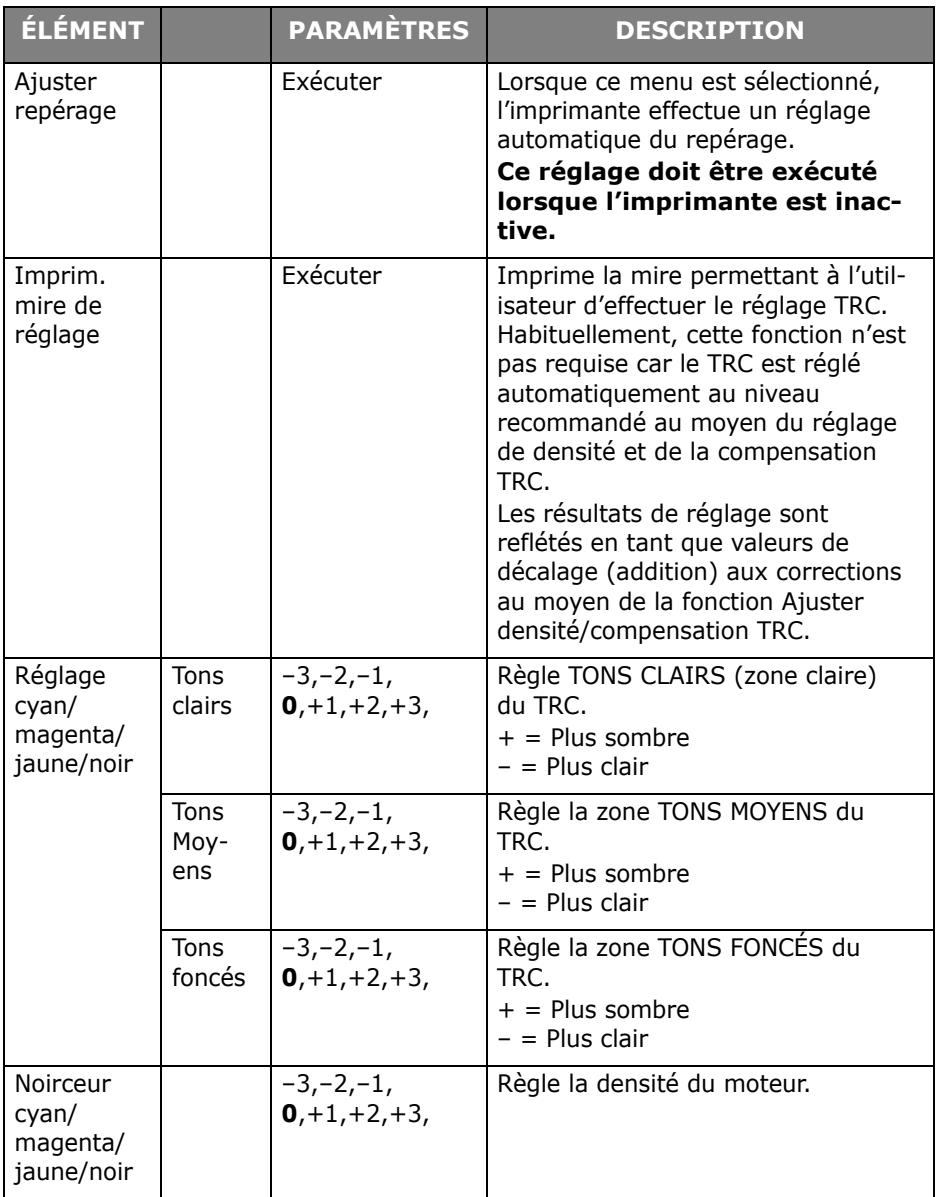

# **Menu démarrage**

Seuls les administrateurs système devraient pouvoir modifier ce menu. Pour accéder à ce menu, suivez les instructions de la section [« Modification des paramètres : Administrateur » à la](#page-29-0)  [page 30.](#page-29-0)

Ce menu est uniquement en ANGLAIS (les valeurs par défaut apparaissent en caractères gras).

### **Configuration parallèle**

#### **Note :**

Cet élément de menu est applicable à l'imprimante MPS711c uniquement.

Ce menu permet de contrôler l'interface de données pour port parallèle de l'imprimante.

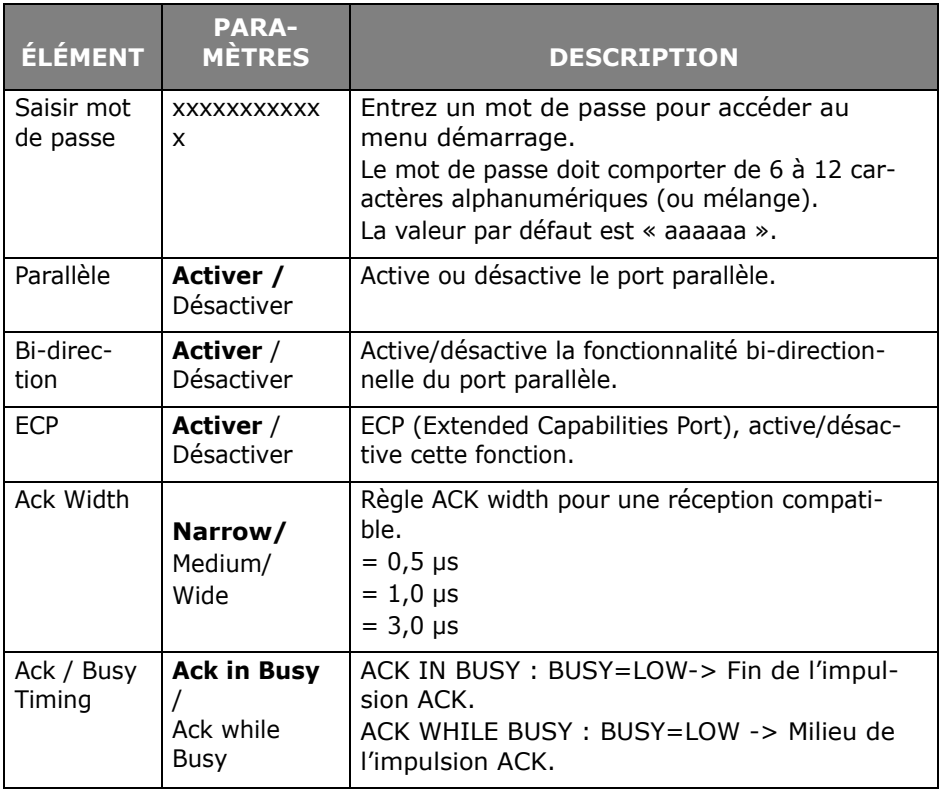

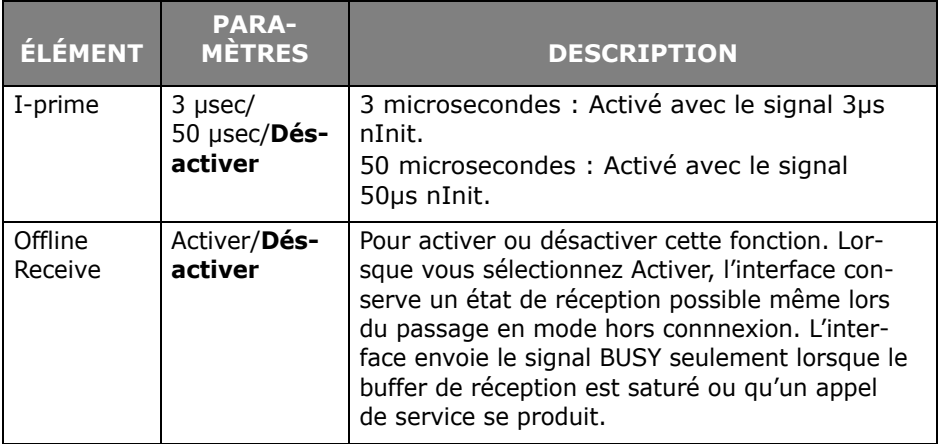

## **Configuration USB**

Ce menu permet de régler les paramètres de fonctionnement de l'interface de transmission USB de l'imprimante.

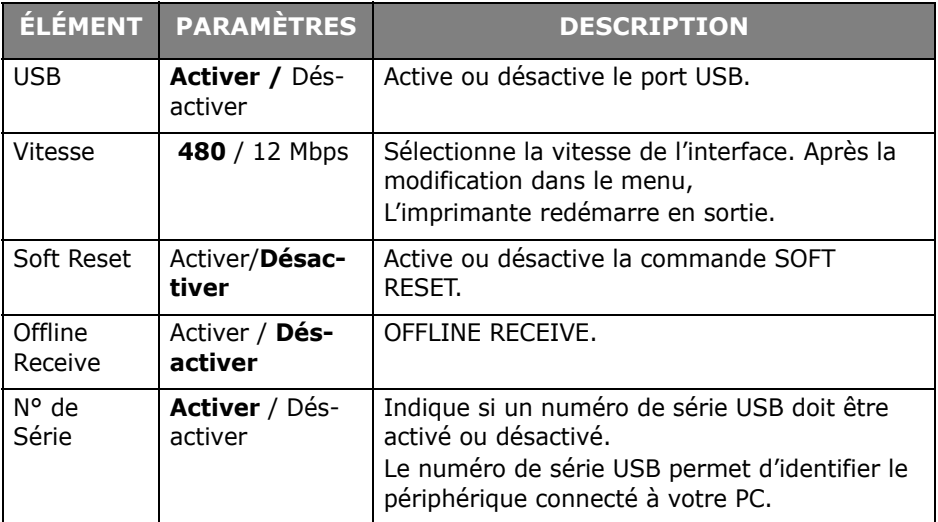

Après avoir modifié des paramètres dans le MENU USB, éteignez l'imprimante en appuyant sur **OFF** (Désactivé), puis rallumez-la en appuyant sur **ON** (Activé).

## **Paramètres de sécurité**

#### **Note :**

Ce menu n'apparaît que si la carte SD facultative est installée.

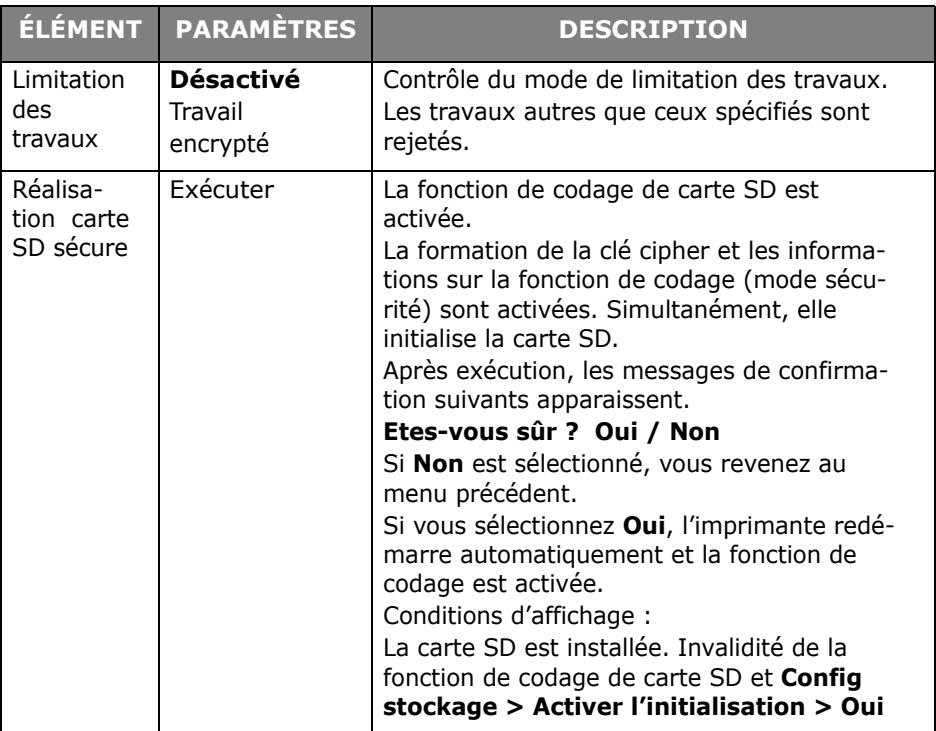

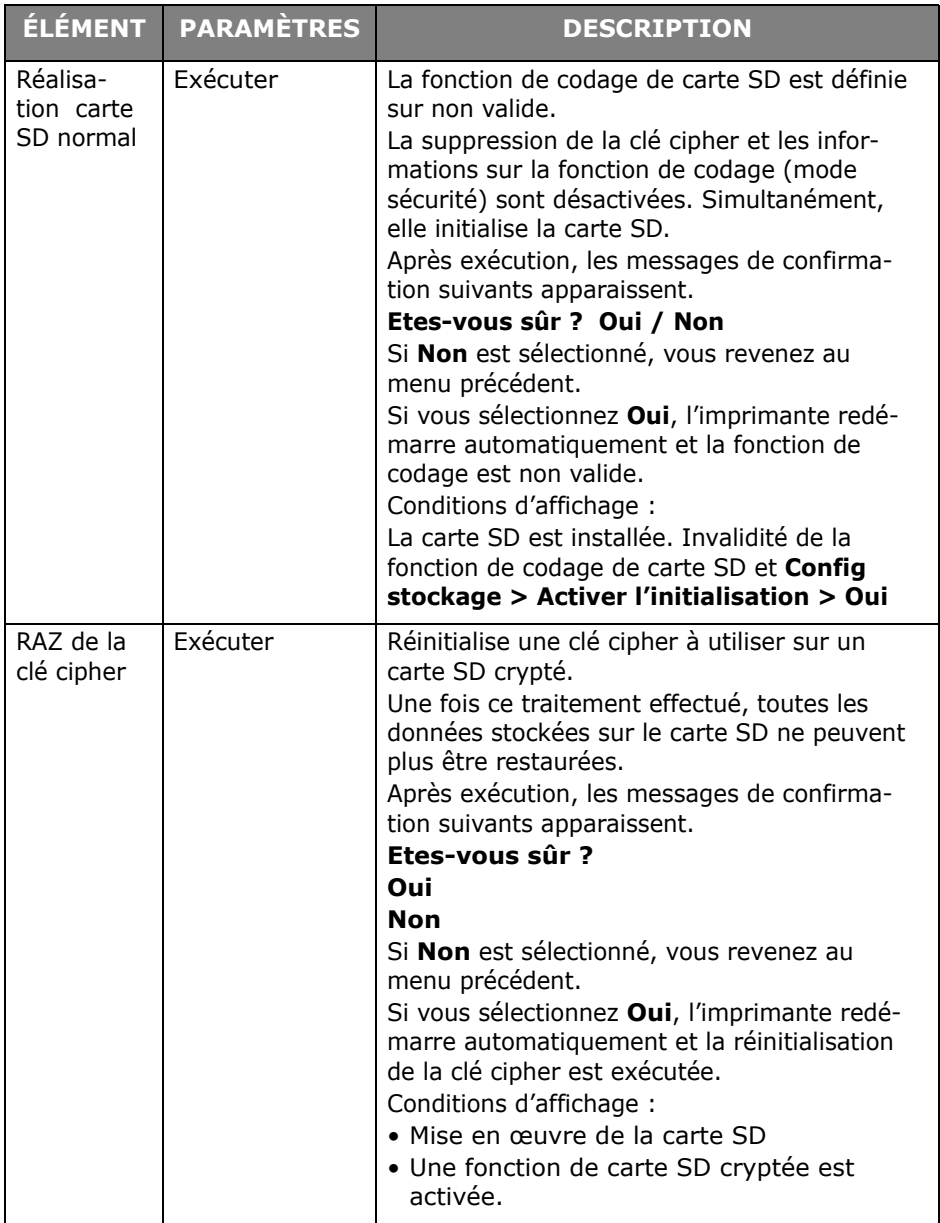

# **Configuration de stockage**

#### **Note :**

Ce menu n'apparaît que si la carte SD facultative est installée.

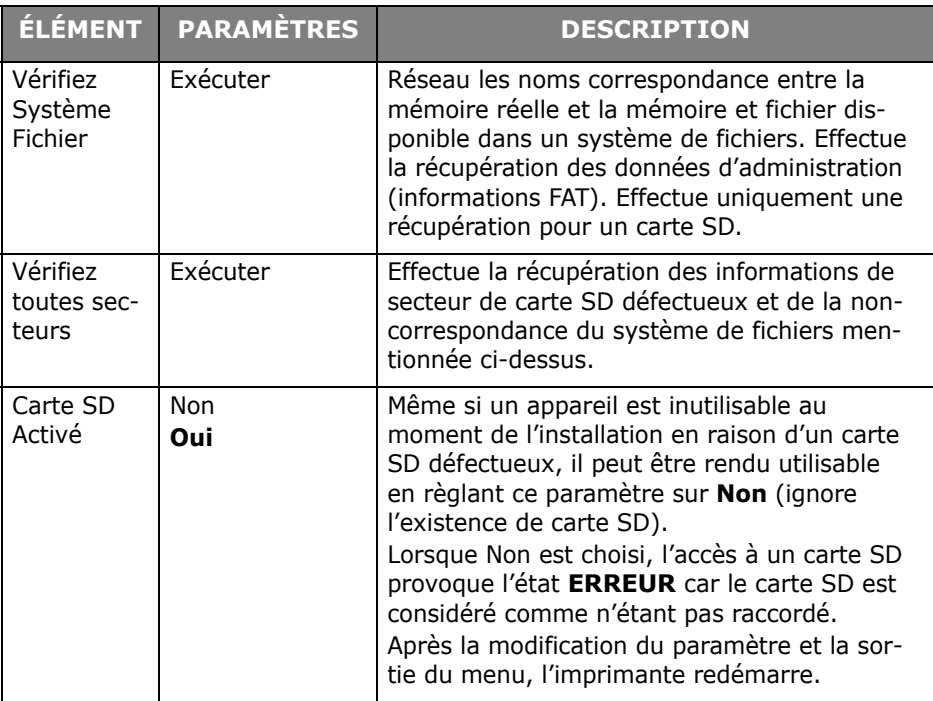

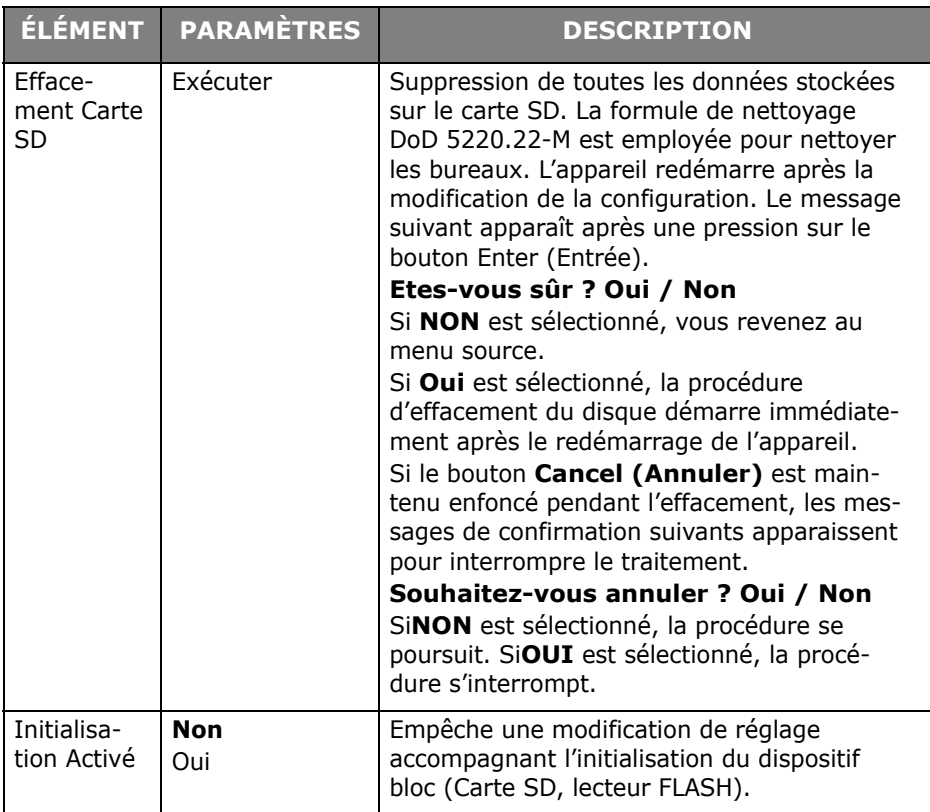

# **Config. économie énergie**

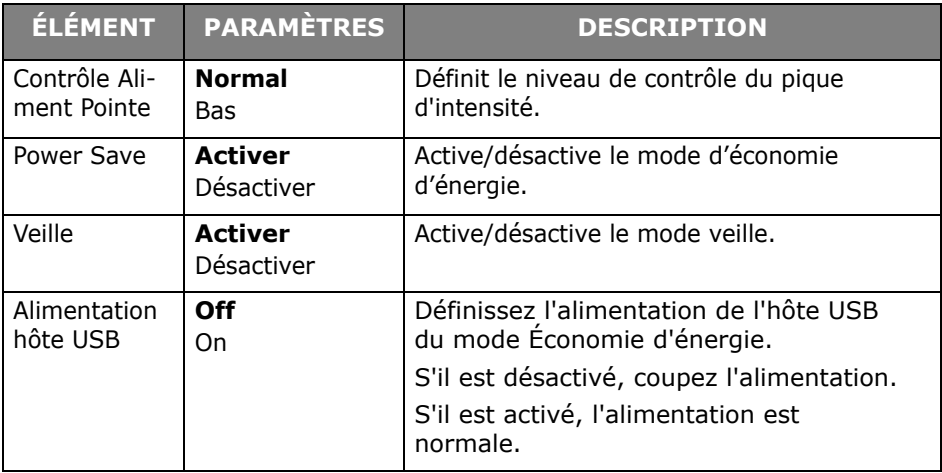

## **Paramétrage de Langue**

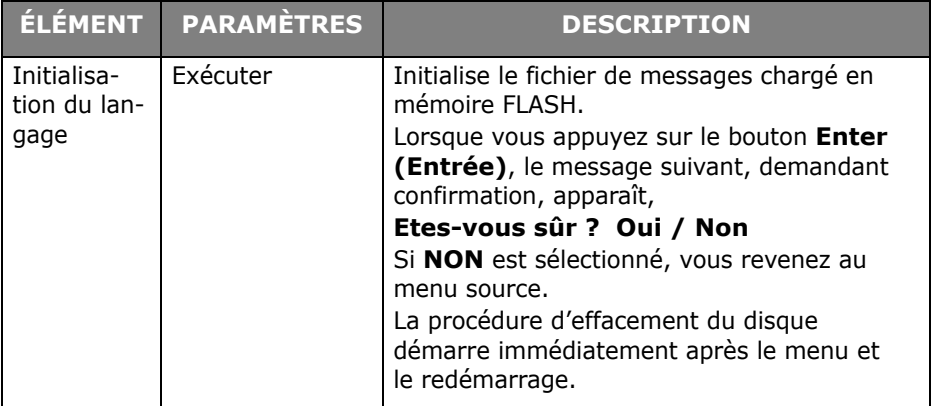

# **Statisques d'impression**

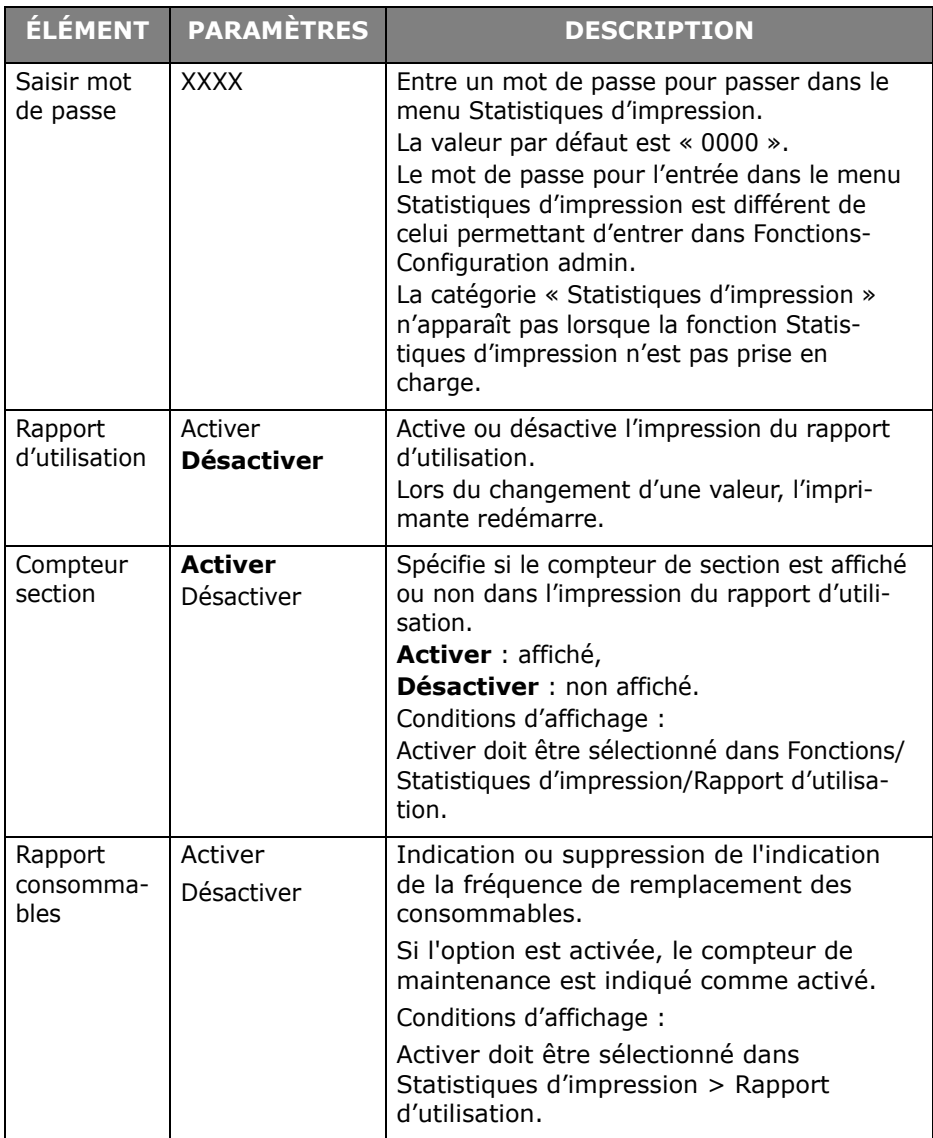
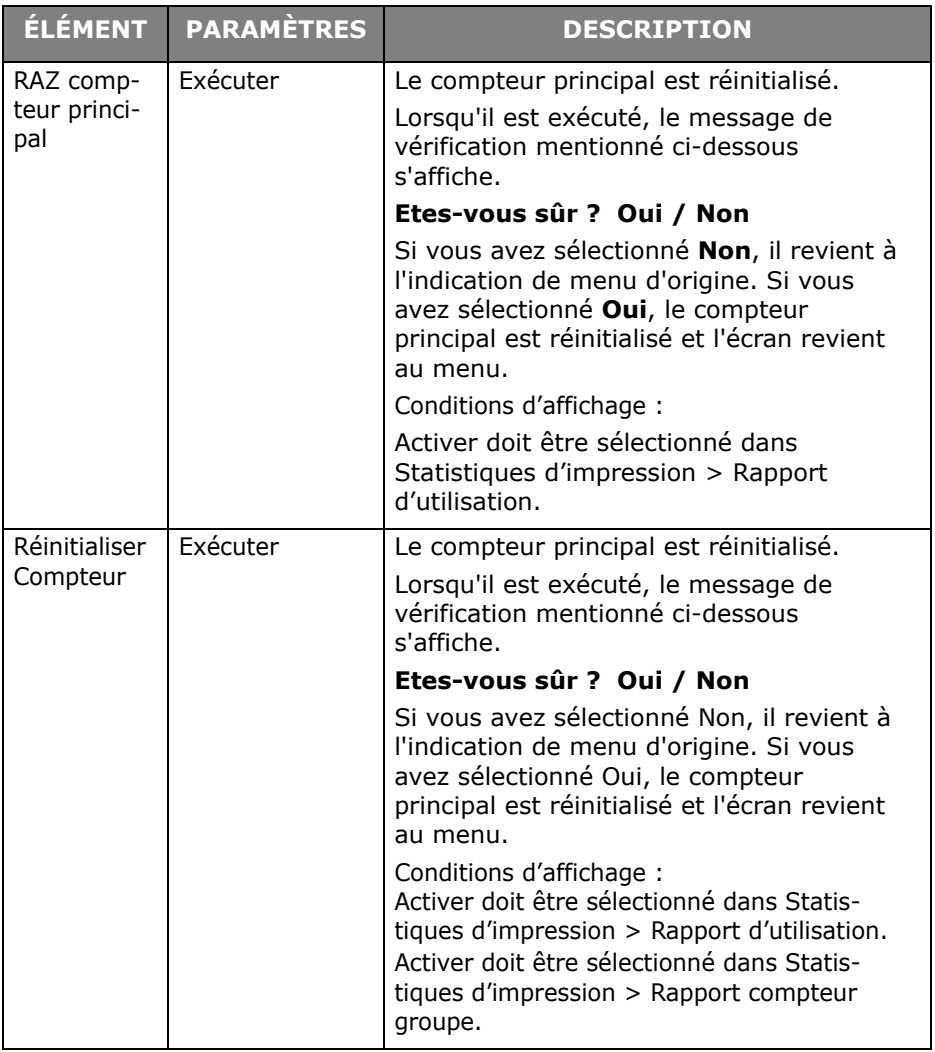

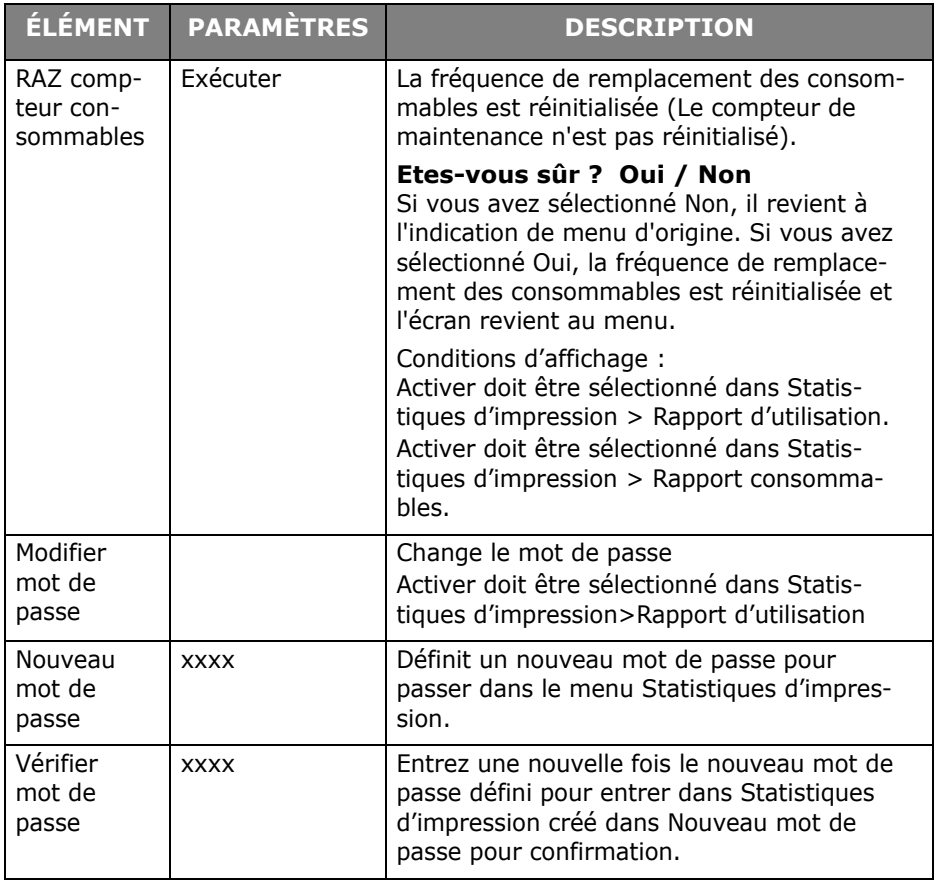

# **Options disponibles**

Suivez les directives accompagnant les options.

# **L'unité duplex (impression rectoverso)\_\_\_\_\_\_\_\_\_\_\_\_\_\_\_\_\_\_\_\_\_\_\_\_**

**Oki N/P 70061601**

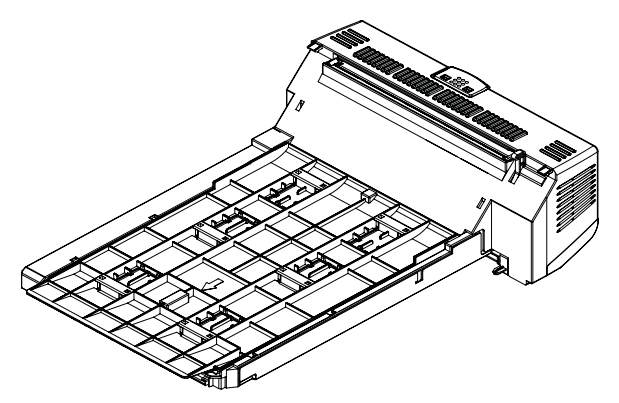

L'unité recto verso ajoute la fonction d'impression recto-verso, en utilisant moins de papier et en facilitant la manipulation des grands documents. Elle permet également l'impression de livrets, qui utilise moins de papier et facilite la manipulation des grands documents.

L'unité duplex se glisse droit dans la partie arrière de l'imprimante et son installation ne nécessite aucun outil.

# **Mise à niveau de la mémoire \_\_\_\_\_\_\_**

**Oki PN/P 70061801 (256 Mo), 70061901 (512 Mo)**

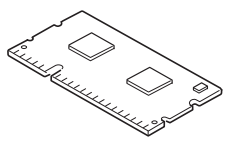

Le modèle d'imprimante de base est équipé de 64 Mo de mémoire à la livraison. Il peut être mis à niveau en installant une carte mémoire supplémentaire de 256 Mo ou 512 Mo, de façon à obtenir une capacité de mémoire totale de 768 Mo.

L'installation prend quelques minutes et nécessite un tournevis (cruciforme) de pointe moyenne.

# **Carte SD \_\_\_\_\_\_\_\_\_\_\_\_\_\_\_\_\_\_\_\_\_\_**

**Oki N/P 70061701**

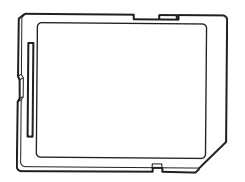

Le carte SD optionnel permet d'assembler les pages imprimées et peut servir à enregistrer les superpositions, les macros, les polices mais également à sécuriser l'impression des documents en attente ou bien à effectuer un tirage d'épreuve de ces derniers.

L'installation prend quelques minutes et nécessite un tournevis (cruciforme) de pointe moyenne.

# **Bac(s) à papier supplémentaire(s) \_\_**

#### **Oki N/P 44274501**

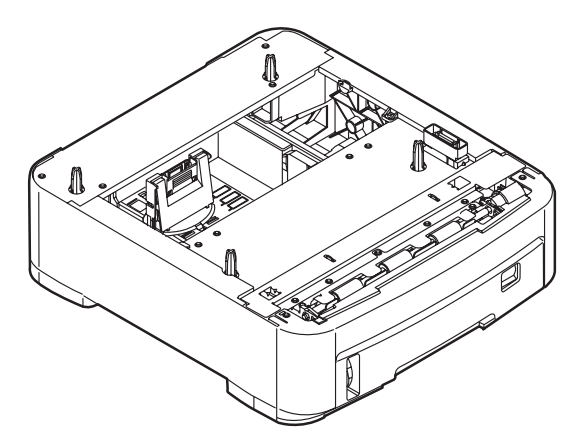

Lla charge du bac à papier est 530 feuilles bond US de 20 lb. (75 g/m2) et installation ne nécessite aucun outil.

#### **76 – MPS610c/MPS711c Guide de l'Utilisateur**

# **Dépannage**

Si vous suivez les recommandations de ce guide concernant l'utilisation des supports d'impression et si vous maintenez les supports en bon état avant leur utilisation, votre imprimante doit vous assurer un service fiable pendant des années. Toutefois, des bourrages de papier se produisent parfois et cette section explique comment les supprimer rapidement et simplement.

Les bourrages peuvent être dus à une mauvaise alimentation du papier du bac à papier ou ils peuvent survenir sur le parcours du papier dans l'imprimante. Lorsqu'un bourrage se produit, l'imprimante s'arrête immédiatement et le voyant Attention du panneau de contrôle vous le signale. Lors de l'impression de plusieurs pages (ou exemplaires), ne supposez pas qu'après avoir ôté une feuille visible, les autres ne seront pas arrêtées également à un autre endroit du parcours. Vous devez également les retirer pour supprimer complètement le bourrage et rétablir le fonctionnement normal de l'imprimante.

## **Principaux éléments de l'imprimante et chemins du papier \_\_\_\_\_\_\_\_\_\_\_\_\_\_**

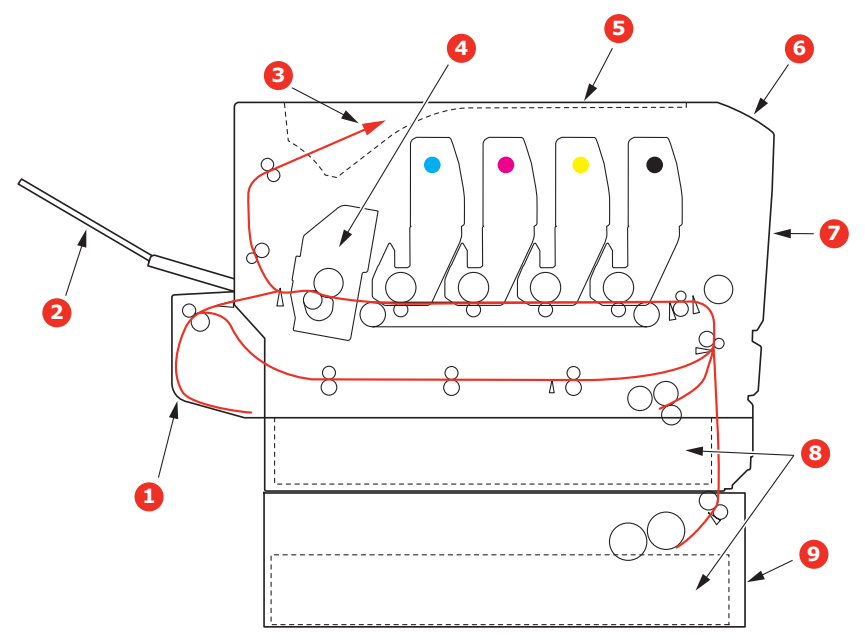

- **1. Unité recto-verso (si intégrée). 6. Tableau de l'opérateur.**
- **2. Empileuse face en dessus. 7. Capot avant.**
- **3. Sortie papier. 8. Bac à papier.**
- 
- **(si installé) 5. Capot supérieur.**
- 
- 
- 
- **4. Unité de fusion 9. Bac supplémentaire**

# **Codes d'erreur du détecteur de papier**

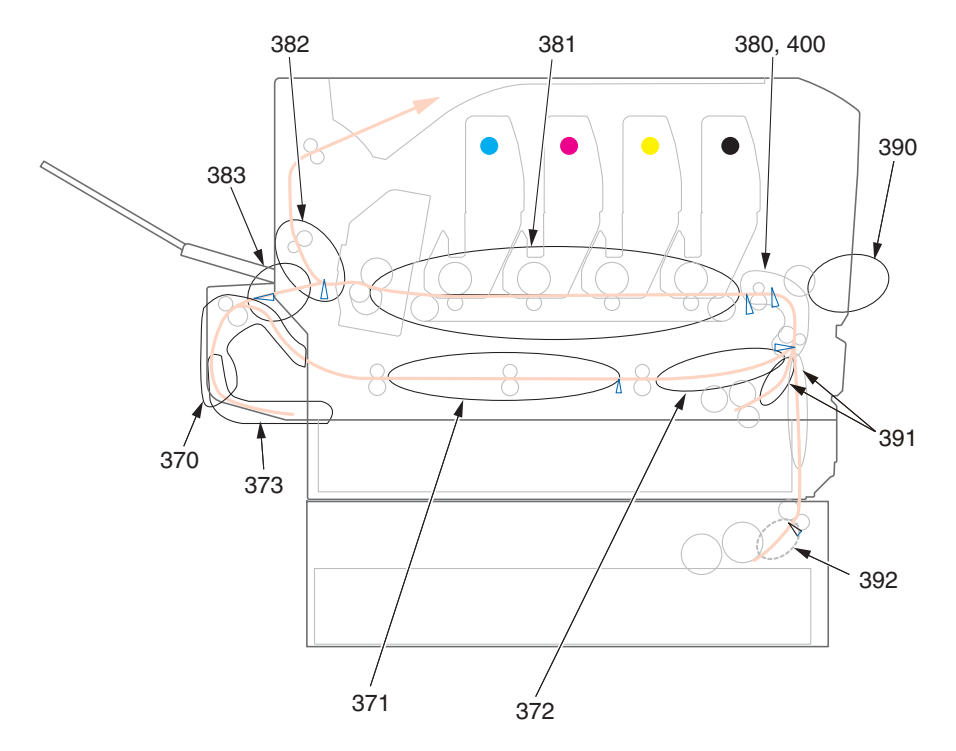

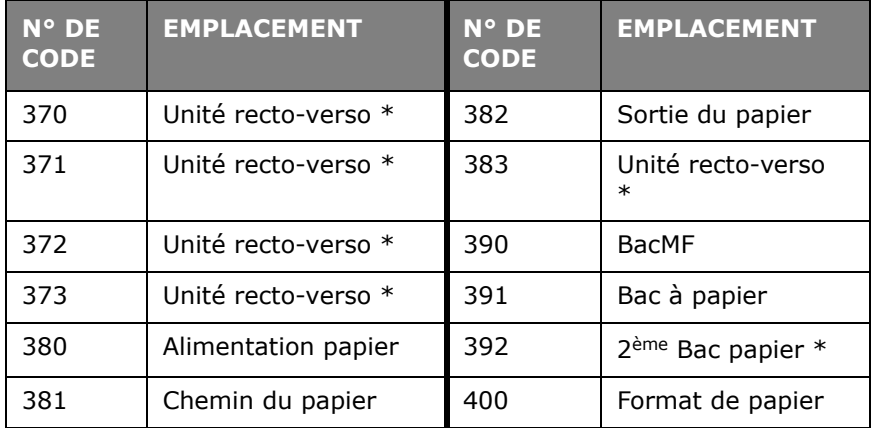

\* (si installé).

# **Dégagement des bourrages\_\_\_\_\_\_\_\_**

#### **Note :**

À des fins d'illustration, nous vous présentons l'imprimante MPS711c. Si vous possédez une imprimante MPS610c, le principe est le même.

- **1.** Si une feuille est bien avancée dans sa sortie en haut de l'imprimante, il suffit de la saisir et de la tirer doucement pour l'extraire complètement de l'imprimante. Si elle ne s'enlève pas aisément, ne forcez pas excessivement. Vous pouvez la retirer par l'arrière ultérieurement.
- **2.** Appuyez sur le bouton d'ouverture, puis ouvrez le capot complètement.

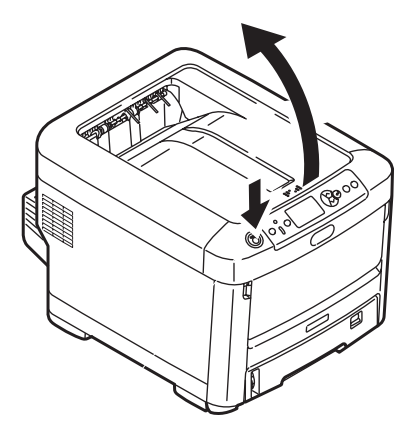

#### **AVERTISSEMENT !**

**Si l'imprimante a été mise sous tension récemment, le four sera très chaud. Une étiquette est apposée clairement sur cette partie. Ne pas toucher.**

**3.** Notez la position des quatre cartouches (a) et tambours photoconducteurs (b). Il est essentiel de les remettre en place dans le même ordre.

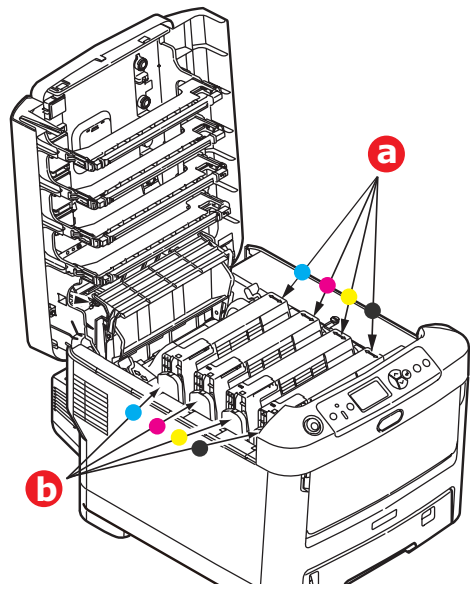

Il sera nécessaire de retirer les quatre tambours photoconducteurs pour accéder au parcours du papier.

**4.** En tenant le tambour photoconducteur par sa partie centrale supérieure, soulevez-le avec sa cartouche de toner et sortez-le de l'imprimante.

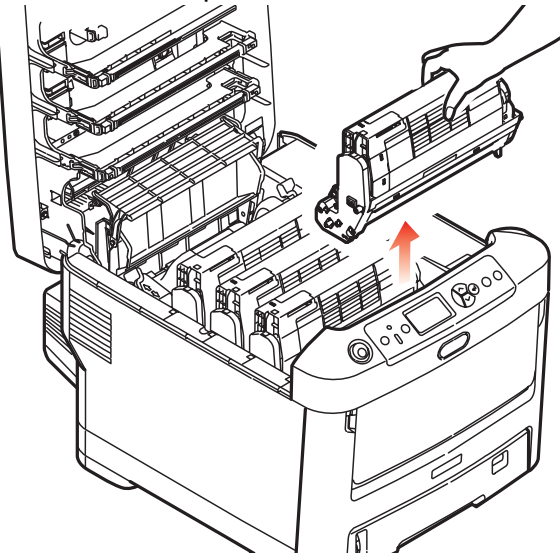

**5.** Posez doucement l'ensemble sur un morceau de papier pour éviter que le toner ne fasse une marque sur votre meuble et n'abîme la surface verte du tambour et le capot.

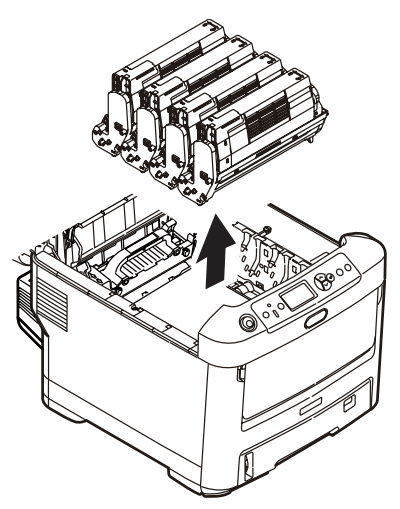

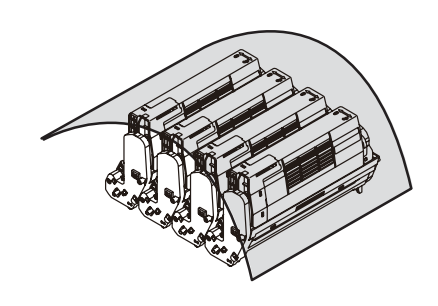

### **ATTENTION !**

**La surface verte du tambour photoconducteur à la base du tambour est très fragile et sensible à la lumière. Ne la touchez pas et ne l'exposez pas à l'éclairage normal du local pendant plus de 5 minutes. Si le tambour doit être extrait de l'imprimante pendant une période prolongée, enveloppez la cartouche dans un sac en plastique noir pour la tenir à l'écart de la lumière. N'exposez jamais le tambour directement à la lumière du soleil ou à l'éclairage très lumineux du local.**

**6.** Reprenez cette procédure de retrait pour chacun des tambours photoconducteurs restants.

**7.** Regardez dans l'imprimante pour vérifier si des feuilles de papier sont visibles sur une partie de la courroie.

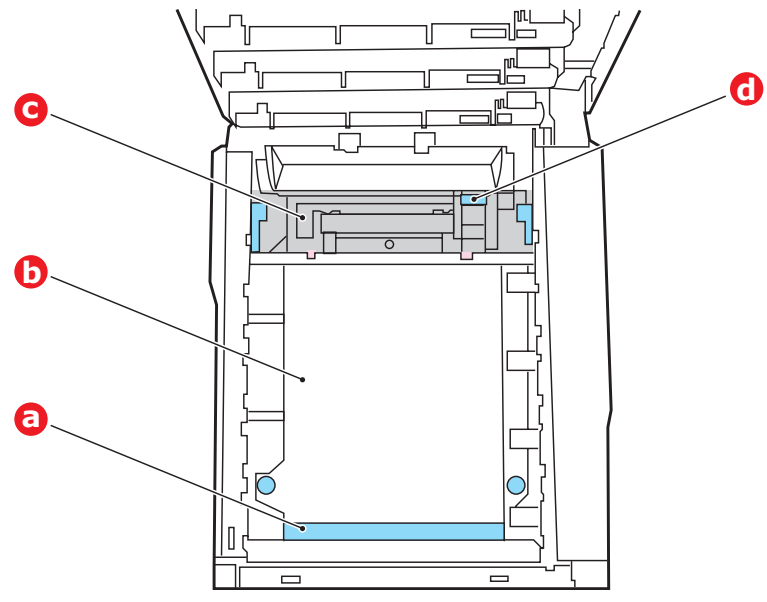

## **ATTENTION !**

**Ne pas utiliser d'objet pointu ou abrasif pour dégager les feuilles de la courroie. Cela risque d'abîmer la surface de la courroie.**

• Pour retirer une feuille par son bout d'engagement sur le devant de la courroie (a), soulevez soigneusement la feuille de la courroie et tirez-la en avant, dans le logement des tambours pour l'extraire.

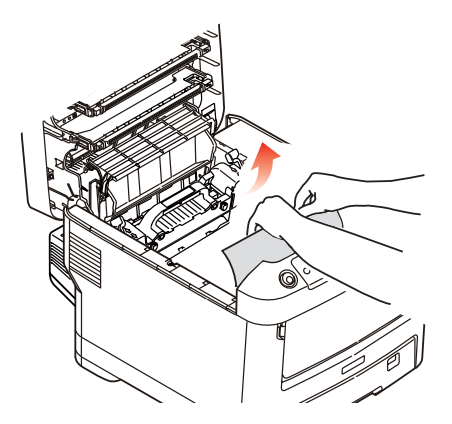

• Pour retirer une feuille de la partie centrale de la courroie (b), dégagez soigneusement la feuille de la surface de la courroie et extrayez-la.

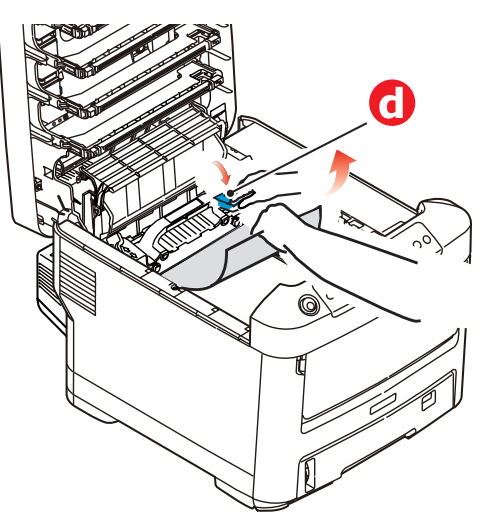

• Pour retirer une feuille qui vient de pénétrer dans l'unité de fusion (c), dégagez le bout arrière de la feuille de la courroie, poussez la manette à ressort de rappel de l'unité de fusion (d) vers l'avant et abaissez-la pour libérer la feuille de l'emprise de l'unité de fusion ; extrayez la feuille par le logement des tambours. Ensuite, laissez remonter la manette à ressort de rappel.

#### **Note :**

Si la feuille est bien avancée dans l'unité de fusion (seul un petit bout est toujours visible), n'essayez pas de la retirer.

(a) Pour retirer une feuille dont l'unité de fusion ; poussez les deux manettes de fixation (e) vers l'arrière de l'imprimante pour libérer l'unité de fusion. Retirez l'unité de fusion à l'aide de la poignée (f).

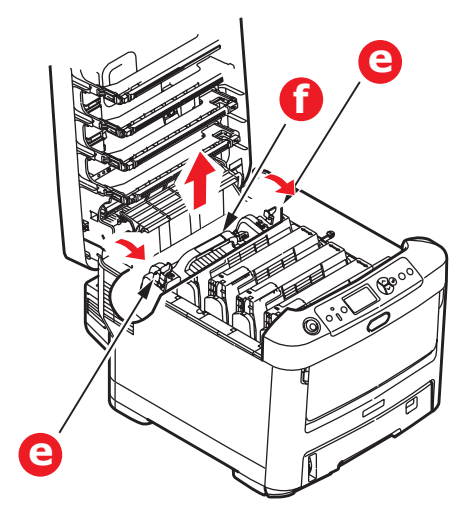

Appuyer sur la manette de dégagement (g) et tirez le papier coincé pour l'extraire de l'unité de fusion.

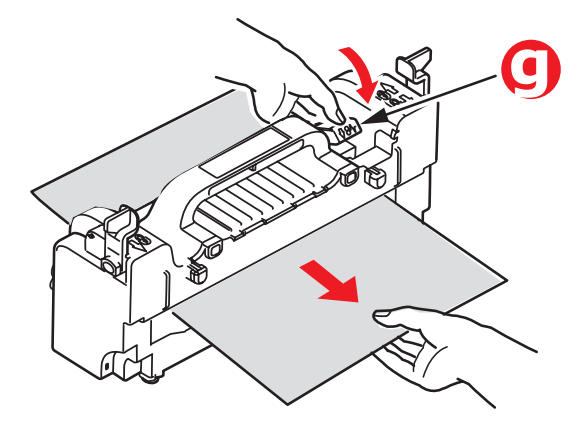

(b) Remettez en place l'unité de fusion dans l'appareil et poussez les manettes de verrouillage (a) vers l'arrière de l'appareil.

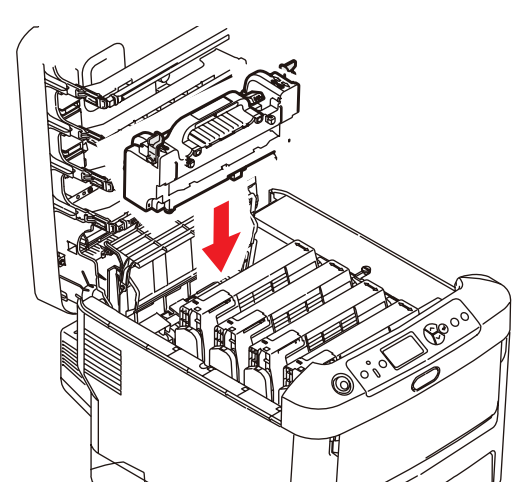

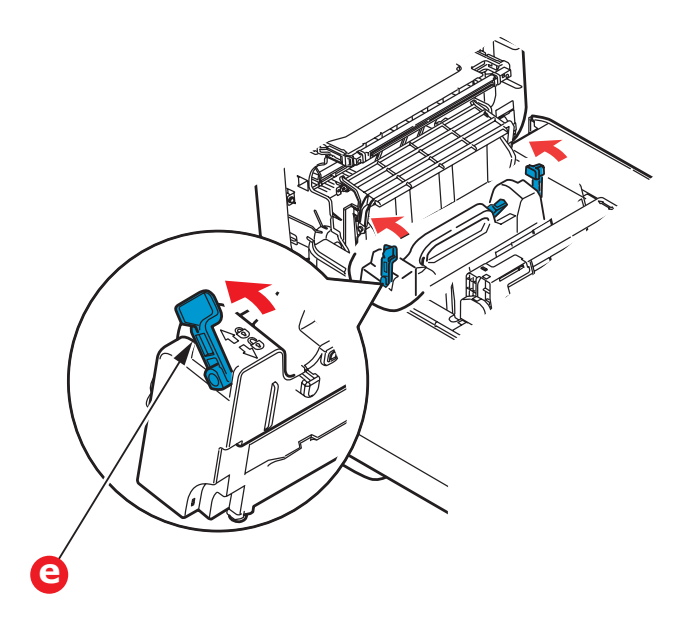

**8.** En commençant par le tambour photoconducteur cyan le plus proche du four, reposez les quatre tambours photoconducteurs dans le logement des tambours, en veillant à les positionner dans le bon ordre.

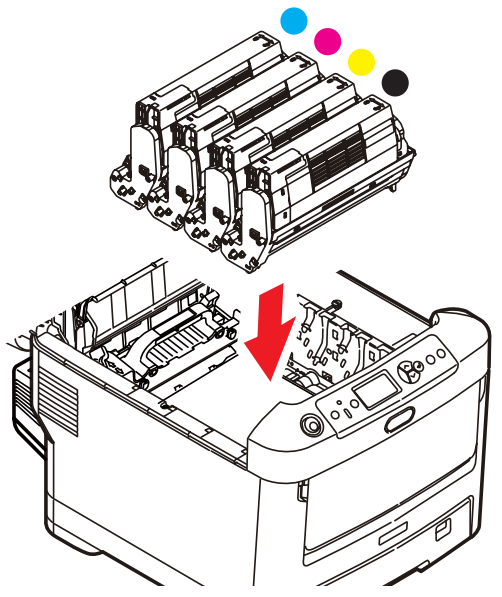

En tenant l'ensemble par sa partie centrale supérieure, abaissez-le dans l'imprimante, en positionnant les ergots à chaque extrémité dans leur fente sur les côtés de la cavité de l'imprimante.

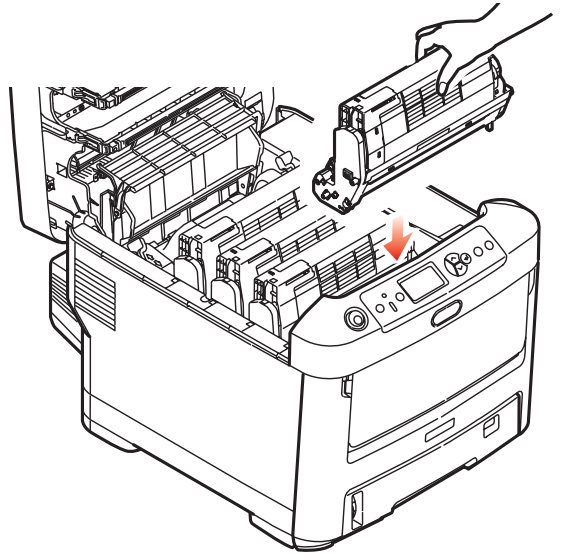

- **9.** Abaissez le capot supérieur, mais n'appuyez pas encore dessus pour le verrouiller. Cette opération permet de protéger les tambours, en évitant leur exposition excessive à l'éclairage du local pendant que vous recherchez des feuilles coincées dans les autres parties.
- **10.** Ouvrez le bac de sortie arrière (h) et vérifiez s'il y a une feuille de papier sur le parcours arrière (i).

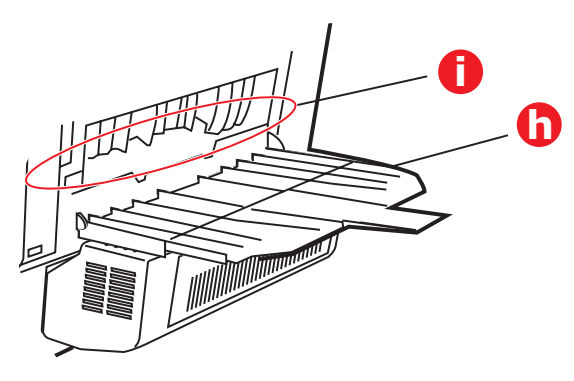

- Extrayez les feuilles que vous avez trouvées dans cette partie.
- Si la feuille se trouve bien bas dans cette partie et qu'il est difficile de la retirer, il est probable qu'elle soit toujours prise dans le four. Dans ce cas, soulevez le capot supérieur et enfoncez la manette à ressort de rappel de l'unité de fusion (d).

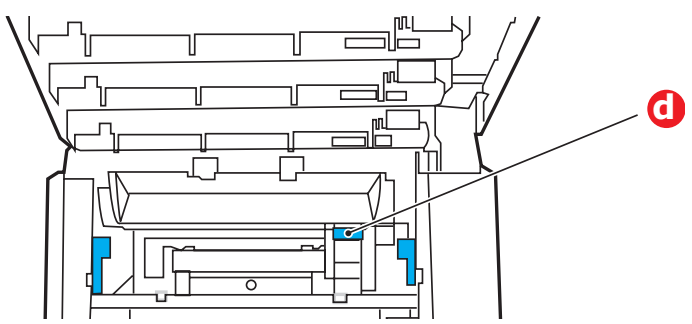

**11.** Si vous n'utilisez pas le bac de sortie arrière, fermez-le après avoir retiré le papier de cette partie.

#### **88 – MPS610c/MPS711c Guide de l'Utilisateur**

**12.** Si une unité recto-verso est installée, soulevez la manette (j) et abaissez le capot de l'unité recto-verso et extrayez les feuilles se trouvant éventuellement dans cette zone. Fermez le capot de l'unité recto-verso

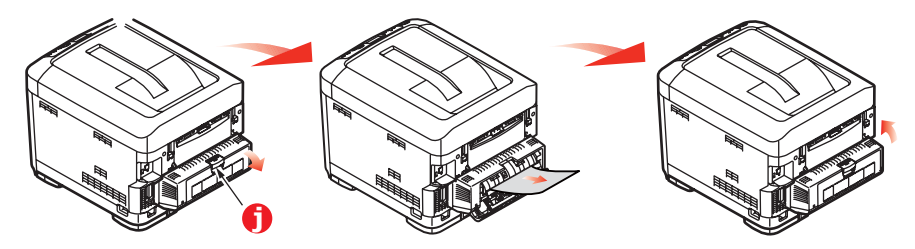

**13.** Tirez le bac MF vers le bas à l'aide des parties creuses. Soulevez le loquet du capot avant et abaissez le capot avant.

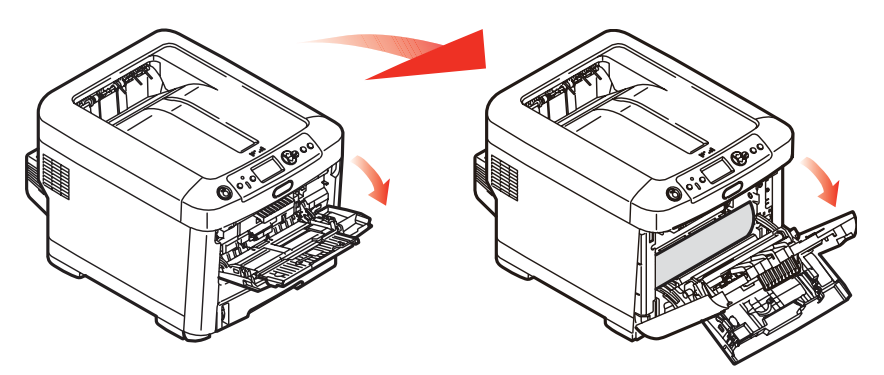

**14.** Contrôlez l'intérieur du capot pour voir s'il y a des feuilles coincées dans cette partie, retirez les feuilles que vous trouvez puis fermez le capot.

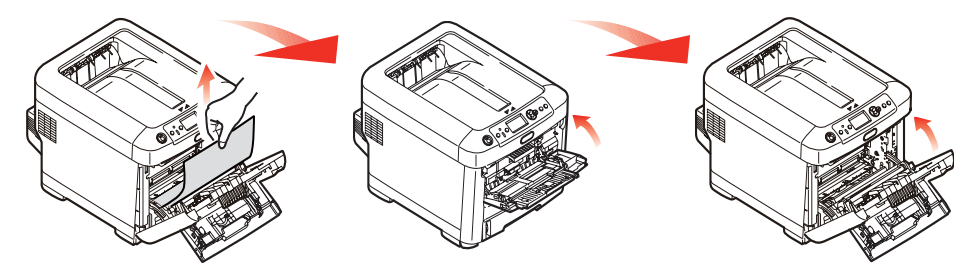

**15.** Sortez le bac à papier et assurez-vous que toutes les feuilles de papier sont bien empilées, qu'elles ne sont pas abîmées et que les guides-papier sont positionnés

correctement contre les bords de la pile de papier. Si le contrôle est satisfaisant, reposez le bac.

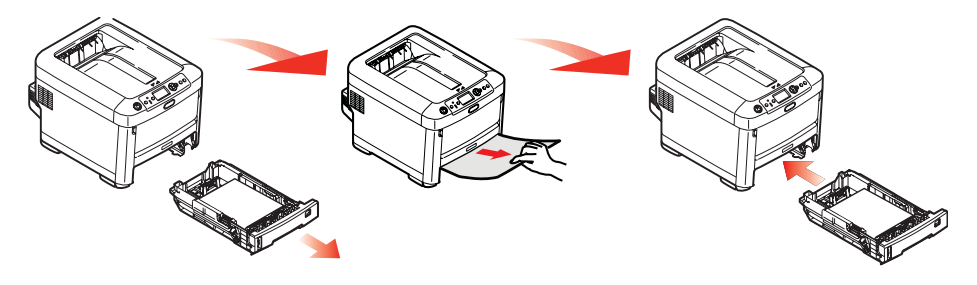

**16.** Enfin, fermez le capot avant et appuyez fermement pour l'enclencher.

Une fois le bourrage supprimé, si la fonction Reprise sur bourrage est activée dans le menu ajust. système, l'imprimante essaiera de réimprimer les pages perdues à cause des bourrages de papier.

# **Remplacement des consommables et des éléments d'entretien**

# **Éléments du bon de commande\_\_\_\_\_**

Pour garantir une qualité et des performances optimales pour votre matériel, utilisez uniquement des consommables authentiques de la marque originale Oki. Les produits d'une marque autre que Oki peuvent affecter les performances de votre imprimante et annuler votre garantie.

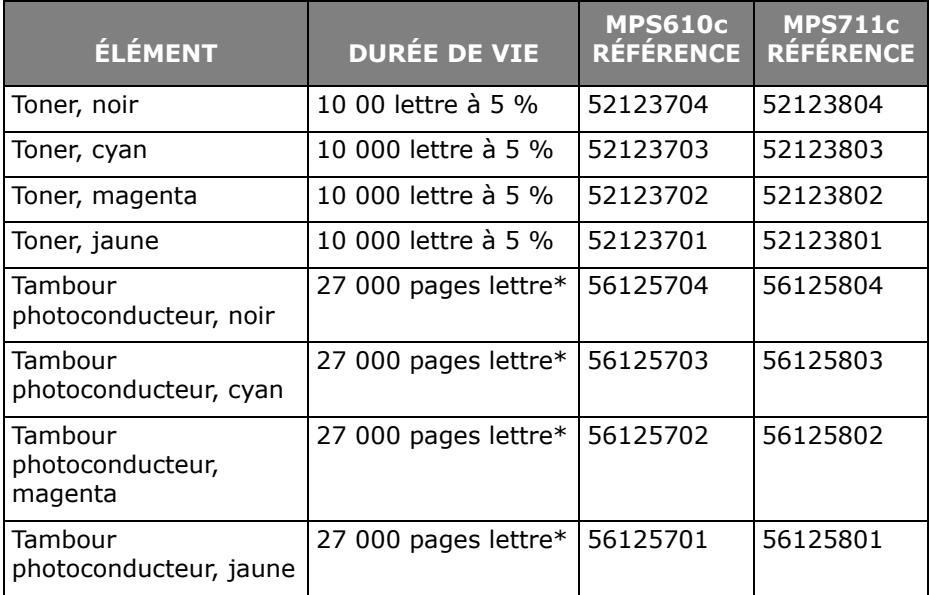

\* Basé sur impression continue.

#### **92 – MPS610c/MPS711c Guide de l'Utilisateur**

#### **Note :**

À des fins d'illustration, nous vous présentons l'imprimante MPS711c. Si vous possédez une imprimante MPS610c, le principe est le même.

## **Remplacement de la cartouche de toner**

#### **Note :**

Lorsque l'écran à cristaux liquides indique COMMANDER TONER, ou si l'impression semble pâle, ouvrez d'abord le capot supérieur et essayez de secouer la cartouche plusieurs fois pour répartir uniformément la poudre du toner. Cela vous permet d'obtenir un résultat optimal de votre cartouche de toner.

## **ATTENTION !**

**Pour éviter le gaspillage du toner et d'éventuelles erreurs de capteur de toner, ne remplacez pas la ou les cartouches de toner avant l'affichage du message « TONER VIDE ».**

Le toner qu'utilise cette imprimante est une poudre sèche très fine. Il est contenu dans quatre cartouches : une cartouche pour chaque composante : cyan, magenta, jaune et noir.

Ayez une feuille de papier à portée de la main de façon à pouvoir poser la cartouche usagée lors de l'installation de la cartouche neuve.

Jetez la vieille cartouche en la plaçant dans la boîte qui contenait la cartouche neuve. Conformez-vous aux réglementations et aux recommandations en vigueur relatives au recyclage des déchets.

Si vous renversez de la poudre de toner, un coup de brosse l'éliminera facilement. Si ce brossage est insuffisant, utilisez un chiffon humide et froid pour enlever les résidus.

N'utilisez pas d'eau chaude et n'utilisez jamais de solvants. Ces substances incrusteront les taches.

## **AVERTISSEMENT !**

**Si vous inhalez du toner ou s'il entre en contact avec les yeux, buvez un peu d'eau ou rincez-vous les yeux abondamment à l'eau froide. Consultez immédiatement un médecin.**

**1.** Appuyez sur le bouton d'ouverture, puis ouvrez le capot complètement.

## **AVERTISSEMENT**

**Si l'imprimante a été allumée récemment, le four peut être très chaud. Une étiquette est apposée clairement sur cette partie. Ne pas toucher.**

**2.** Notez la position des quatre cartouches.

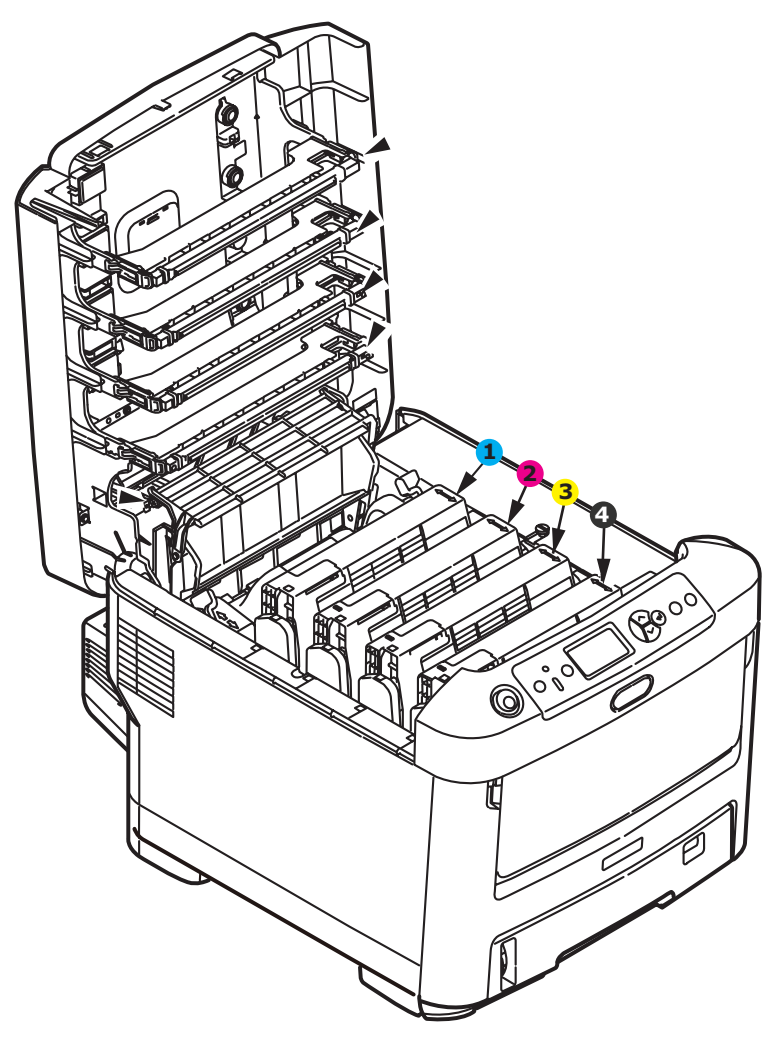

- $1 = cyan$
- 2 magenta
- $3 =$  jaune
- $4 = \text{noir}$

(a) Actionnez la manette de déverrouillage de la cartouche de toner couleur à remplacer, en la tirant entièrement vers la partie avant de l'imprimante.

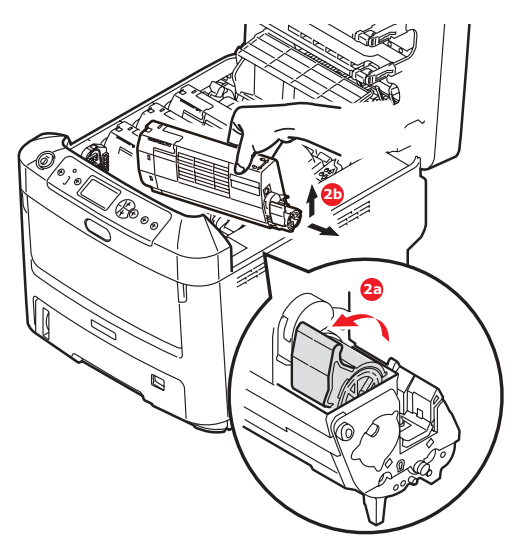

- (b) Soulevez l'extrémité de la cartouche de droite puis tirez la cartouche vers la droite en dégageant l'extrémité de gauche comme l'indique l'illustration, et extrayez la cartouche de toner de l'imprimante.
- **3.** Posez doucement la cartouche sur un morceau de papier pour éviter que le toner ne fasse une marque sur votre meuble.
- **4.** Nettoyez le haut de l'unité ID avec un chiffon propre sans peluche.

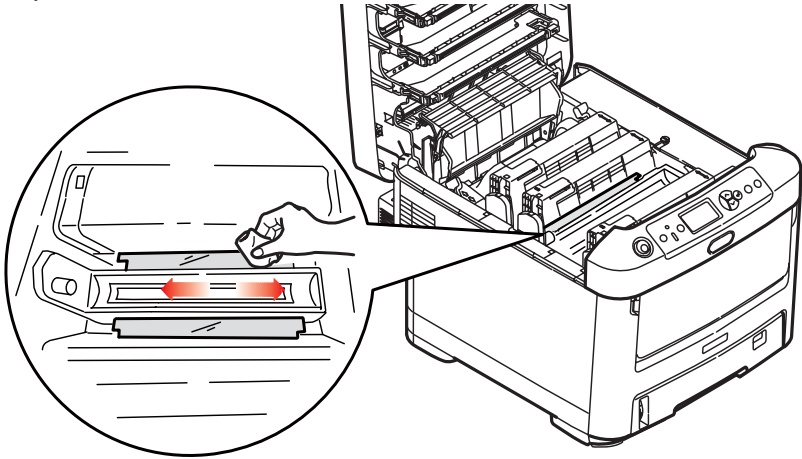

**96 – MPS610c/MPS711c Guide de l'Utilisateur**

- **5.** Retirez la cartouche neuve de sa boîte, mais n'ôtez pas son étui de protection pour le moment.
- **6.** Agitez doucement la cartouche neuve à plusieurs reprises pour désagréger le toner et le répartir dans la cartouche de façon homogène.

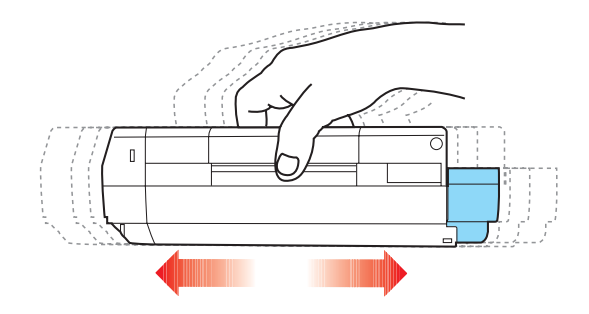

**7.** Enlevez l'étui de protection et ôtez la pellicule adhésive située sous la cartouche.

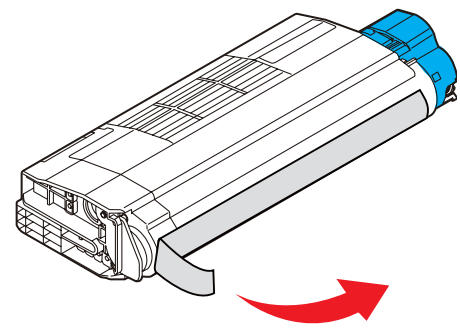

- **8.** En tenant la cartouche par sa partie centrale supérieure, la manette couleur orientée à droite, abaissez-la dans l'imprimante sur le tambour photoconducteur duquel la vieille cartouche a été retirée.
- **9.** Insérez d'abord l'extrémité gauche de la cartouche sur le dessus du tambour photoconducteur, en l'enfonçant contre

le ressort sur le tambour, puis abaissez l'extrémité droite de la cartouche sur le tambour photoconducteur.

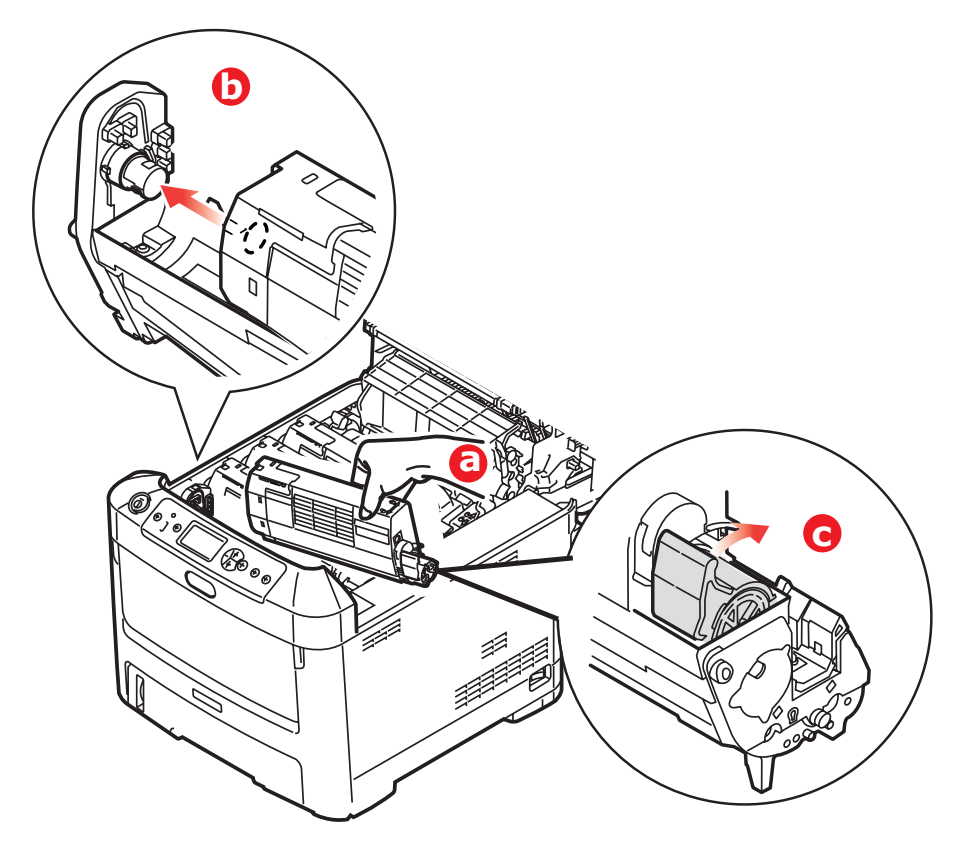

**10.** En appuyant doucement sur la cartouche pour vous assurer qu'elle est bien calée, enfoncez la manette couleur (1) vers l'arrière de l'imprimante. La cartouche sera ainsi verrouillée dans son emplacement et le toner sera libéré dans le tambour photoconducteur.

**11.** Nettoyez doucement la surface de la tête DELavec un chiffon propre et sans peluche.

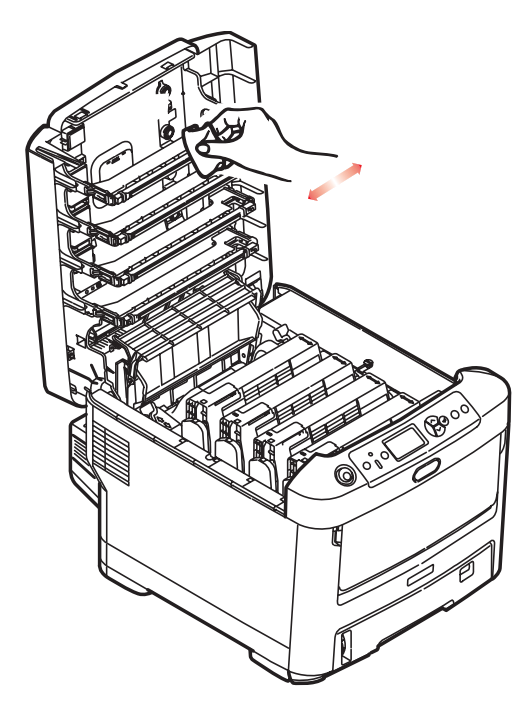

**12.** Enfin, fermez le capot supérieur et appuyez bien des deux côtés pour le verrouiller.

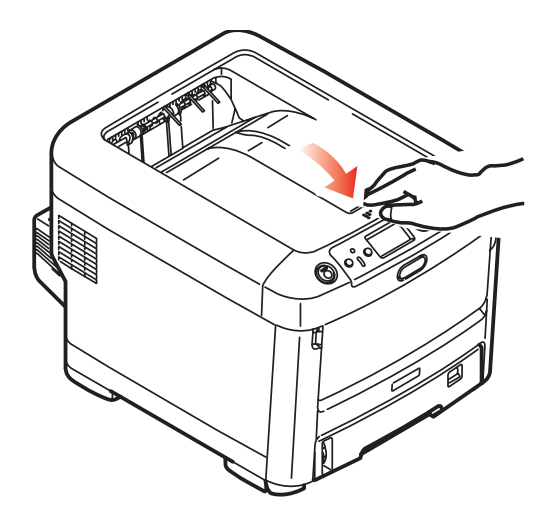

## **Remplacement du tambour photoconducteur. \_\_\_\_\_\_\_\_\_\_\_\_\_\_\_**

## **ATTENTION !**

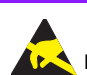

 **Appareils sensibles à l'électricité statique, manipuler avec précaution.** 

L'imprimante contient quatre tambours photoconducteurs : cyan, magenta, jaune et noir.

**1.** Appuyez sur le bouton d'ouverture, puis ouvrez le capot complètement.

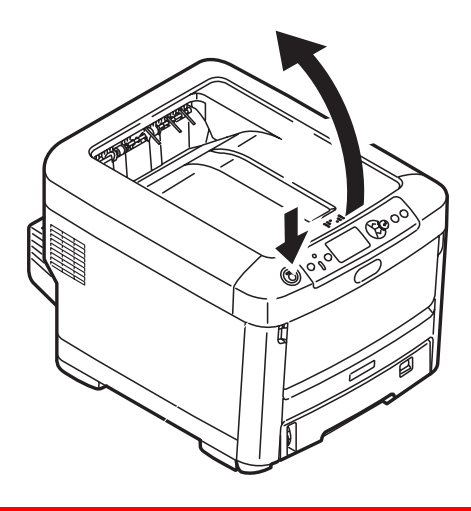

### **AVERTISSEMENT !**

**Si l'imprimante a été mise sous tension récemment, le four sera très chaud. Une étiquette est apposée clairement sur cette partie. Ne pas toucher.**

**2.** Notez les positions des quatre cartouches de toner (a) et tambours photoconducteurs (b). Il est essentiel de les remettre en place dans le même ordre.

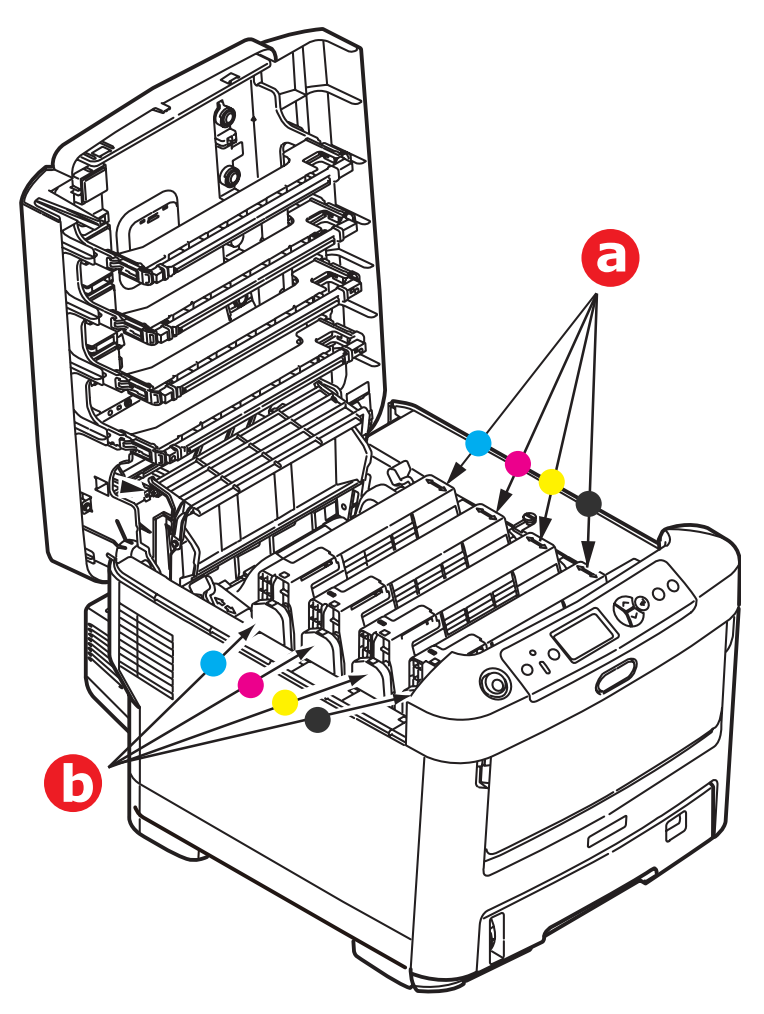

**3.** En tenant le tambour photoconducteur par sa partie centrale supérieure, soulevez-le avec sa cartouche de toner et sortez-le de l'imprimante.

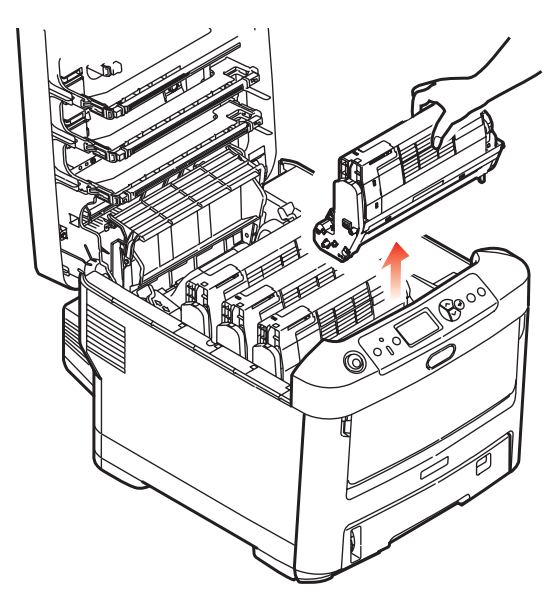

**4.** Posez doucement l'ensemble sur un morceau de papier pour éviter que le toner ne fasse une marque sur votre meuble et n'abîme la surface verte du tambour.

#### **ATTENTION !**

**La surface verte du tambour photoconducteur à la base de l'unité ID est très fragile et sensible à la lumière. Ne la touchez pas et ne l'exposez pas à l'éclairage normal du local pendant plus de 5 minutes. Si le tambour doit être extrait de l'imprimante pendant une période prolongée, enveloppez la cartouche dans un sac en plastique noir pour la tenir à l'écart de la lumière. N'exposez jamais le tambour directement à la lumière du soleil ou à l'éclairage très lumineux du local.**

**5.** En plaçant la manette de déverrouillage du toner couleur (1) à droite, tirez la manette vers vous. Cette opération libère le joint entre la cartouche de toner et le tambour photoconducteur.

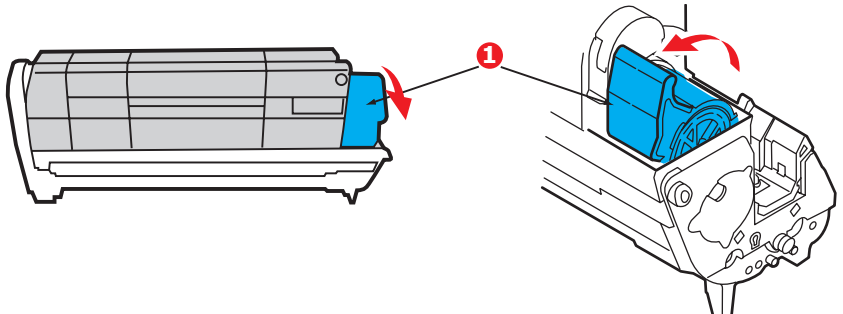

**6.** Soulevez l'extrémité à droite de la cartouche de toner (1) puis tirez la cartouche vers la droite en dégageant l'extrémité de gauche comme l'indique l'illustration (2), et extrayez la cartouche de toner de la cartouche du tambour photoconducteur. Placez la cartouche sur un morceau de papier pour qu'elle ne fasse pas de marque sur votre meuble.

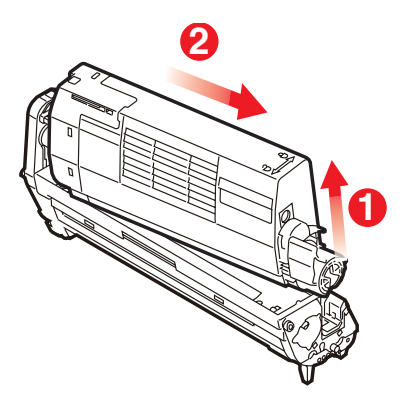

**7.** Sortez la cartouche neuve pour tambour photoconducteur de son étui de protection et placez-la sur le morceau de papier où vous aviez placé l'ancienne cartouche. Posez-le

#### **103 – MPS610c/MPS711c Guide de l'Utilisateur**

dans le même sens que l'ancien ensemble. Placez l'ancienne cartouche dans l'étui de protection pour la jeter.

#### **Note :**

Suivez les instructions fournies avec le nouveau tambour photoconducteur comme celles concernant le retrait des éléments d'emballage, etc.

**8.** Placez la cartouche de toner sur la cartouche neuve du tambour photoconducteur comme l'indique l'illustration. Enfoncez d'abord l'extrémité gauche puis abaissez l'extrémité droite. (Il n'est pas nécessaire de monter une cartouche de toner neuve à ce stade à moins que le niveau de toner restant soit très bas.)

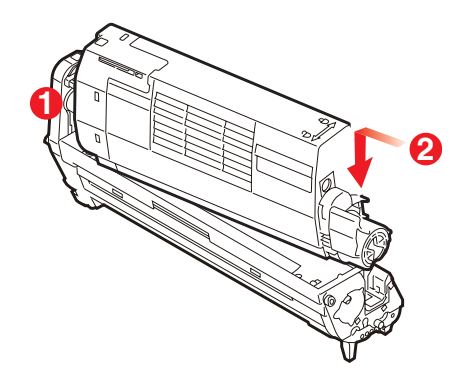

**9.** Poussez la manette de déverrouillage couleur vers l'arrière, pour verrouiller la cartouche de toner sur le tambour photoconducteur neuf et y libérer du toner.

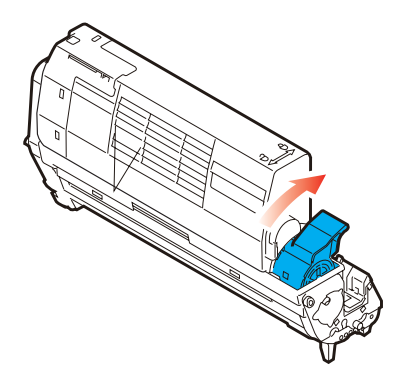

**10.** En tenant l'ensemble par sa partie centrale supérieure, abaissez-le dans l'imprimante, en positionnant les ergots à chaque extrémité dans leur fente sur les côtés de la cavité de l'imprimante.

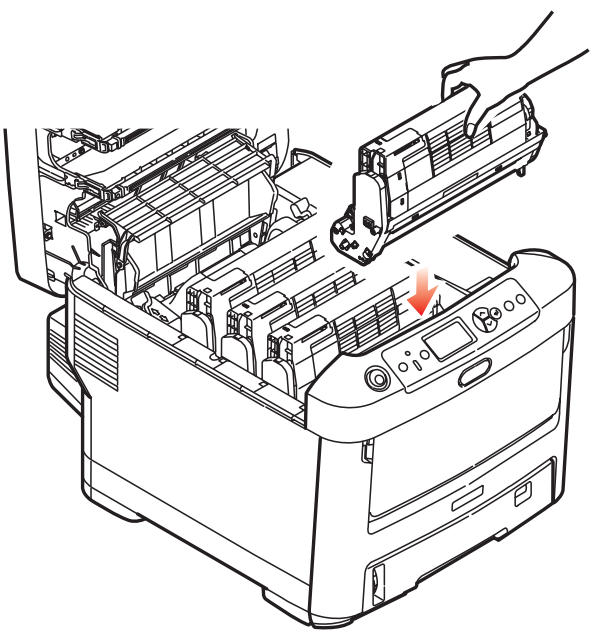

**11.** Enfin, fermez le capot supérieur et appuyez bien des deux côtés pour le verrouiller.

#### **Note :**

Si vous devez retourner ou transporter l'imprimante pour n'importe quelle raison, assurez-vous de retirer au préalable l'ensemble tambour photoconducteur et de le placer dans le sac fourni afin d'éviter de déverser du toner.

# **Remplacement de la courroie de transfert (Oki N/P 57106302) \_\_\_\_\_**

La courroie est située sous les quatre tambours photoconducteurs.

Mettez l'imprimante hors tension et laissez refroidir l'unité de fusion pendant environ 10 minutes avant d'ouvrir le capot.

**1.** Appuyez sur le bouton d'ouverture, puis ouvrez le capot complètement.

## **AVERTISSEMENT !**

**Si l'imprimante a été mise sous tension récemment, le four sera très chaud. Une étiquette est apposée clairement sur cette partie. Ne pas toucher.**

**2.** Notez les positions des quatre cartouches de toner (a) et tambours photoconducteurs (b). Il est essentiel de les remettre en place dans le même ordre.

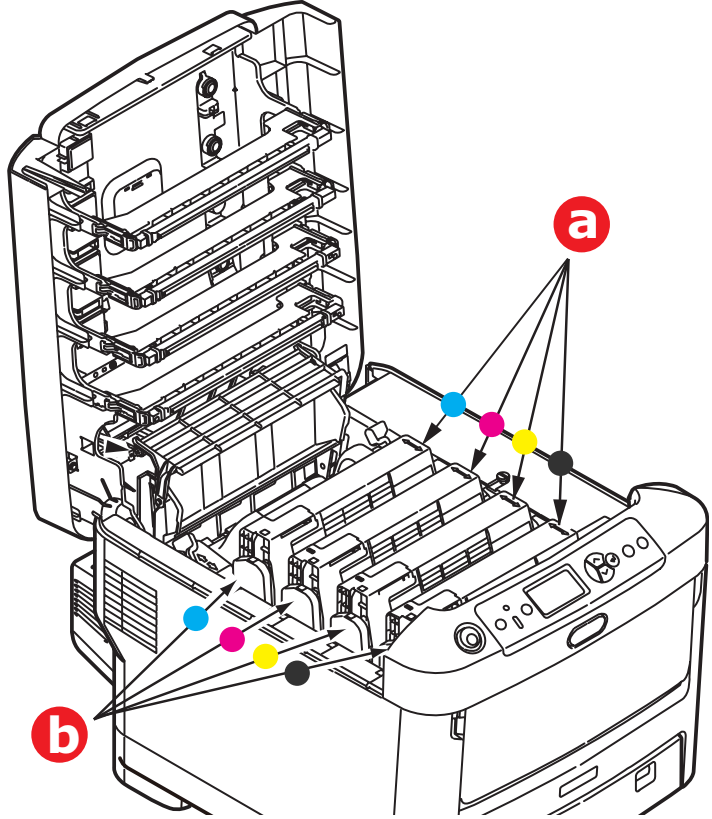

**3.** Faites sortir chacun des tambours photoconducteurs de l'imprimante en les soulevant et placez-les dans un lieu
sûr, en évitant leur exposition directe à la chaleur et à la lumière du soleil.

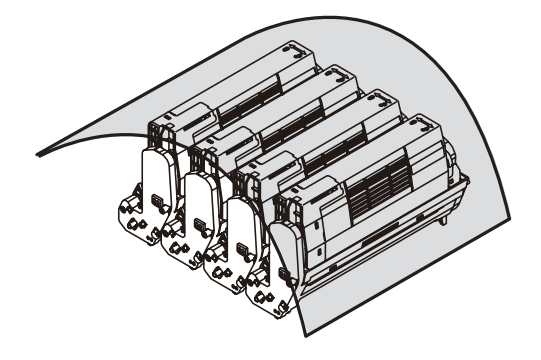

#### **ATTENTION !**

**La surface verte du tambour photoconducteur à la base de chaque cartouche est très fragile et sensible à la lumière. Ne la touchez pas et ne l'exposez pas à l'éclairage normal du local pendant plus de 5 minutes. Si le tambour doit être extrait de l'imprimante pendant une période prolongée, enveloppez la cartouche dans un sac en plastique noir pour la tenir à l'écart de la lumière. N'exposez jamais le tambour directement à la lumière du soleil ou à l'éclairage très lumineux du local.**

**4.** Repérez les deux attaches (a) de chaque côté de la courroie et la barre de levage (b) sur le côté avant.

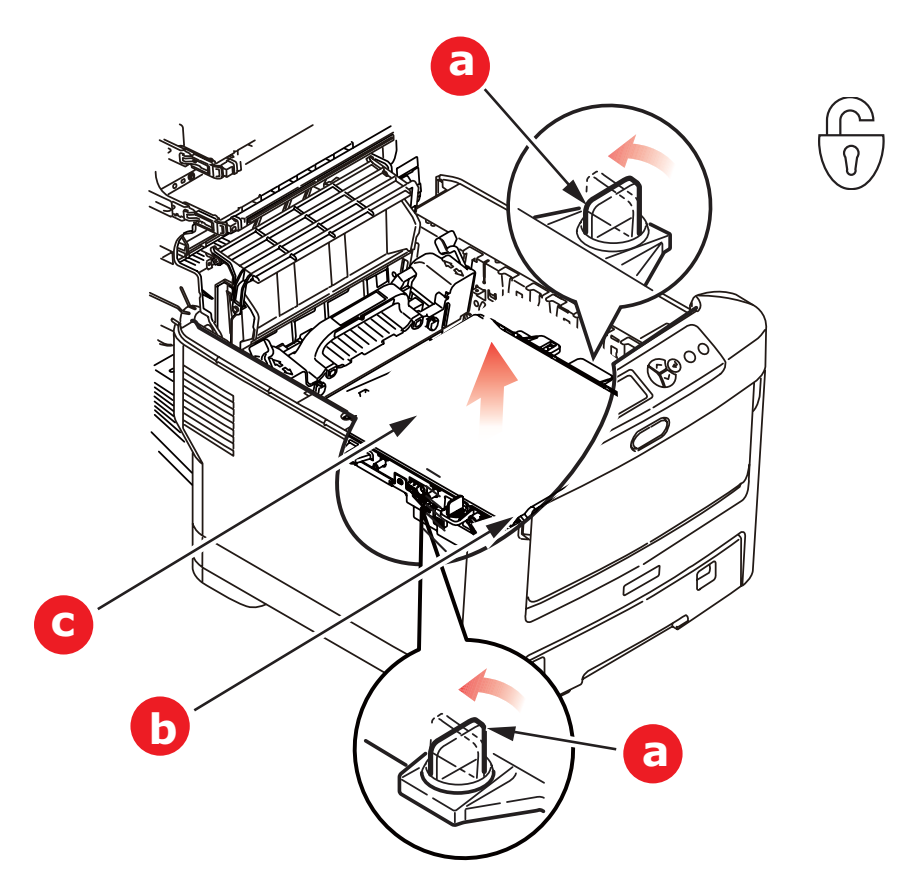

- **5.** Tournez les deux attaches à 90° à gauche. Cette opération permet de desserrer la courroie du châssis de l'imprimante.
- **6.** Tirez la barre de levage (b) vers le haut de façon à ce que la courroie s'incline vers l'avant, et retirez la courroie de l'imprimante (c).

**7.** Abaissez la courroie neuve dans son emplacement, la barre de levage étant située à l'avant et le mécanisme d'entraînement vers l'arrière de l'imprimante. Repérez le mécanisme d'entraînement dans l'ensemble des mécanismes de l'imprimante, près du coin gauche arrière de la courroie et abaissez la courroie à plat dans l'imprimante.

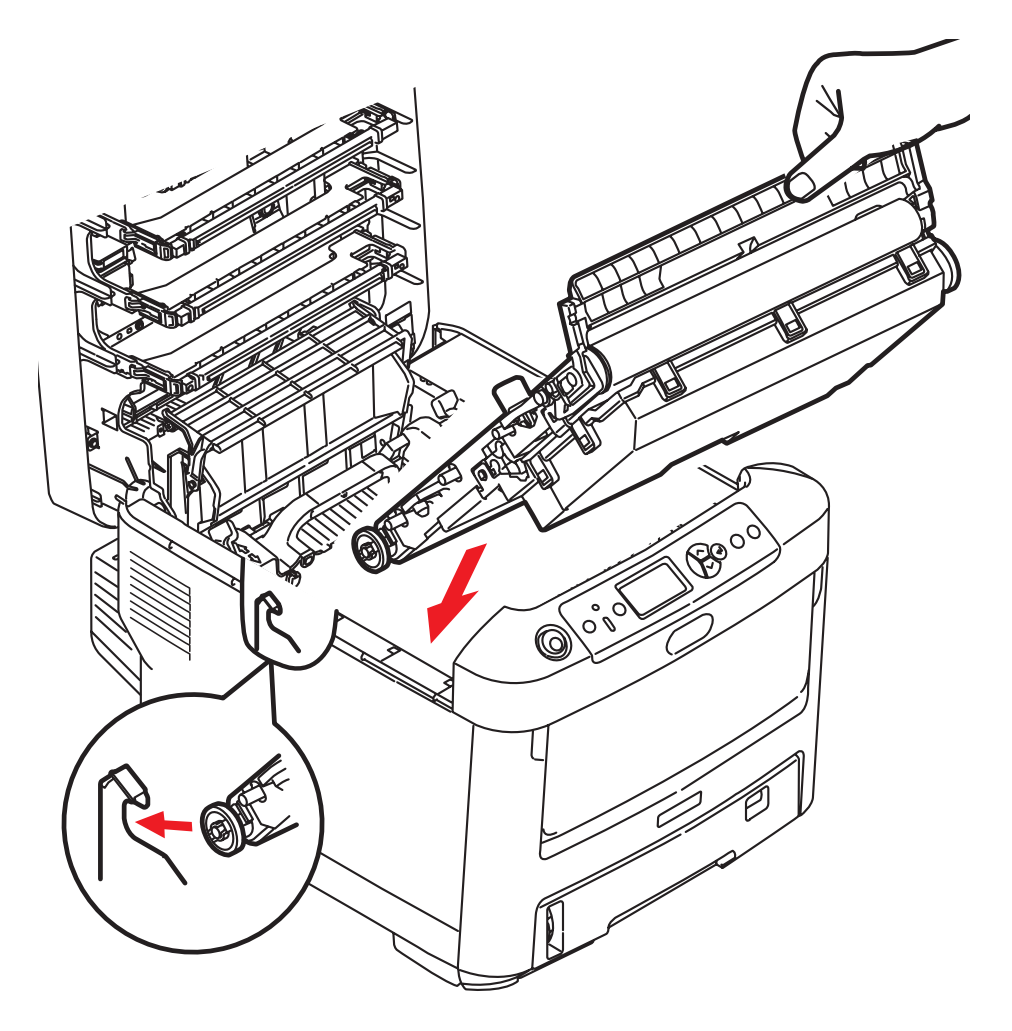

**8.** Tournez les deux attaches (a) à 90° à droite jusqu'à ce qu'elles se bloquent. Cette opération permet de verrouiller la courroie dans son emplacement.

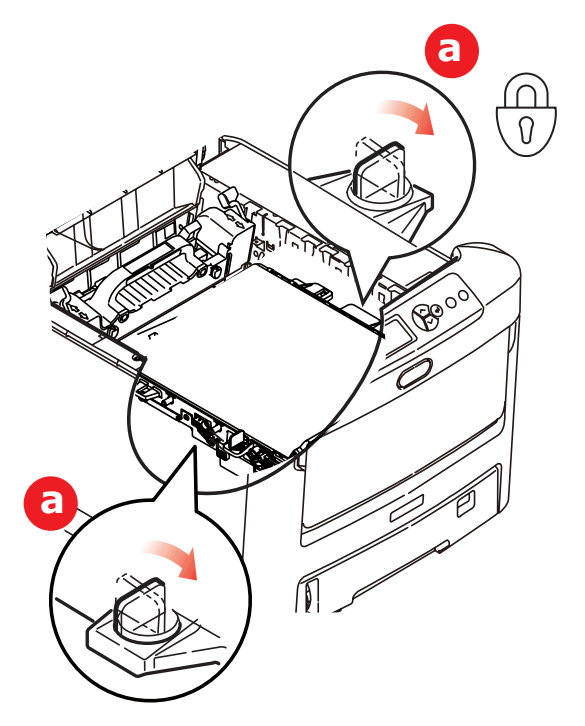

- **9.** Replacez les quatre tambours photoconducteurs, ainsi que leurs cartouches de toner, dans l'imprimante en respectant l'ordre dans lequel vous les avez sortis : cyan (le plus proche de l'arrière), magenta, jaune et noir (le plus proche de l'avant).
- **10.** Enfin, fermez le capot supérieur et appuyez bien des deux côtés pour le verrouiller.

## **Remplacement de l'unité de fusion (Oki N/P 57106002) \_\_\_\_\_\_\_\_\_\_\_\_**

L'unité de fusion est située dans l'imprimante, juste derrière les quatre tambours photoconducteurs.

### **AVERTISSEMENT**

**Si l'imprimante a été mise sous tension récemment, certains composants de l'unité de fusion seront très chauds. Manipulez le four avec d'extrêmes précautions, en le tenant uniquement par sa poignée, qui ne sera que légèrement chaude au toucher. Une étiquette de sécurité indique clairement la partie que l'on ne doit pas toucher. Dans le doute, mettez l'imprimante hors tension et attendez au moins 10 minutes que le four se refroidisse avant d'ouvrir le capot de l'imprimante.**

**1.** Appuyez sur le bouton d'ouverture, puis ouvrez le capot complètement.

**2.** Identifiez la poignée de l'unité de fusion (a) en haut de cette dernière.

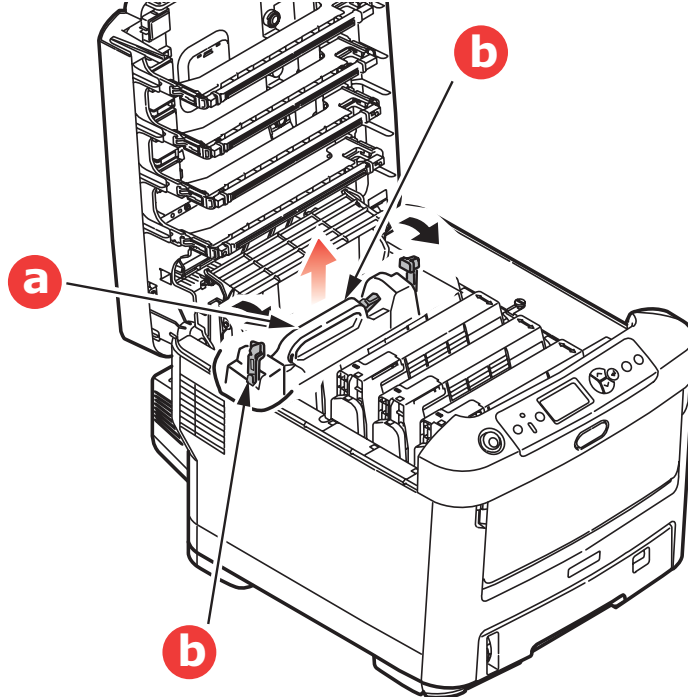

- **3.** Tirez les deux manettes de serrage de l'unité de fusion (b) vers l'avant de l'imprimante de manière à ce qu'elles soient tout à fait droites.
- **4.** En tenant l'unité de fusion par sa poignée (a), soulevez l'unité de fusion et retirez-la de l'imprimante. Si le four est toujours chaud, placez-le sur une surface plane thermorésistante.
- **5.** Retirez le four neuf de son conditionnement et enlevez l'emballage utilisé pour le transport.
- **6.** En tenant le four neuf par sa poignée, assurez-vous qu'il est tourné dans le bon sens. Les manettes de serrage (b)

doivent être parfaitement droites et les deux ergots de positionnement (c) doivent être orientés vers vous.

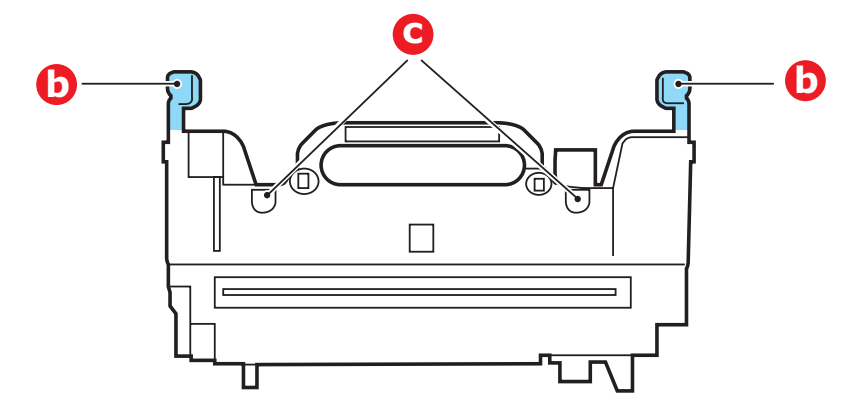

**7.** Abaissez l'unité de fusion dans l'imprimante, en positionnant les deux ergots (c) dans leur fente dans la cloison métallique séparant l'unité de fusion des tambours photoconducteurs.

**8.** Poussez les deux manettes de serrage (b) vers l'arrière de l'imprimante pour verrouiller l'unité de fusion dans son emplacement.

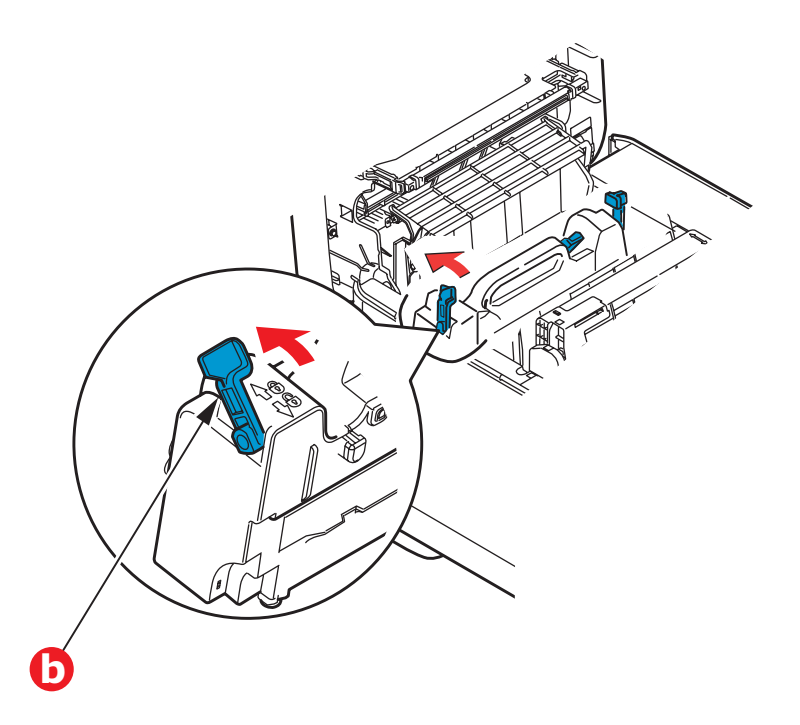

**9.** Enfin, fermez le capot supérieur et appuyez bien des deux côtés pour le verrouiller.

## **Nettoyage de la têtes DEL \_\_\_\_\_\_\_\_\_**

Nettoyez les têtes DEL lorsque l'impression n'est pas nette, lorsque des lignes blanches apparaissent ou lorsque le texte est flou.

- **1.** Appuyez sur le bouton d'ouverture, puis ouvrez le capot complètement.
- **2.** Ouvrez le capot supérieur.

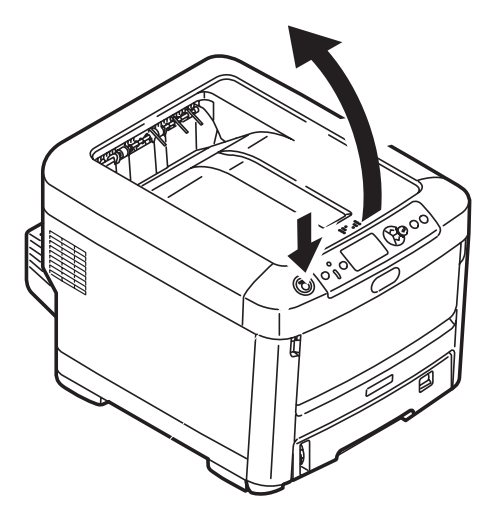

**3.** Nettoyez doucement la surface de la tête DEL avec un chiffon propre et sans peluche.

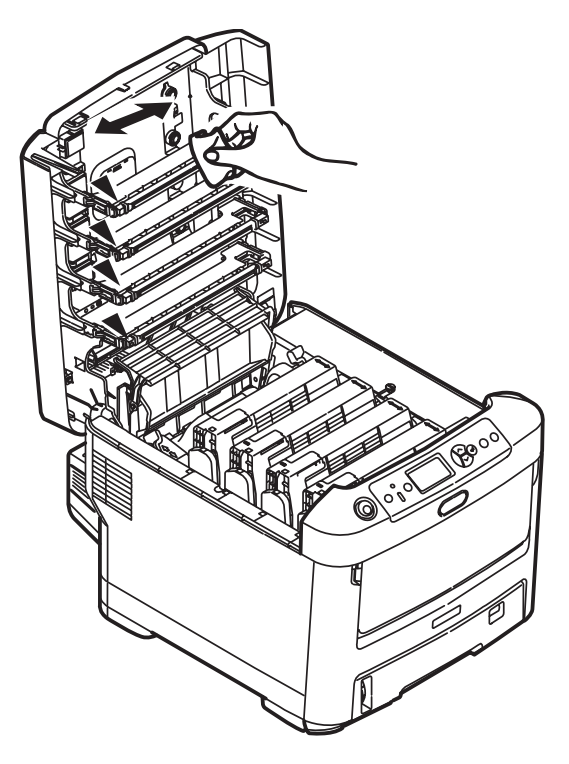

#### **ATTENTION !**

**N'utilisez pas d'alcool méthylique ou d'autres solvants sur la tête DEL pour ne pas endommager la surface de la lentille.**

**4.** Fermez le capot avant et appuyez fermement pour l'enclencher.

## **Sommaire des utilitaires fournis \_\_\_\_**

## **Utilities on the CD (Utilitaires sur le CD)**

Pour plus d'information, cliquez sur « Tell me more » (Plus d'information) dans l'écran « Optional Utilities » (Utilitaires optionnels).

#### **Windows**

• **Admin Manager** 

Pour la découverte rapide et la configuration de la carte réseau Oki dans votre imprimante; s'exécute depuis le CD.

• **Direct Network Printing Utility (LPR) (Utilitaire d'impression réseau directe)** Pour l'impression sur un réseau Ethernet sans utiliser de serveur d'impression.

• **Network Extension (Extension réseau)** Peut être utilisé lorsque votre imprimante est raccordée à un réseau TCP/IP. Permet de vérifier l'état et la configuration dans l'onglet « Printer Properties » (Propriétés de l'imprimante) du pilote d'imprimante.

• **Color Swatch Utility (Utilitaire Nuancier de couleurs)**

Imprime un nuancier de couleurs pour utiliser les valeurs RVB indiquées afin de définir les couleurs de votre choix dans vos applications de graphisme et de conception.

• **PDF Print Direct (Impression directe des fichiers PDF)**

Imprime les fichiers PDF sans avoir à les ouvrir dans une application.

• **Display Language Utility (Utilitaire de sélection de la langue d'affichage)**

Pour sélectionner la langue à utiliser pour l'affichage de l'imprimante.

#### **Macintosh**

• **Color Correct Utility (Utilitaire de correction des couleurs)**

Pour définir avec précision les paramètres couleur de l'imprimante (palette de couleurs, valeur gamma et teinte) et les sauvegarder aux fins d'utilisation ultérieure.

- **Op Panel Language Utility (Utilitaire de sélection de la langue du panneau de commande)** Permet de sélectionner la langue à utiliser pour l'affichage de l'imprimante.
- **Profile Assistant (Assistant profils)** Cet utilitaire vous aide à charger et à gérer les profils couleur.
- **NIC Setup Utility (Utilitaire de configuration de carte réseau)**

Pour configurer la carte réseau de l'imprimante.

• **Storage Device Manager (Gestionnaire des unités de stockage)**

Nécessite un disque dur qui est optionnel sur certains modèles. Permet de télécharger des macros PCL, des formulaires Postscript et des codes à barres sur le disque dur de l'imprimante qui seront utilisés dans les travaux d'impression.

• **Swatch Utility (Utilitaire Nuancier)** Imprime un nuancier de couleurs pour utiliser les valeurs RVB indiquées afin de définir les couleurs de votre choix dans vos applications de graphisme et de conception.

- **PS Gamma Adjuster (Correcteur gamma PS)** Pour personnaliser les courbes de données CMJN utilisées par le pilote d'imprimante. Une fois que vous avez créé une courbe personnalisée dans l'utilitaire, vous devez enregistrer cette courbe (nouveau PPD), puis reconfigurer votre pilote d'imprimante pour utiliser le nouveau PPD.
- **Job Accounting (Comptabilisation des travaux)** Contrôle l'accès à l'imprimante et effectue le suivi de l'utilisation des consommables.

## **Utilitaires sur le Web (Windows seulement)**

Voici une liste des utilitaires pouvant être téléchargés depuis Internet et accessibles dans le menu d'installation du CD. Pour plus d'information, cliquez sur « Tell me more » (Plus d'information) dans l'écran « Internet Options » (Options Internet) du menu d'installation du CD.

#### • **PrintSuperVision**

Affiche en temps réel l'état des imprimantes, surveille et consigne l'utilisation des imprimantes, gère les consommables, vérifie l'état des imprimantes du même service, du même édifice, du même pays ou de l'autre côté du monde.

#### • **Color Correct Utility (Utilitaire de correction des couleurs)**

Permet de régler l'impression des couleurs RVB : réglage de la palette de couleurs, réglage de la teinte, de la saturation et des valeurs gamma.

#### • **Storage Device Manager (Gestionnaire des unités de stockage)**

Nécessite un disque dur qui est optionnel sur certains modèles. Permet de télécharger des macros PCL, des formulaires Postscript et des codes à barres sur le disque dur de l'imprimante qui seront utilisés dans les travaux d'impression.

#### • **Job Accounting Utility (Utilitaire de comptabilisation des travaux)**

Contrôle l'accès à l'imprimante et effectue le suivi de l'utilisation des consommables.

#### • **Profile Assistant (Assistant profils)** Nécessite un disque dur qui est optionnel sur certains modèles. Enregistre les profils ICC sur le disque dur de l'imprimante.

#### • **PS Gamma Adjuster (Correcteur gamma PS)** Permet de régler chacune des couleurs primaires que l'imprimante utilise en mode Postscript.

## **Installation des utilitaires \_\_\_\_\_\_\_\_\_**

#### **Utilities on the CD (Utilitaires sur le CD)**

Installe les utilitaires depuis le menu d'installation du CD fourni avec votre imprimante.

#### **Download Utilities (Téléchargement des utilitaires) (Windows seulement)**

Télécharge les utilitaires depuis Internet qui sont accessibles dans le menu d'installation du CD.

# **Caractéristiques**

Les spécifications pourront faire l'objet de modifications sans préavis. Toutes marques déposées reconnues.

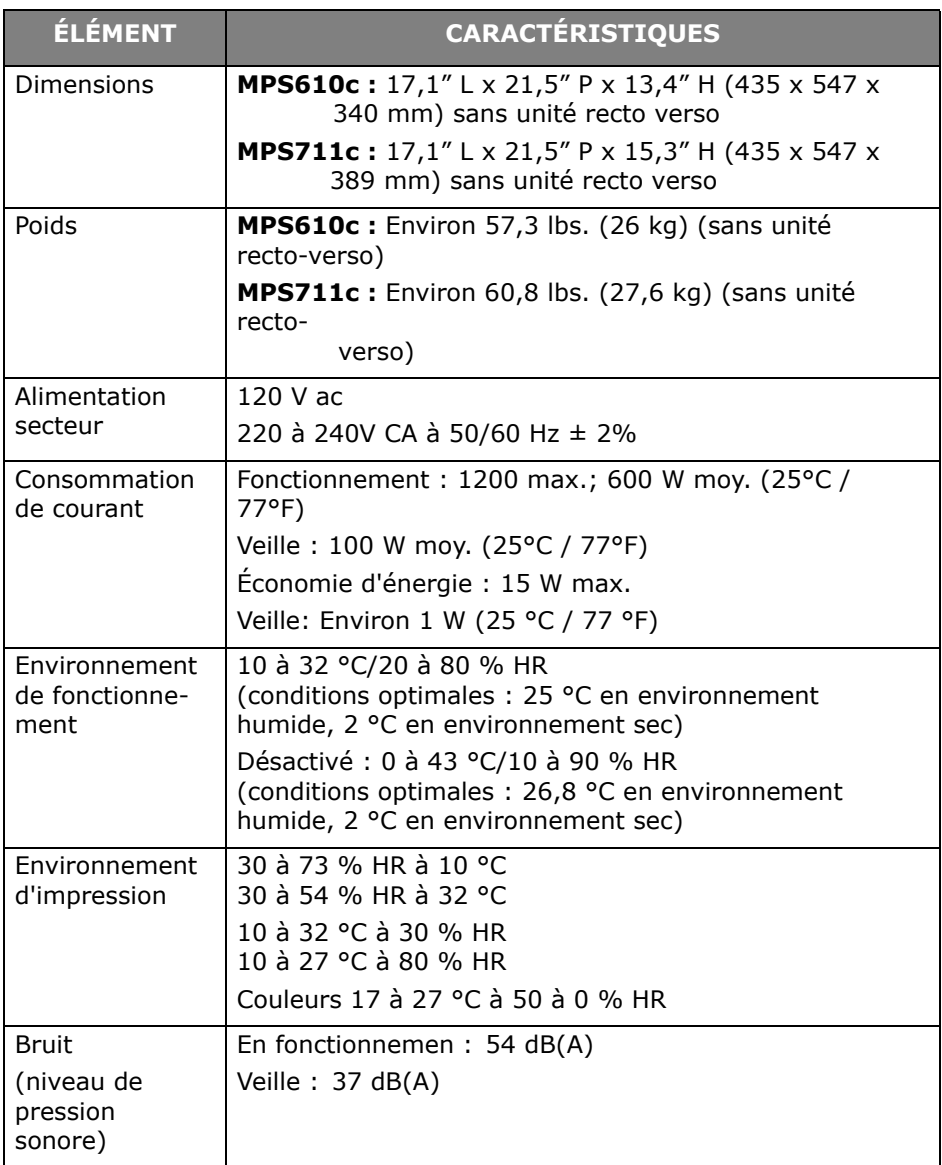